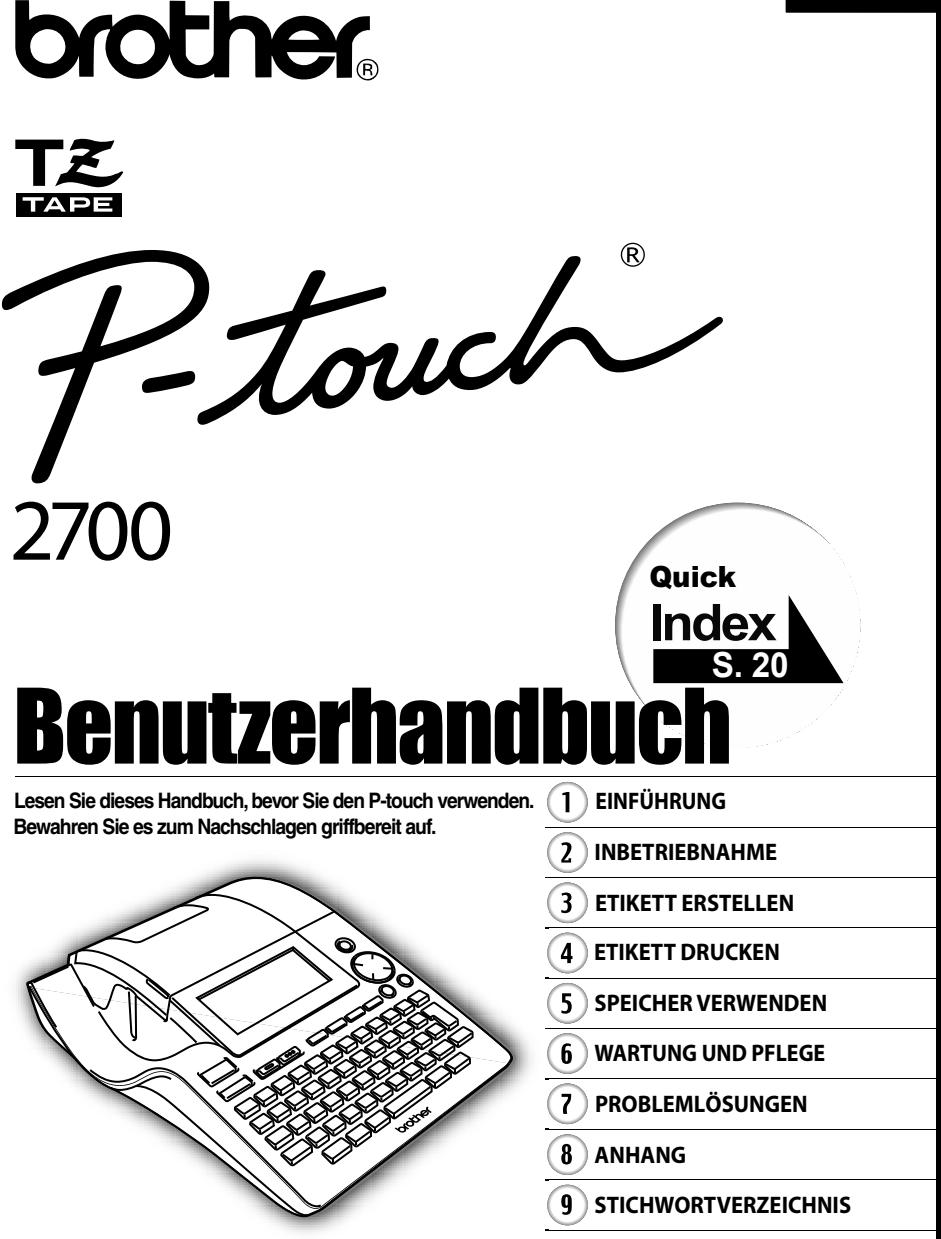

www.brother.com

#### **Konformitätserklärung** (Nur Europa/Türkei)

Wir. BROTHER INDUSTRIES, LTD. 15-1, Naeshiro-cho, Mizuho-ku, Nagoya, 467-8561, Japan

erklären, dass sich dieses Produkt in Übereinstimmung mit den grundlegenden Anforderungen und anderen relevanten Bestimmungen der Richtlinien 2004/108/EG und 2005/32/EG befindet.

Der Netzadapter AD-24ES befindet sich in Übereinstimmung mit den grundlegenden Anforderungen und anderen relevanten Bestimmungen der Richtlinie 2006/95/EG. Die Konformitätserklärung befindet sich auf unserer Website. Gehen Sie bitte zu http://solutions.brother.com -> wählen Sie Ihre Region (z. B. Europe) -> wählen Sie Ihr Land -> wählen Sie Ihr Modell -> wählen Sie "Handbücher" -> wählen Sie Konformitätserklärung (\*Wählen Sie Ihre Sprache, falls erforderlich).

### **Zu diesem Handbuch**

Das Handbuch wurde unter der Aufsicht von Brother Industries Ltd. erstellt und veröffentlicht. Es enthält die technischen Angaben und Produktinformationen entsprechend dem aktuellen Stand vor der Veröffentlichung.

Der Inhalt dieses Handbuches und die technischen Daten können ohne vorherige Ankündigung geändert werden.

Die Firma Brother behält sich das Recht vor, Änderungen bzgl. der technischen Daten und der hierin enthaltenen Materialien vorzunehmen. Brother übernimmt keine Haftung bei offensichtlichen Druck- und Satzfehlern.

© 2009 Brother Industries Ltd.

- Microsoft and Windows ist ein eingetragenes Warenzeichen der Microsoft Corporation, USA.
- Macintosh und Mac OS sind eingetragene Warenzeichen der Apple Inc.
- Alle anderen in diesem Benutzerhandbuch erwähnten Produktnamen und Produktbezeichnungen sind Warenzeichen oder eingetragene Warenzeichen der betreffenden Firmen.

### Inhaltsverzeichnis

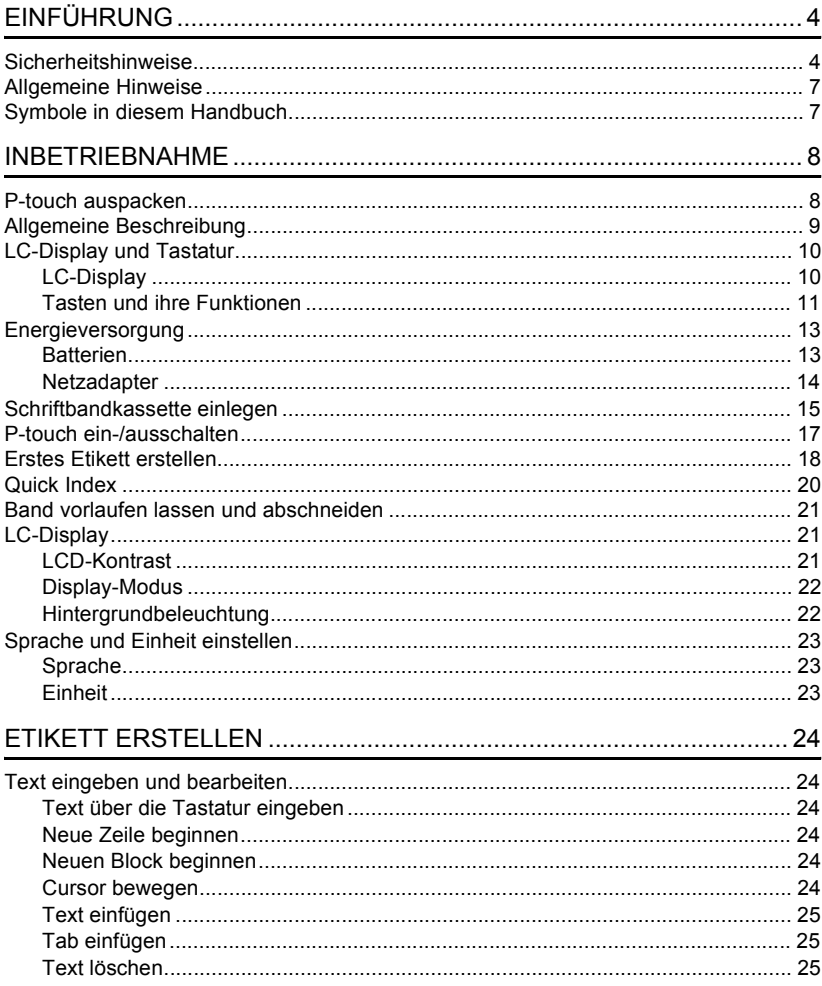

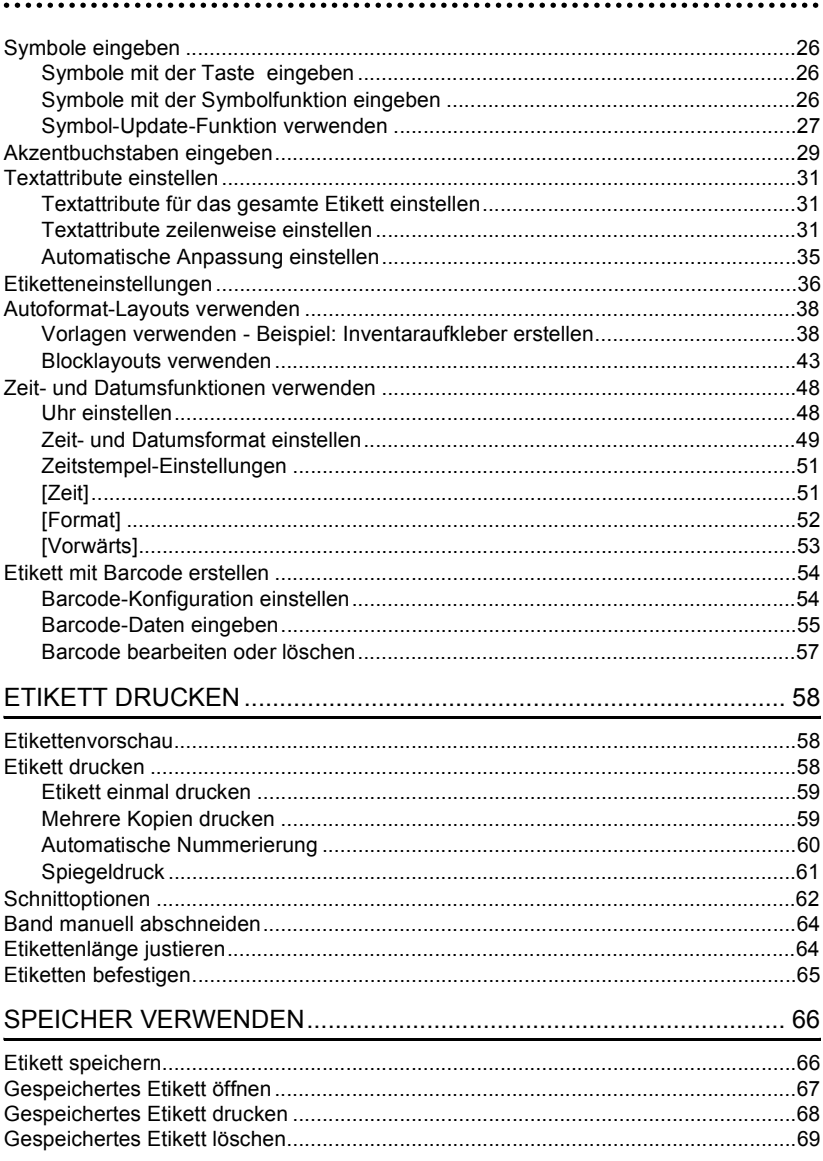

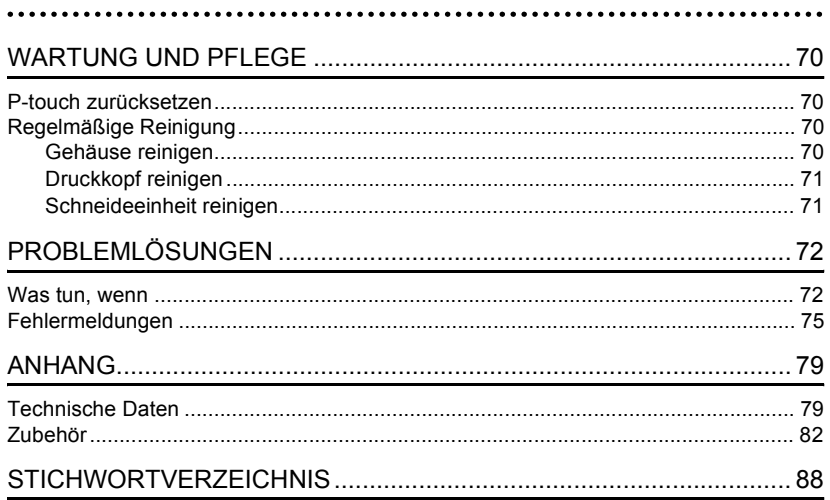

## <span id="page-5-0"></span>**EINFÜHRUNG**

Mit dem Brother P-touch 2700 können Sie Etiketten für die verschiedensten Zwecke erstellen.

Er ist ein leicht zu bedienendes, vielseitiges Beschriftungssystem, mit dem einfach und komfortabel professionelle hochwertige Etiketten angefertigt werden können. Es stehen vorformatierte Etikettenlayouts für verschiedene Anwendungen zur Verfügung. Darüber hinaus können mit der P-touch Editor-Software anspruchsvolle Beschriftungen mit Barcodes, Blockformaten und automatischer Nummerierung erstellt werden.

### **Sicherheitshinweise**

<span id="page-5-1"></span>Um Verletzungen und Schäden zu vermeiden, weisen verschiedene Symbole auf wichtige Hinweise hin.

Im Folgenden werden die Symbole und ihre Bedeutung erklärt:

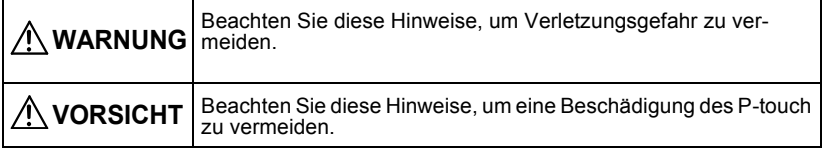

Im Folgenden werden die Symbole und ihre Bedeutung erklärt:

 Weist auf Einstellungen, Geräte und Verwendungsweisen hin, die nicht mit dem P-touch verwendet werden können. (Zum Beispiel weist das links abgebildete Symbol darauf hin, dass das Gerät nicht auseinandergebaut werden soll.)

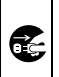

 Dieses Symbol weist auf Handlungen hin, die ausgeführt werden sollen. (Zum Beispiel weist das links abgebildete Symbol darauf hin, dass der Netzstecker gezogen werden soll.)

### **WARNUNG**

### **P-touch**

Beachten Sie diese Hinweise, um Feuer, Beschädigungen, Stromschlag und Erstickungsgefahr zu vermeiden.

Bauen Sie den P-touch nicht auseinander.

Zur Wartung und Reparatur des P-touch wenden Sie sich bitte an den Brother Vertriebspartner, bei dem Sie das Gerät gekauft haben.

- Achten Sie darauf, dass der P-touch nicht herunterfällt oder starken Erschütterungen ausgesetzt wird.
- Berühren Sie weder den Druckkopf  $\mathbb{N}$ noch die Metallteile in der Nähe des Druckkopfes. Der Druckkopf erhitzt sich beim Drucken stark und ist nach dem Drucken sehr heiß.
	- Achten Sie darauf, dass keine Flüssigkeit auf oder in den P-touch gelangt.

Falls Wasser, metallische Gegenstände oder andere Fremdkörper in den Ptouch gelangt sind, ziehen Sie sofort den Stecker des Netzadapters ab und entfernen Sie die Batterien. Wenden Sie sich dann an den Brother Vertriebspartner, bei dem Sie das Gerät gekauft haben.

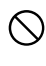

Halten Sie die Verpackungstüten des Ptouch von Kindern fern, um Erstickungsgefahr zu vermeiden.

Falls bei Verwendung oder Lagerung des P-touch Gerüche austreten oder sich der P-touch erhitzt, verfärbt, verformt oder andere Veränderungen aufweist, lösen Sie sofort den Netzadapteranschluss, nehmen Sie die Batterien aus dem Gerät und verwenden Sie den P-touch nicht weiter.

### **Batterien**

Beachten Sie diese Hinweise, um das Auslaufen von Flüssigkeit, die Überhitzung und Beschädigungen der Batterien zu vermeiden.

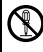

Werfen Sie Batterien nicht ins Feuer, setzen Sie Batterien keiner extremen Hitze aus und bauen Sie sie nicht auseinander.

### **Netzadapter**

Beachten Sie diese Hinweise, um Feuer, Stromschlag und Fehler zu vermeiden.

Verwenden Sie nur den für Ihr Gerät empfohlenen Netzadapter (AD-24ES).

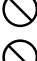

Achten Sie darauf, dass die Netzsteckdose nicht überlastet ist. Achten Sie darauf, dass der Netzadapt-

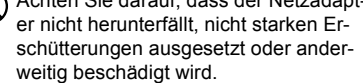

Stellen Sie keine schweren Gegenstände auf Netzkabel oder Netzstecker und beschädigen oder modifizieren Sie Netzkabel und Netzstecker nicht.

Verwenden Sie kein beschädigtes Netzkabel.

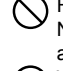

Fassen Sie den Netzadapter oder Netzstecker nicht mit nassen Händen an.

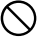

Verwenden Sie den Netzadapter nicht in feuchter Umgebung (wie zum Beispiel in Badezimmern). Achten Sie darauf, dass der Netzstecker

richtig in der Steckdose sitzt. Verwenden Sie keine Steckdose, die nicht richtig befestigt ist.

#### **EINFÜHRUNG**

### $\bigwedge$  vorsicht

#### **Batterien**

Beachten Sie diese Hinweise, um das Auslaufen von Flüssigkeit, die Überhitzung und Beschädigungen der Batterien zu vermeiden.

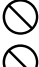

Verwenden Sie keine alten und neuen Batterien in einem Batteriensatz.

Verwenden Sie nicht Alkaline-Batterien zusammen mit anderen Batteriesorten.

lösen.

Legen Sie die Batterien so ein, dass ihre Pole in die richtige Richtung zeigen.

Nehmen Sie die Batterien aus dem Ptouch heraus, wenn das Gerät längere Zeit nicht benutzt werden soll.

Ziehen Sie stets am Stecker und nicht am Kabel, um den Netzanschluss zu

### **Netzadapter**

**Thennen Sie den Netzadapter von der** Steckdose und dem P-touch, wenn das Gerät längere Zeit nicht benutzt werden soll.

#### **Schneideeinheit**

Beachten Sie diese Hinweise, um Verletzungen oder Schäden am P-touch zu vermeiden.

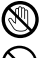

**W** Fassen Sie die Klinge der Schneideeinheit nicht mit den Fingern an.

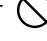

Üben Sie keinen extremen Druck auf die Schneideeinheit aus.

Öffnen Sie nicht die Bandfach-Abdeckung, während die Schneideeinheit arbeitet.

#### **Verwendung/Lagerung**

Beachten Sie diese Hinweise, um Verletzungen oder Schäden am P-touch zu vermeiden.

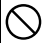

Stellen Sie den P-touch auf eine ebene und stabile Oberfläche, wie einen Schreibtisch.

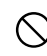

Legen Sie keine schweren Gegenstände auf den P-touch.

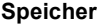

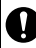

Durch Fehler, Reparatur oder zu schwache Batterien werden alle gespeicherten Daten gelöscht.

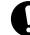

Wenn die Stromversorgung länger als zwei Minuten unterbrochen ist, gehen alle Texte und Formateinstellungen verloren. Die gespeicherten Etiketten und die Uhreinstellungen werden ebenfalls gelöscht.

### **Schriftbänder**

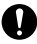

In Abhängigkeit vom Ort, dem Material und den Umgebungsbedingungen können sich die Etiketten ablösen bzw. nicht mehr entfernt werden und die Farbe kann sich verändern oder auf die Gegenstände übertragen werden. Bevor Sie ein Etikett befestigen, sollten Sie daher die Umgebungsbedingungen und das Material prüfen.

### **Allgemeine Hinweise**

- <span id="page-8-0"></span>• Verwenden Sie den P-touch nur wie in diesem Benutzerhandbuch beschrieben. Andere Verwendungsweisen und -zwecke können zu Gefahren und zu Schäden am Gerät führen.
- Verwenden Sie mit diesem Gerät nur Brother TZ-Bänder. Verwenden Sie keine Bänder, die nicht das TZ-Zeichen tragen.
- Ziehen Sie nicht am Band und drücken Sie nicht auf das Band in der Kassette.
- Stecken Sie keine Fremdkörper in den Bandausgabe-Schlitz, den Netzadapter- bzw. USB-Anschluss usw.
- Versuchen Sie nicht zu drucken, wenn die Bandkassette leer oder keine Bandkassette eingelegt ist, weil dadurch der Druckkopf beschädigt werden kann.
- Berühren Sie nicht den Druckkopf.
- Reinigen Sie das Gerät nicht mit Alkohol oder anderen organischen Lösungsmitteln. Verwenden Sie zum Reinigen nur ein weiches, trockenes Tuch.
- Setzen Sie den P-touch nicht direkter Sonneneinstrahlung (oder anderen Wärmequellen), extrem hohen oder extrem niedrigen Temperaturen, hoher Luftfeuchtigkeit oder extrem staubiger Umgebung aus. Die normale Umgebungstemperatur sollte im Bereich von 10 $\degree$ C bis 35 $\degree$ C.
- Es wird empfohlen, das mit dem P-touch gelieferte USB-Kabel zu verwenden. Falls Sie ein anderes USB-Kabel verwenden, achten Sie darauf, dass es von guter Qualität ist.
- Achten Sie darauf, dass die CD-ROM nicht zerkratzt wird. Setzen Sie die CD-ROM keinen hohen oder niedrigen Temperaturen aus. Legen Sie keine schweren Gegenstände auf die CD-ROM und biegen Sie sie nicht.
- Die Software auf der CD-ROM ist für die Verwendung mit dem P-touch vorgesehen und kann auf mehr als einem PC installiert werden.
- Lesen Sie dieses Handbuch vor der Benutzung des P-touch aufmerksam durch und bewahren Sie es sorgfältig zum späteren Nachschlagen auf.

### **Symbole in diesem Handbuch**

<span id="page-8-1"></span>Die folgenden Symbole weisen auf zusätzliche Informationen hin:

- 
- Beachten Sie diese Hinweise, um Verletzungen, Beschädigungen oder Fehler zu vermeiden.
- : Hilfreiche Hinweise und nützliche Tipps zur effektiveren Verwendung des Ptouch und seiner Funktionen.

### **P-touch auspacken**

<span id="page-9-1"></span><span id="page-9-0"></span>Vergewissern Sie sich vor Verwendung des P-touch, dass die im Folgenden gezeigten Teile geliefert wurden.

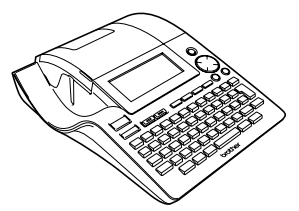

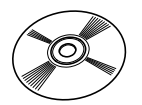

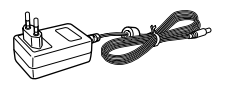

**P-touch -2700 TZ-Schriftbandkassette**

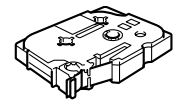

**CD-ROM USB-Kabel**

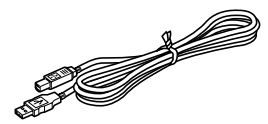

**Netzadapter Benutzerhandbuch** 

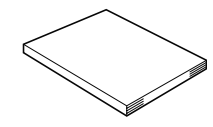

**Software-Installationsanleitung**

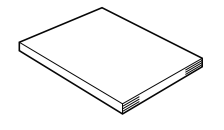

### **Allgemeine Beschreibung**

<span id="page-10-0"></span>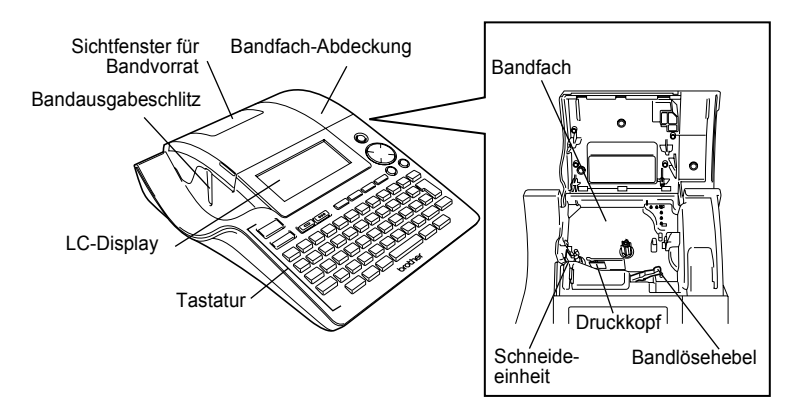

Für den Versand ist das LC-Display mit einer Folie geschützt. Ziehen Sie diese Folie vor Verwendung des P-touch ab.

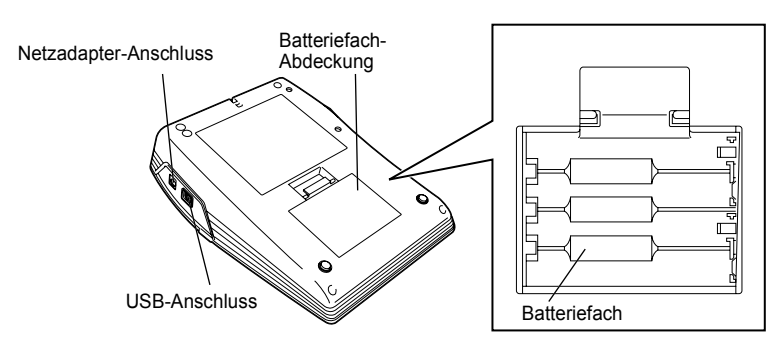

# e **INBETRIEBNAHME INBETRIEBNAHME**

### **LC-Display und Tastatur**

### <span id="page-11-1"></span><span id="page-11-0"></span>**LC-Display**

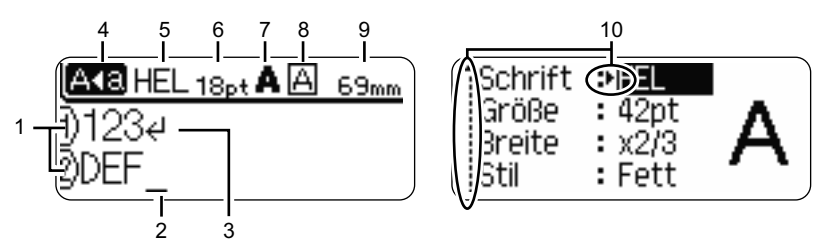

#### **1. Zeilennummer**

Wird am Anfang jeder Zeile angezeigt und weist auf die Zeilennummer innerhalb des Etikettes hin.

### **2. Cursor**

Neue Zeichen werden links vom Cursor eingefügt. Durch das Drücken der Korrekturtaste (  $\frac{m}{\sqrt{2}}$  ) wird das Zeichen links vom Cursor gelöscht.

#### **3. Zeilenende-Zeichen**

Zeigt das Ende der Textzeile an.

#### **4. Caps-Modus**

Zeigt an, dass der Caps-Modus zur kontinuierlichen Eingabe von Großbuchstaben eingeschaltet ist.

#### **5. bis 8. Textattribute**

Zeigt die aktuell gewählte Schrift (5), die Zeichengröße (6), den Druckstil (7) und die Rahmen-Einstellung (8) an.

#### **9. Etikettenlänge**

Zeigt die Etikettenlänge entsprechend dem eingegebenen Text an.

#### **10.Auswahlanzeige**

Zeigt an, dass mit den Cursortasten eine Einstellung im Display gewählt werden kann. Wählen Sie mit den Tasten  $\triangle$  und  $\blacktriangledown$  eine Funktion und mit  $\blacktriangleleft$  und  $\blacktriangleright$  die gewünschte Einstellung.

Zum Ändern der Displayeinstellungen, wie Kontrast oder Displaymodus und zum Ein- und  $\left( \begin{matrix} 0 \\ 1 \end{matrix} \right)$ Ausschalten der Hintergrundbeleuchtung, lesen Sie ["LC-Display" auf Seite 21](#page-22-1).

### <span id="page-12-0"></span>**Tasten und ihre Funktionen**

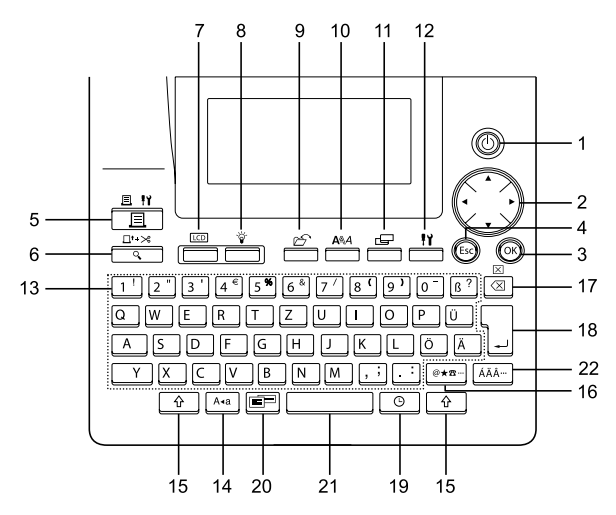

1. (b) Ein-/Aus-Taste

Zum Ein- und Ausschalten des P-touch.

- 2.  $\mathbb{C}\left(\mathbb{A}\right)$  ( $\mathbb{A}\left(\mathbb{A}\right)\in\mathbb{C}\left(\mathbb{A}\right)$ ):
- Bewegt den Cursor bei der Texteingabe oder bei der Auswahl von Symbolen, Akzentbuchstaben und Funktionseinstellungen in Pfeilrichtung.
- Beim Ändern der Uhreinstellung kann der angezeigte Wert mit  $\triangle$  bzw. verringert bzw. erhöht werden.
- $3.$  ( $\sqrt{\alpha}$ )

Beim Ändern von Funktionseinstellungen oder bei der Eingabe von Symbolen oder Akzentbuchstaben können mit dieser Taste die gewählten Einstellungen bzw. Zeichen übernommen werden.

4.  $(S<sub>S</sub>)$ 

Bricht eine Einstellungsänderung ab und kehrt wieder zum vorherigen Schritt bzw. zur Texteingabe zurück.

- 5.  $\frac{\Box \Pi}{\Box \Box}$  (Drucken):
- Zum Drucken des aktuell angezeigten Etikettes.
- Zum Aufrufen des Druckmenüs, wenn diese Taste bei gedrückt gehaltener  $\boxed{\hat{x}}$  -Taste ausgelöst wird.
- 6.  $\frac{\Box^{n} \rightarrow \mathscr{C}}{2}$  (Vorschau)
- Zeigt eine Voransicht des Etikettes.
- Schiebt das Band 23 mm vor und schneidet es dann automatisch ab, wenn diese Taste bei gedrückt gehaltener  $\boxed{\triangle}$  -Taste ausgelöst wird.
- 7.  $\Box$  (Modus)

Verwenden Sie diese Taste, um zwischen den Texteingabe-Ansichten und der Uhrzeit-ansicht zu wechseln.

 $8. \frac{8}{\sqrt{88.3}}$  (Beleuchtung)

Schaltet die Hintergrundbeleuchtung des LC-Displays ein bzw. aus.

9. (Datei)

Öffnet das Dateimenü zum Drucken, Öffnen, Speichern oder Löschen häufig verwendeter Etiketten.

### 10.  $\stackrel{A^{\& A}}{\longrightarrow}$  (Text)

- Öffnet das Textmenü, in dem Sie Textattribut-Einstellungen für das gesamte Etikett vornehmen können.
- Nach Drücken der Taste bei gedrückt gehaltener  $\boxed{\triangle}$ -Taste werden die Textattribute nur für die Zeile geändert, in der sich der Cursor befindet.
- 11.  $E$ , (Etikett)

Öffnet das Etikettenmenü, in dem Etiketten-Einstellungen vorgenommen werden können.

- 12.  $\frac{11}{2}$  (Setup):
- Öffnet das Setup-Menü, in dem Geräte-Einstellungen vorgenommen werden können.
- $13. |1'|$  bis  $| \cdot |$
- Verwenden Sie diese Tasten, um Buchstaben und Zahlen einzugeben.
- Großbuchstaben und Symbole können in Verbindung mit den Tasten [A4a] oder  $\boxed{\hat{\cdot}$  eingegeben werden.
- 14. (Caps):

Schaltet den Caps-Modus ein oder aus. Wenn der Caps-Modus eingeschaltet ist, werden mit den Buchstabentasten automatisch Großbuchstaben eingegeben.

15.  $\left| \begin{array}{c} \hat{\theta} \end{array} \right|$  (Umschalter):

Verwenden Sie diese Taste zusammen mit den Buchstaben- und Zifferntasten, um Großbuchstaben oder die oben rechts auf den Zifferntasten abgebildeten Satzzeichen und Symbole einzugeben.

- 16. |@★☎ | (Symbol):
- Mit dieser Taste können Symbole ausgewählt und eingegeben werden.
- Wird diese Taste bei gedrückt gehaltener  $\boxed{\hat{\theta}}$ -Taste gedrückt, wird das Barcode-Menü zur Eingabe von Barcode-Daten geöffnet.

### 17.  $\frac{\boxtimes}{\boxed{\boxtimes}}$  (Korrekturtaste):

- Löscht das Zeichen links vom Cursor.
- Durch Drücken der Taste bei gedrückt gehaltener  $\boxed{\triangle}$  -Taste wird der gesamte Text oder der gesamte Text und alle Etiketteneinstellungen gelöscht.

### 18. \ | (Eingabe):

- Bei der Texteingabe zum Beginn einer neuen Zeile.
- Wenn Sie diese Taste bei gedrückt gehaltener  $\boxed{\hat{x}}$  -Taste drücken, wird ein neuer Block begonnen.

### 19.  $\circ$   $\circ$  (Zeit):

- Fügt bei der Texteingabe an der Cursor-Position die Zeitangaben ein.
- Wenn Sie diese Taste bei gedrückt gehaltener  $\boxed{\triangle}$ -Taste drücken, werden Datum und Uhrzeit angezeigt.
- 20. **Figure** (Autoformat):

Öffnet das Autoformat-Menü, in dem Sie eine vordefinierte Vorlage oder ein Blocklayout zum schnellen Erstellen eines Etikettes wählen können.

- 21. (Leer):
- Zur Eingabe eines Leerzeichens.
- Beim Einstellen von Funktionen kann mit dieser Taste wieder die Standardeinstellung gewählt werden.
- Durch Drücken der Taste bei gedrückt gehaltener  $\boxed{\hat{x}}$  -Taste wird bei der Texteingabe ein Tab eingefügt.
- 22. (Akzent):

Zur Auswahl und Eingabe von Akzentbuchstaben.

e

 **INBETRIEBNAHME**

**INBETRIEBNAHME** 

### **Energieversorgung**

### <span id="page-14-1"></span><span id="page-14-0"></span>**Batterien**

- Vergewissern Sie sich, dass das Gerät ausgeschaltet ist und nehmen Sie dann die Batteriefach-Abdeckung an der Rückseite ab. Falls sich bereits Batterien im Fach befinden, nehmen Sie diese heraus. **1**
	-

Vergewissern Sie sich stets, dass das Gerät ausgeschaltet ist, bevor Sie die Batterien ersetzen.

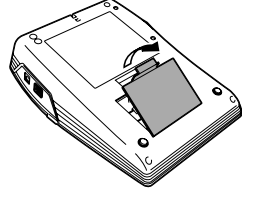

- Legen Sie acht neue **Alkaline-Batterien (Typ LR6, 2 AA)** ein. Achten Sie dabei auf die korrekte Ausrichtung der Pole. Ersetzen Sie immer alle acht Batterien gle
	- ichzeitig mit ganz neuen Batterien.
- Schließen Sie die Batteriefach-Abdeckung, indem Sie die drei Haken an der Unterseite in die Schlitze am Gerät stecken. Drücken Sie dann die Abdeckung fest nach unten, bis sie hörbar einrastet. **3**
- Nehmen Sie die Batterien aus dem P-touch heraus, wenn das Gerät längere Zeit nicht benutzt  $\left( \mathbf{r} \right)$ werden soll.
	- Wenn die Stromversorgung länger als zwei Minuten unterbrochen ist, gehen alle Texte und Formateinstellungen verloren. Die gespeicherten Etiketten und die Uhreinstellungen werden ebenfalls gelöscht.

#### <span id="page-15-0"></span>**Netzadapter**

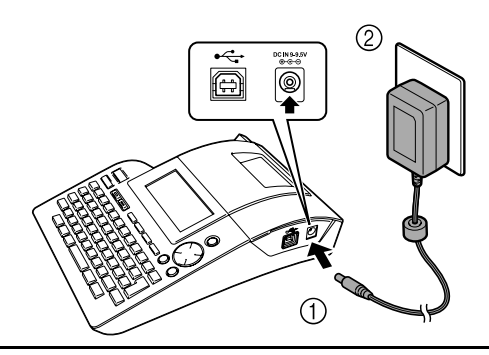

- Stecken Sie den kleinen Stecker des Netzadapters in den mit "DC IN 9-9.5V" gekennzeichneten Anschluss am P-touch. **1**
- Stecken Sie den Netzstecker des Adapters in eine Netzsteckdose in der Nähe. **2**
- Schalten Sie den P-touch aus, bevor Sie den Netzadapter-Anschluss lösen.  $\Omega$ 
	- Trennen Sie den Netzadapter von der Steckdose und dem P-touch, wenn das Gerät längere Zeit nicht benutzt werden soll.
		- Ziehen Sie nicht am Kabel und verbiegen Sie es nicht.
		- Verwenden Sie nur den speziell für Ihren P-touch entwickelten Netzadapter (AD-24ES), um Unfälle und Schäden zu vermeiden. Brother übernimmt keine Verantwortung für Unfälle oder Schäden, die durch die Verwendung eines anderen als des angegebenen Netzadapters entstehen.
		- Schließen Sie den Netzadapter nur an eine normale geerdete Netzsteckdose (220-240 V) an, um Gefahren sowie Schäden am Gerät zu vermeiden. Brother übernimmt keine Verantwortung für Unfälle oder Schäden, die durch den falschen Netzanschluss des Gerätes entstehen.
		- Wenn die Stromversorgung länger als zwei Minuten unterbrochen ist, gehen alle Texte und Formateinstellungen verloren. Die gespeicherten Etiketten und die Uhreinstellungen werden ebenfalls gelöscht.

Um den Verlust von gespeicherten Etiketten und Uhreinstellungen zu vermeiden, sollten acht Alkaline-Batterien (Typ LR6, AA) eingelegt werden, bevor der Netzadapter vom P-touch abgezogen wird.

e

 **INBETRIEBNAHME**

**INBETRIEBNAHME** 

### **Schriftbandkassette einlegen**

<span id="page-16-0"></span>Es können 3,5 mm, 6 mm, 9 mm, 12 mm, 18 mm oder 24 mm breite laminierte und nicht laminierte TZ-Schriftbänder in verschiedenen Band- und Schriftfarben in den P-touch eingelegt werden. Verwenden Sie nur Bandkassetten mit dem TZ-Zeichen.

Falls sich auf der Schriftbandkassette eine Schutzpappe befindet, entfernen Sie diese vor dem Einlegen der Kassette.

- Vergewissern Sie sich, bevor Sie die Schrift-**1** bandkassette einlegen, dass das Bandende nicht gewellt ist und dass es unter der Bandführung liegt.
- Nachdem Sie sich vergewissert haben, dass der **2** P-touch ausgeschaltet ist, öffnen Sie die Bandfach-Abdeckung. Falls sich bereits eine Schriftbandkassette im Fach befindet, nehmen Sie diese gerade nach oben heraus.
- Legen Sie die Kassette so in das **3**Bandfach ein, dass das Bandende in Richtung des Bandausgabe-Schlitzes zeigt. Drücken Sie die Bandkassette ganz nach unten, bis sie hörbar einrastet.
	- Achten Sie darauf, dass das Schriftband beim Einlegen der Kassette nicht am Druckkopf hängen bleibt.

Bandausgabeschlitz

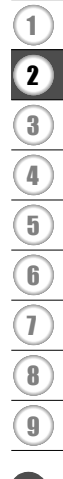

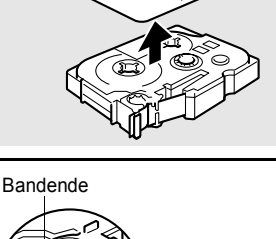

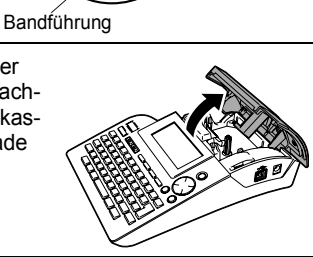

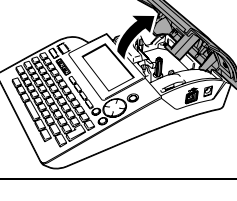

4 Schließen Sie die Bandfach-Abdeckung.

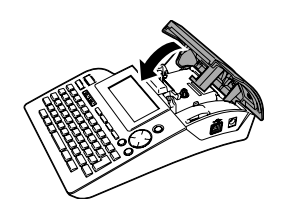

- Vergewissern Sie sich, dass der Bandlösehebel angehoben ist, bevor Sie die Bandfach-Ab- $\Omega$ deckung schließen. Die Bandfach-Abdeckung kann nicht geschlossen werden, wenn der Hebel nach unten gedrückt ist.
	- Lassen Sie das Schriftband nach dem Einlegen der Kassette vorlaufen, um es zu spannen. Lesen Sie dazu ["Band vorlaufen lassen und abschneiden" auf Seite 21.](#page-22-0)
	- **Versuchen Sie nicht, das Schriftband aus dem Bandausgabe-Schlitz zu ziehen, weil dadurch das Band beschädigt werden kann.**
	- Lagern Sie die Bandkassetten an einem kühlen dunklen Ort. Setzen Sie sie keinem direkten Sonnenlicht, keinen hohen Temperaturen, keiner hohen Luftfeuchtigkeit und keinem extremen Staub aus. Verbrauchen Sie die Kassette nach Öffnen der Verpackung möglichst bald.

### **P-touch ein-/ausschalten**

<span id="page-18-0"></span>Drücken Sie (.), um den P-touch einzuschalten. Drücken Sie (1) noch einmal, um den P-touch wieder auszuschalten.

HEL AAA  $---mm$ 

Ð

- Der P-touch hat eine Energiespar-Funktion, durch die er automatisch ausgeschaltet wird, C wenn eine bestimmte Zeit lang keine Taste gedrückt oder keine Funktion ausgeführt wird. (Siehe dazu die Tabelle unten).
	- Wenn Batterien eingelegt sind oder der P-touch über den Netzadapter an die Stromversorgung angeschlossen ist, wird nach Einschalten des Gerätes der zuletzt bearbeitete Text angezeigt.

### **Automatische Stromabschaltung**

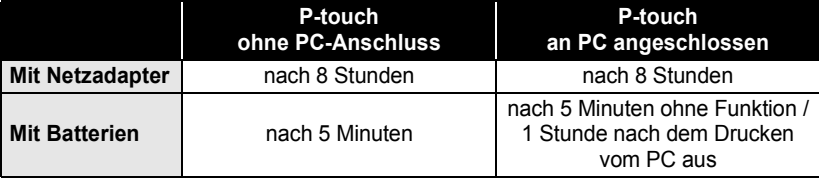

e

### **Erstes Etikett erstellen**

### <span id="page-19-0"></span>■ So einfach können Sie ein Etikett mit dem P-touch erstellen:

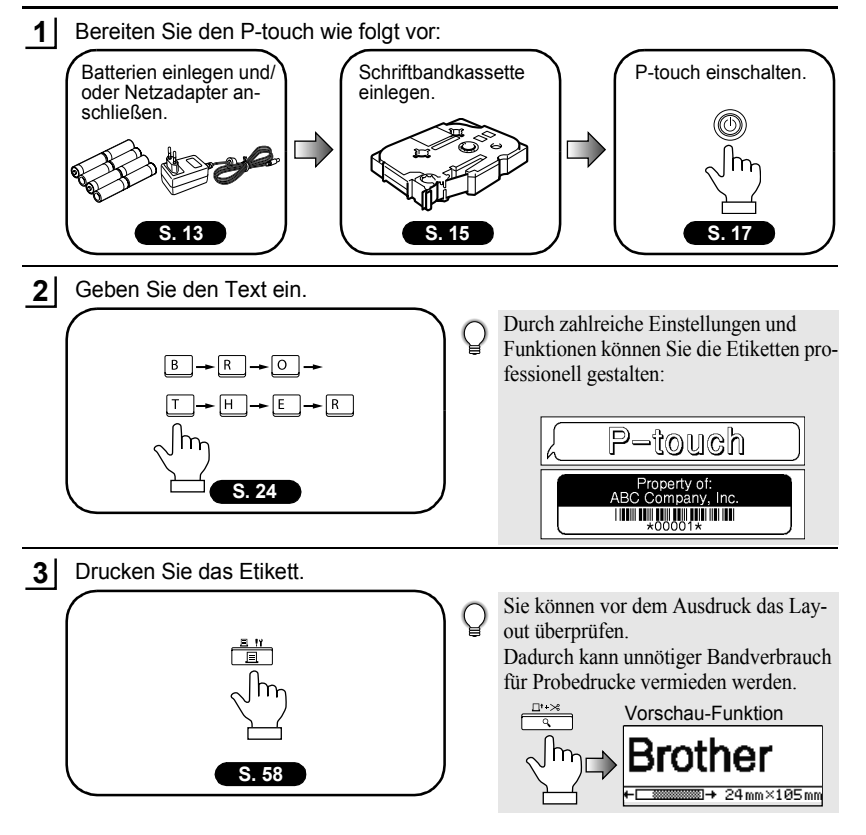

e

 **INBETRIEBNAHME**

**INBETRIEBNAHME** 

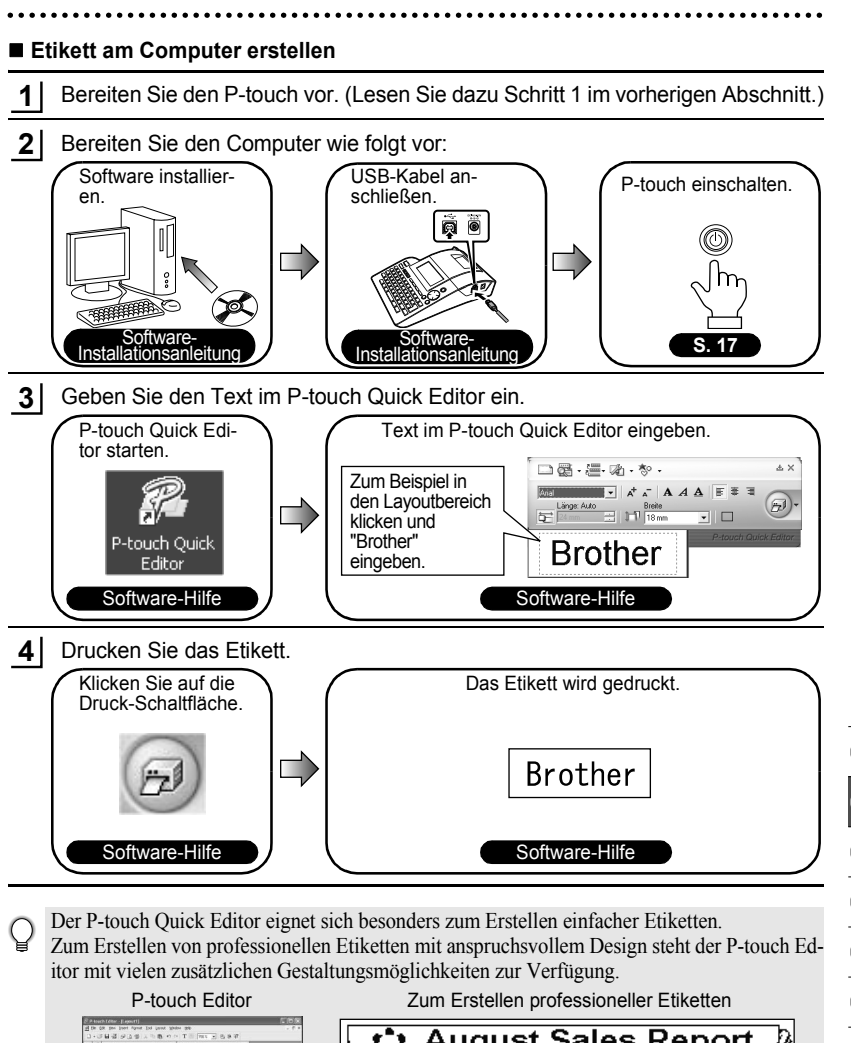

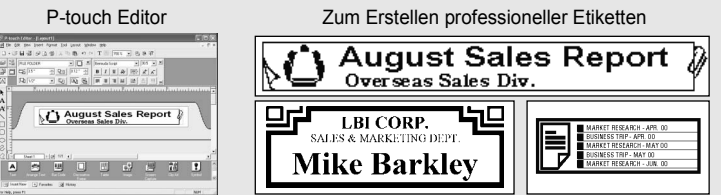

<span id="page-21-1"></span>.....

**Quick Quick**

.....

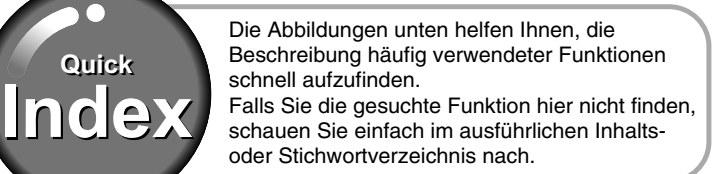

<span id="page-21-0"></span>..........

.............

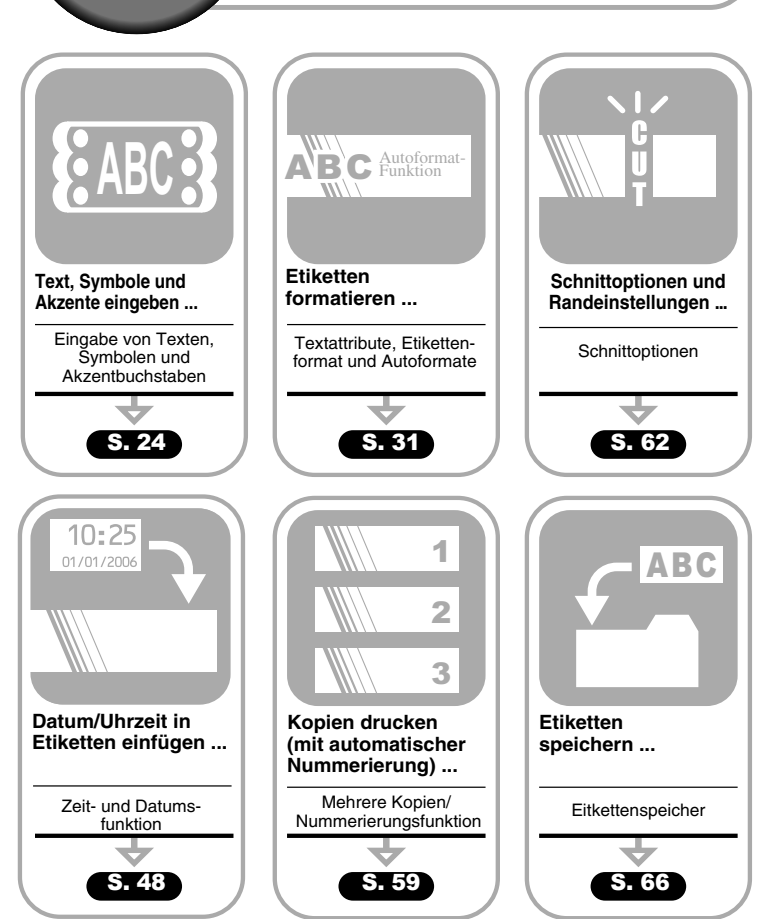

### **Band vorlaufen lassen und abschneiden**

<span id="page-22-0"></span>Diese Funktion transportiert das Schriftband 23 mm vor und schneidet es anschließend ab. Sie wird zum Beispiel nach Einlegen einer neuen Schriftbandkassette verwendet.

- Lassen Sie das Schriftband nach dem Einlegen der Kassette vorlaufen, um es zu spannen.
- **Versuchen Sie nicht, das Schriftband aus dem Bandausgabe-Schlitz zu ziehen, weil dadurch das Band beschädigt werden kann.**
	- Achten Sie darauf, dass keine Gegenstände vor dem Bandausgabe-Schlitz liegen, während gedruckt oder das Band vorgeschoben wird, weil dadurch ein Bandstau entstehen kann.
- Halten Sie  $\boxed{\hat{\theta}}$  gedrückt, während Sie  $\frac{\pi}{\hat{\theta}}$  drücken. "Bandvorlauf & Schneiden?" wird im Display angezeigt. **1**
- Drücken Sie  $\circled{a}$  oder  $\cdot \cdot \cdot$ , um das Band vorlaufen und abschneiden zu lassen. Im Display erscheint die Meldung "Bandvorlauf ...", während das Band vorläuft. Anschließend wird das Band abgeschnitten. **2**

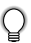

Wenn das Band nicht vortransportiert oder abgeschnitten werden soll, drücken Sie . während " Bandvorlauf & Schneiden?" im Display angezeigt wird.

### **LC-Display**

### <span id="page-22-2"></span><span id="page-22-1"></span>**LCD-Kontrast**

Sie können den Kontrast des LC-Displays ändern, um die Lesbarkeit zu verbessern. Es kann zwischen 5 Stufen gewählt werden (+2, +1, 0, -1, -2). Der Standardwert ist "0".

- Drücken Sie  $\frac{N}{n}$ , um das Setup-Menü aufzurufen. Wählen Sie dann mit A oder  $\blacktriangledown$  die Funktion "LCD-Kontrast" und drücken Sie anschließend  $\textcircled{a}$  oder  $\textcircled{1}$ **1**
- **Ilhr** einstellen Tah LCD-Kontrast Symbol-Update
- 2 | Wählen Sie mit ▲ oder ▼ die gewünschte Kontrasteinstellung. Der LCD-Kontrast ändert sich bei jedem Drücken von

 $\triangle$  oder  $\nabla$ , so dass Sie direkt sehen können, welches die beste Einstellung ist.

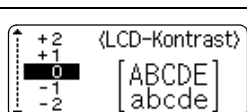

Drücken Sie (o) oder [...]. **3**

- Um jeweils wieder zum vorherigen Schritt zurückzukehren, drücken Sie ...
	- Um wieder den Standardwert ("0") zu wählen, drücken Sie bei der Auswahl der Kontrasteinstellung [

e

#### <span id="page-23-0"></span>**Display-Modus**

Sie können den gewünschten Display-Modus einstellen, indem Sie die Taste wiederholt drücken. Sie können zwischen drei Texteingabe-Ansichten (Bedienerführung + 2 Zeilen, 3 Zeilen, Bedienerführung + 1 Zeile) und der Uhr-Ansicht wählen.

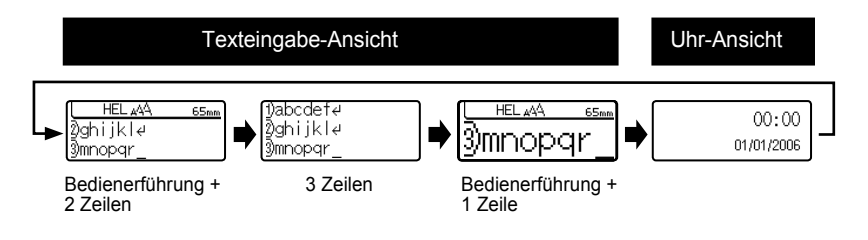

- Sie können auch von der Uhr-Ansicht zur Texteingabe-Ansicht (Bedienerführung + 2 Zeilen)  $\left( \mathbf{I} \right)$ wechseln, indem Sie eine beliebige Taste außer  $\frac{\tilde{v}}{\sqrt{2}}$  und  $\circled{0}$  drücken.
	- Wie Sie das Datum und die Zeit für die Uhr-Ansicht einstellen können, ist unter ["Uhr ein](#page-49-3)[stellen" auf Seite 48](#page-49-3) beschrieben.
	- Wie Sie das gewünschte Format für die Uhr-Ansicht einstellen können, ist unter ["Zeit- und](#page-50-1)  [Datumsformat einstellen" auf Seite 49](#page-50-1) beschrieben.

#### <span id="page-23-1"></span>**Hintergrundbeleuchtung**

Sie können die Hintergrundbeleuchtung mit der Taste  $\frac{v}{\cos 2}$  ein- und ausschalten. Durch Einschalten der Hintergrundbeleuchtung sind die Zeichen im Display deutlicher zu sehen. Standardmäßig ist die Hintergrundbeleuchtung eingeschaltet.

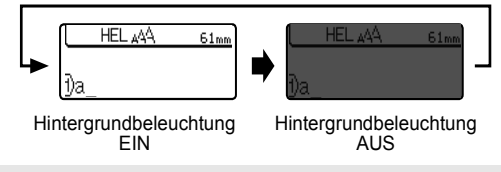

Wenn die Hintergrundbeleuchtung ausgeschaltet ist, reduziert sich der Energieverbrauch.

### **Sprache und Einheit einstellen**

### <span id="page-24-1"></span><span id="page-24-0"></span>**Sprache**

Wählen Sie die Sprache, in der Menübefehle und Displayanzeigen erscheinen sollen ("English", "Español", "Français", "Português","Deutsch", "Nederlands", "Italiano", "Dansk", "Svenska", "Norsk" oder "Suomi"). Die werkseitige Einstellung ist "English".

<span id="page-24-2"></span>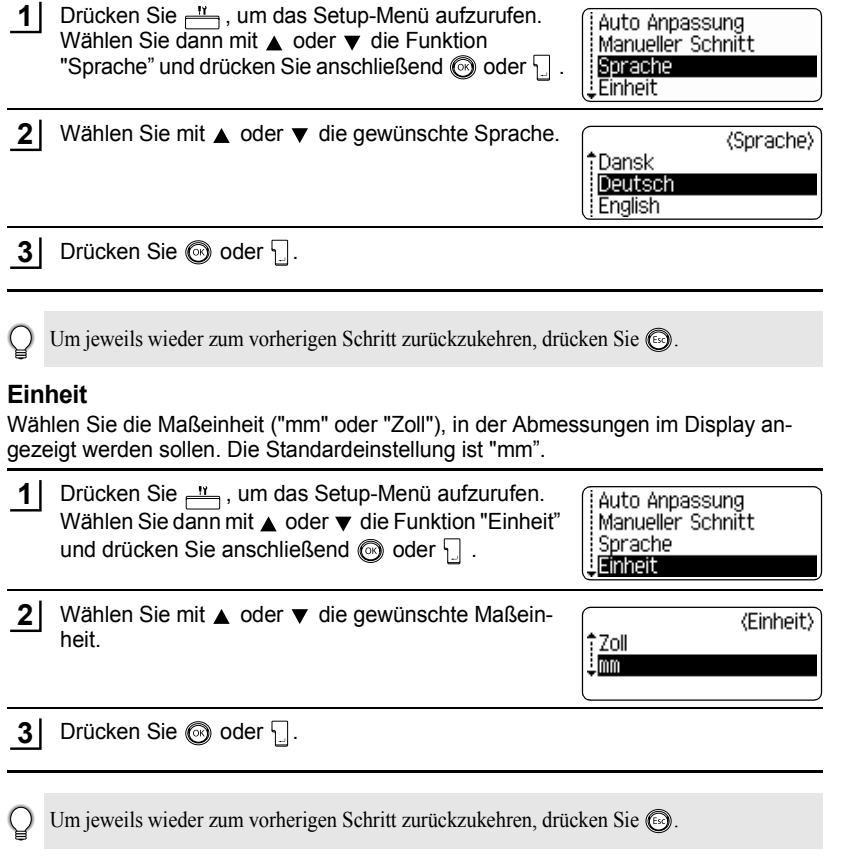

e

## <span id="page-25-0"></span>**ETIKETT ERSTELLEN**

### <span id="page-25-6"></span>**Text eingeben und bearbeiten**

<span id="page-25-1"></span>Die Texte können wie mit einer Schreibmaschine oder einem Computer eingegeben werden.

### <span id="page-25-2"></span>**Text über die Tastatur eingeben**

- Zur Eingabe eines Kleinbuchstabens oder einer Ziffer drücken Sie einfach die entsprechende Taste.
- Um ein Leerzeichen einzugeben, drücken Sie  $\Box$
- Um einen Großbuchstaben oder eines der rechts oben auf den Zifferntasten abgebildeten Zeichen einzugeben, halten Sie @ gedrückt, während Sie die entsprechende Buchstaben- oder Zifferntaste drücken.
- Um kontinuierlich Großbuchstaben einzugeben, schalten Sie mit Mealden Caps-Modus ein. Anschließend können durch einfaches Drücken der Buchstabentasten Großbuchstaben eingegeben werden.
	- Um den Caps-Modus wieder auszuschalten, drücken Sie noch einmal <a>
		- Wenn Sie im Caps-Modus einen Kleinbuchstaben eingeben möchten, halten Sie  $\boxed{\theta}$ gedrückt, während Sie die entsprechende Buchstabentaste drücken.

### <span id="page-25-3"></span>**Neue Zeile beginnen**

- Um eine Textzeile zu beenden und eine neue Zeile zu beginnen, drücken Sie  $\square$ . Im Display wird ein Zeilenende-Symbol angezeigt und der Cursor wird an den Anfang der neuen Zeile bewegt.
- Wie viele Zeilen gedruckt werden können, ist von der Bandbreite abhängig. Auf ein 24-mm- $\Omega$ Band passen max. 7 Zeilen, auf ein 18-mm-Band max. 5 Zeilen, auf ein 12-mm-Band max. 3 Zeilen, auf ein 9- bzw. 6-mm-Band max. 2 Zeilen und auf ein 3,5-mm-Band max. 1 Zeile.
	- Wenn Sie nach Eingabe von 7 Zeilen drücken, erscheint eine Fehlermeldung.
	- Wie Sie die Textattribute der einzelnen Zeilen ändern können, ist unter ["Textattribute](#page-32-2)  [zeilenweise einstellen" auf Seite 31](#page-32-2) beschrieben.

### <span id="page-25-4"></span>**Neuen Block beginnen**

• Um einen neuen Block rechts vom zuvor eingegebenen Text zu beginnen, drücken Sie  $\Box$  bei gedrückt gehaltener  $\Box$ -Taste. Im Display wird ein Blockende-Symbol  $\overline{B}$ ) angezeigt und der Cursor wird an den Anfang des neuen Blockes bewegt.

Pro Etikett können maximal 5 Blöcke eingegeben werden.

### <span id="page-25-5"></span>**Cursor bewegen**

- Mit den Tasten  $\blacktriangleleft$ ,  $\blacktriangleright$ ,  $\blacktriangleleft$  und  $\blacktriangledown$  können Sie den Cursor in die jeweilige Richtung bewegen, das heißt ein Zeichen nach links/rechts bzw. eine Zeile nach oben/unten.
- Um den Cursor an den Zeilenanfang oder das Zeilenende zu bewegen, halten Sie  $\boxed{\triangle}$  gedrückt, während Sie die Taste < bzw.  $\blacktriangleright$  drücken.
- Um den Cursor zum Textanfang oder Textende zu bewegen, halten Sie  $\boxed{\hat{\theta}}$  gedrückt, während Sie die Taste  $\blacktriangle$  bzw.  $\blacktriangledown$  drücken.

e

 **ETIKETT ERSTELLEN**

**ETIKETT ERSTELLEN** 

### <span id="page-26-0"></span>**Text einfügen**

• Um in einen bereits geschriebenen Text zusätzliche Zeichen einzufügen, bewegen Sie den Cursor rechts neben die Stelle, an der Zeichen eingefügt werden sollen. Geben Sie nun den zusätzlichen Text ein. Er wird links neben dem Cursor eingefügt.

### <span id="page-26-1"></span>**Tab einfügen**

- Durch Eingabe eines Tabs können Sie Text zu einer bestimmten Position einrücken. Bewegen Sie den Cursor zur Position, an der ein Tab eingefügt werden soll, und drücken Sie <sub>r</sub><sup>11</sup>, um das Setup-Menü zu öffnen. Wählen Sie dann mit ▲ oder ▼ "Tab" und drücken Sie anschließend @ oder [. Das Tabzeichen (ii) markiert nun die Stelle, ab der der Text eingerückt wird.
- 
- Wie Sie bestimmen können, wie weit der Text eingerückt werden soll (Tab-Länge), ist unter ["Etiketteneinstellungen" auf Seite 36](#page-37-0) beschrieben.
- Ein Tab kann auch eingegeben werden, indem Sie die Leertaste ( niedergedrückter  $\boxed{\triangle}$  -Taste drücken.

### <span id="page-26-2"></span>**Text löschen**

### **Einzelnes Zeichen löschen**

• Um ein einzelnes Zeichen zu löschen, bewegen Sie den Cursor rechts neben das zu löschende Zeichen und drücken dann  $\frac{m}{\sqrt{m}}$ . Durch jeden Druck auf  $\frac{m}{\sqrt{m}}$  wird das Zeichen links vom Cursor gelöscht.

Wenn Sie die Taste  $\frac{m}{\sqrt{m}}$  gedrückt halten, werden die Zeichen links vom Cursor kontinuierlich gelöscht.

### **Gesamten Text löschen**

• Mit den Tasten  $\boxed{\hat{\theta}}$  und  $\boxed{\hat{\alpha}}$  können Sie den gesamten Text löschen.

1 **1** Drücken Sie  $\frac{m}{\sqrt{2}}$  bei gedrückt gehaltener  $\sqrt{2}$ -Taste. Löschen? Im Display werden die Löschfunktionen angezeigt. 2 Text+Format Nur Text 3 **2** Wählen Sie mit ▲ oder ▼ "Nur Text", um den gesa-.öschen? 4 mten Text, aber nicht die aktuellen Formateinstellun-Text+Format gen zu löschen. Oder wählen Sie "Text+Format", ENur Text 5 wenn Sie den Text einschließlich aller Formateinstellungen löschen möchten. 6 Um wieder zur Texteingabe zurückzukehren, drücken  $\mathrm{Sie}$   $\mathrm{C.}$ 7 **3**Drücken Sie  $\circled{ }$  oder  $\Box$ . 8 HEL AAA  $---mm$ Dadurch wird der gesamte Text gelöscht und - sofern Sie "Text+Format" gewählt haben - auch alle 9 Formateinstellungen. **25**

#### **ETIKETT ERSTELLEN**

### **Symbole eingeben**

<span id="page-27-0"></span>Zusätzlich zu den auf der Tastatur abgebildeten Symbole können verschiedene Symbole (einschließlich internationaler und erweiterter ASCII-Zeichen) mit der Symbolfunktion eingegeben werden.

Symbole können auf zwei verschiedene Weisen eingegeben werden:

- In Verbindung mit der Taste  $\lceil \hat{r} \rceil$ .
- Über die Symbolfunktion.

### <span id="page-27-1"></span>**Symbole mit der Taste**  $\boxed{\circ}$  **eingeben**

Die in der oberen rechten Ecke der Tasten abgebildeten Symbole können mit Hilfe der Taste  $\boxed{\hat{v}}$  eingegeben werden.

• Um eines dieser Symbole einzugeben, halten Sie die Taste  $\lceil \frac{\alpha}{2} \rceil$  gedrückt, während Sie die entsprechende Zeichentaste drücken.

### <span id="page-27-2"></span>**Symbole mit der Symbolfunktion eingeben**

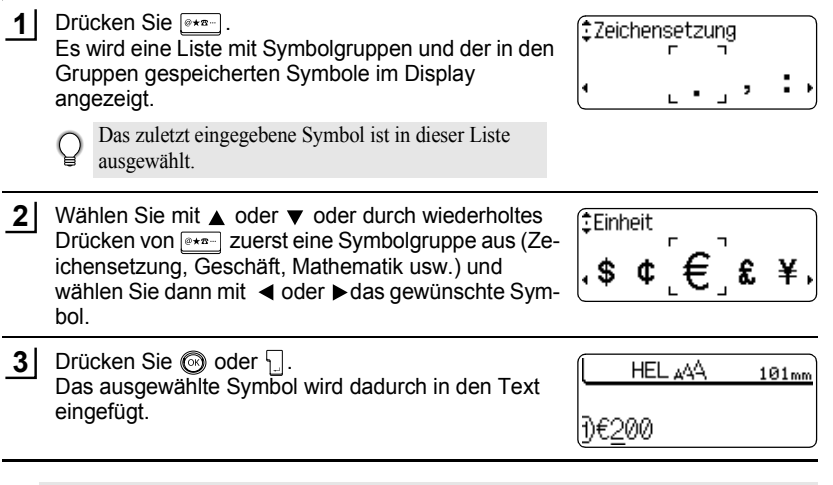

- Um jeweils wieder zum vorherigen Schritt zurückzukehren, drücken Sie ...
- In der Tabelle ["Symbolliste" auf Seite 28](#page-29-0) sind alle Symbolgruppen und die darin enthaltenen Symbole aufgelistet.

e

 **ETIKETT ERSTELLEN**

**ETIKETT ERSTELLEN** 

### <span id="page-28-0"></span>**Symbol-Update-Funktion verwenden**

Mit dieser Funktion können Sie Ihre persönliche Symbolgruppe mit den Symbolen, die Sie häufig verwenden, erstellen. Diese persönliche Gruppe erscheint bei der Auswahl von Symbolen an erster Stelle, so dass Sie schnell auf das gewünschte Symbol zugreifen können.

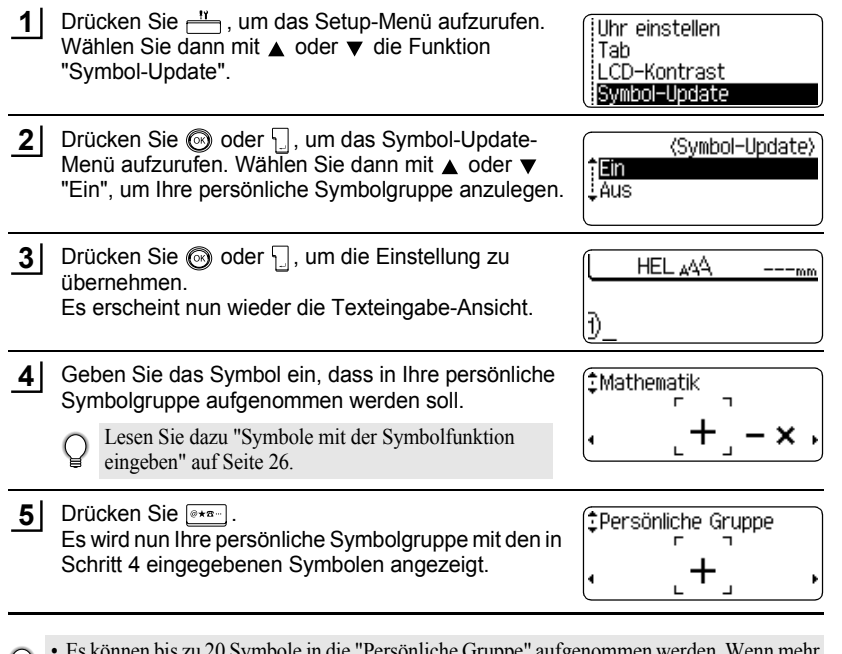

- Es können bis zu 20 Symbole in die "Persönliche Gruppe" aufgenommen werden. Wenn mehr Symbole hinzugefügt werden, wird jeweils das älteste Symbol durch das neue ersetzt.
- Um die Aufnahme neu gewählter Symbole in die persönliche Gruppe zu beenden, wählen Sie im Symbol-Update-Menü die Einstellung "Aus".

#### **ETIKETT ERSTELLEN** ......

### ● Symbolliste<sup>●</sup>

............

<span id="page-29-0"></span>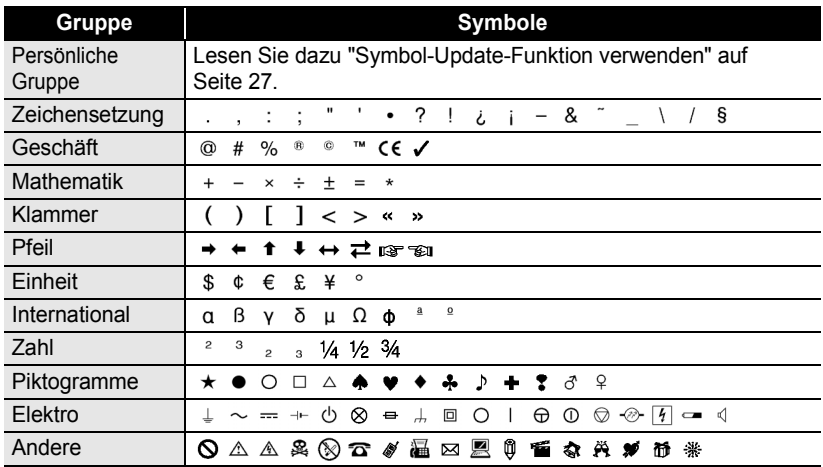

Das CE-Zeichen darf nur gemäß den europäischen Normen und Richtlinien verwendet werden. Vergewissern Sie sich, dass Etiketten, die dieses CE-Zeichen enthalten, nur in Übereinstimmung mit den dafür gültigen Richtlinien verwendet werden.

### **Akzentbuchstaben eingeben**

<span id="page-30-0"></span>Es können mit dem P-touch auch Buchstaben mit Akzent eingegeben und ausgedruckt werden.

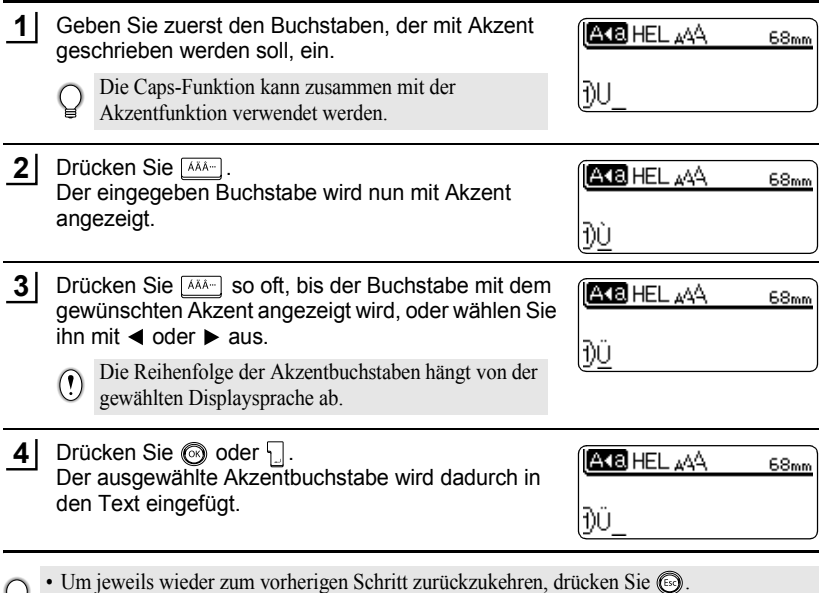

• In der Tabelle "Akzentbuchstaben" sind alle verfügbaren Akzentbuchstaben aufgelistet.

∀

### **ETIKETT ERSTELLEN**

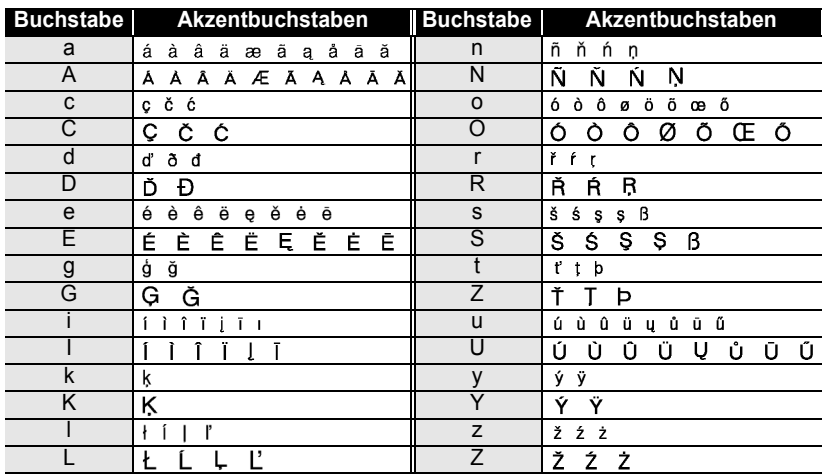

### ●**Akzentbuchstaben**

. . . . . . . . . . .

e

 **ETIKETT ERSTELLEN**

**ETIKETT ERSTELLEN** 

<span id="page-32-3"></span><span id="page-32-1"></span><span id="page-32-0"></span>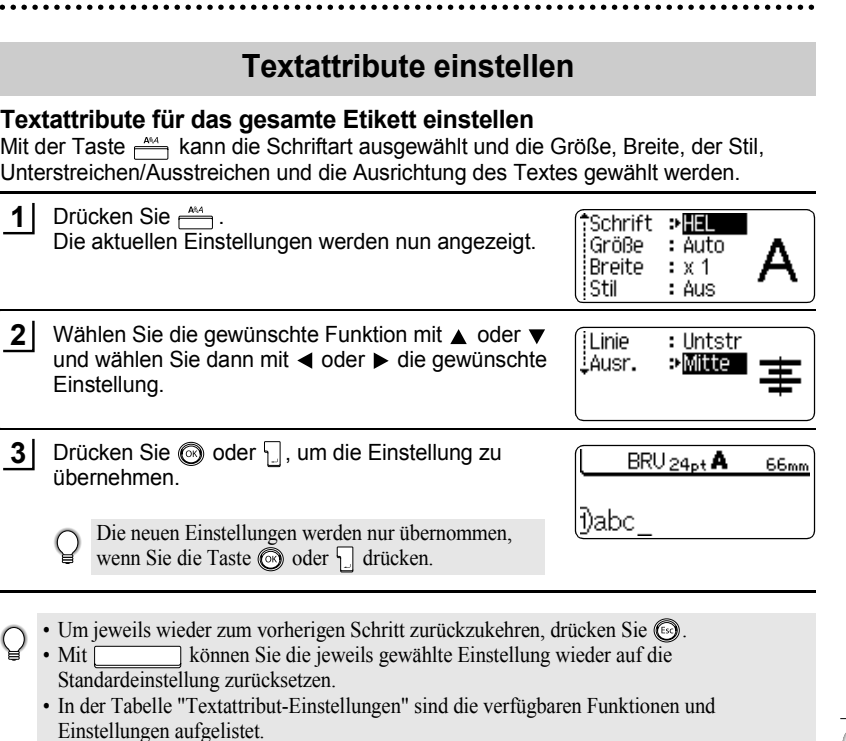

• Kleine Zeichen können in Verbindung mit bestimmten Druckstilen (z. B. Schatten + Kursiv) eventuell nur schlecht gelesen werden.

### <span id="page-32-2"></span>**Textattribute zeilenweise einstellen**

Wenn ein Etikett aus zwei oder mehr Zeilen besteht, können Sie verschiedene Textmerkmale für jede einzelne Zeile auswählen (Schrift, Größe, Breite, Stil, Linie (Unter-/Ausstreichen) und Ausrichtung).

Bewegen Sie den Cursor mit der Taste  $\triangle$  oder  $\blacktriangledown$  in die Zeile, deren Textattribute geändert werden sollen. Drücken Sie dann ANA bei gedrückt gehaltener  $\boxed{\hat{\theta}}$ -Taste, um die Textattribute anzeigen zu lassen. Sie

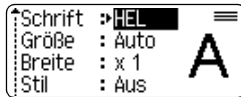

können nun die Einstellungen für die Zeile, in der sich der

Cursor befindet, ändern. ( $\overline{A}$  im Display zeigt an, dass Sie nun nur die Attribute für diese Zeile ändern.)

#### **ETIKETT ERSTELLEN** ...........

Wenn für eine Funktion verschiedene Einstellungen in den einzelnen Zeilen gewählt sind, wird nach Drücken der Taste \*\*\*\* als Einstellung angezeigt. Wenn Sie diese Einstellung mit den Tasten  $\blacktriangleleft$  oder  $\blacktriangleright$  ändern, wird die neue Einstellung für alle Zeilen übernommen.

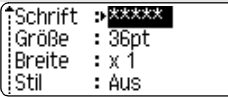

### **OTextattribut-Einstellungen**

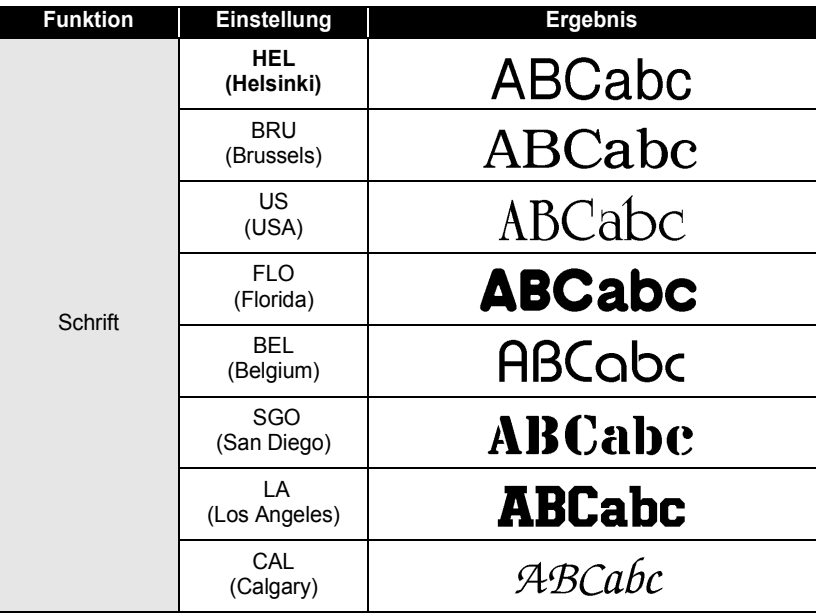

 $\bullet$ 

**• ETIKETT ERSTELLEN ETIKETT ERSTELLEN**

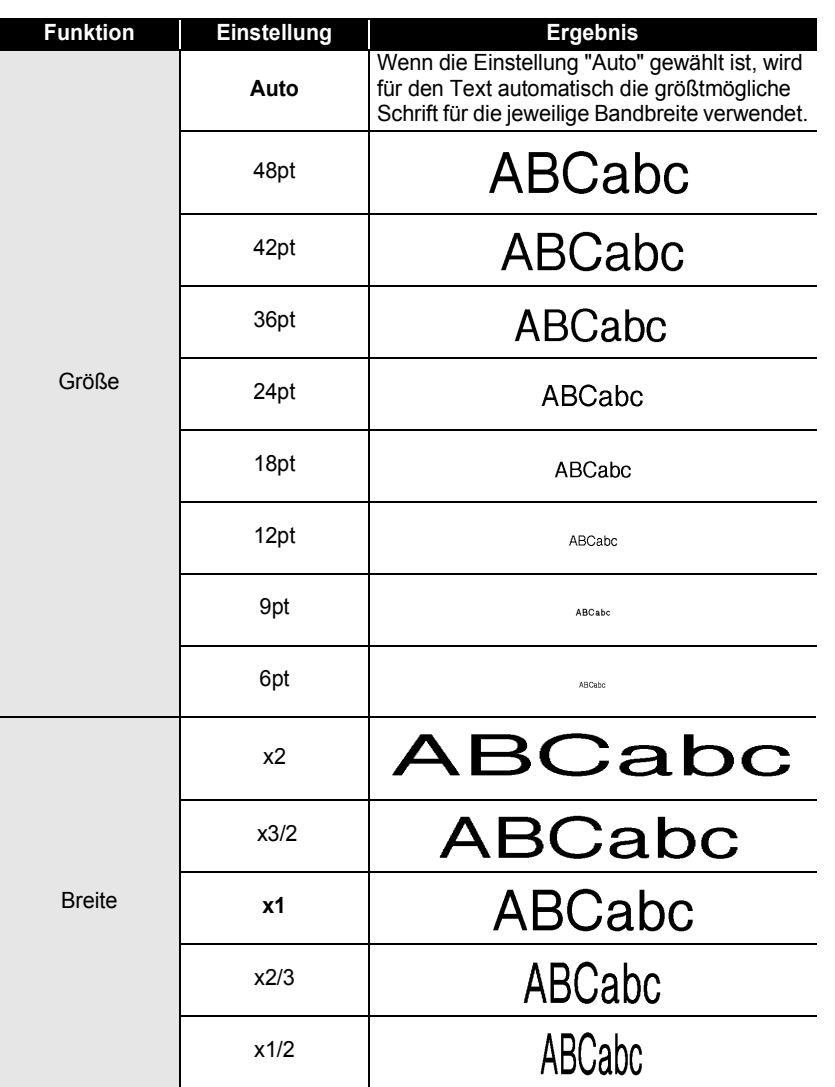

### **ETIKETT ERSTELLEN**

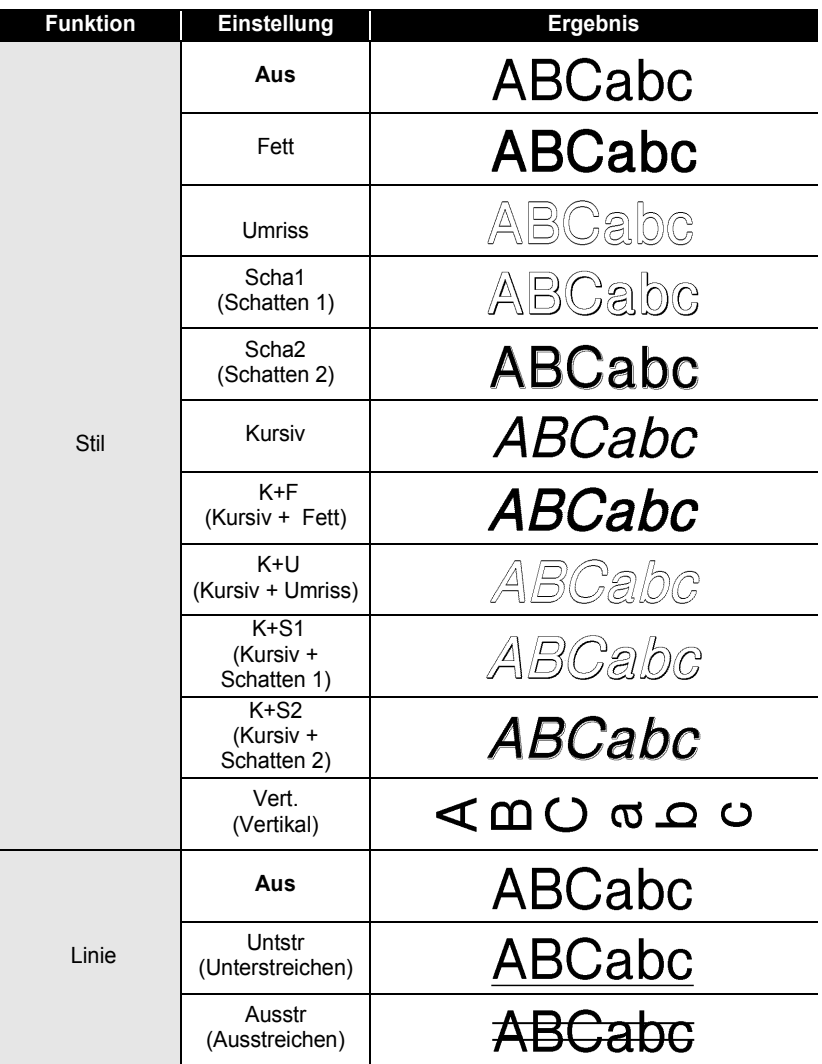
e

 **ETIKETT ERSTELLEN**

**ETIKETT ERSTELLEN** 

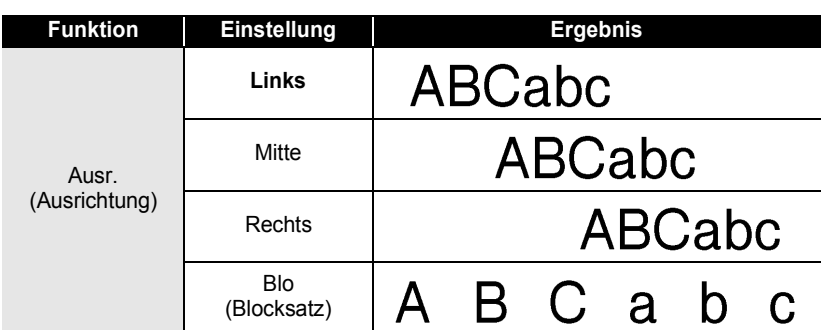

### **Automatische Anpassung einstellen**

Wenn die "Größe" auf "Auto" gewählt und die Etiketteneinstellung "Länge" auf einen bestimmten Wert eingestellt ist, können Sie wählen, wie der Text automatisch verkleinert werden soll, damit die eingestellte Etikettenlänge nicht überschritten wird. Wenn als Anpassungseinstellung "Textgröße" gewählt ist, wird die gesamte Textgröße so eingestellt, dass der Text auf das Etikett passt.

Wenn "Textbreite" gewählt ist, wird als Breite der Zeichen automatisch die Einstellung "x1/2" verwendet. (Falls eine weitere Verringerung der Textgröße notwendig ist, wird nach dem Ändern der Breite auf "x1/2" auch noch die gesamte Textgröße verringert.)

Drücken Sie  $\frac{11}{2}$ , um das Setup-Menü aufzurufen. Wählen Sie dann mit  $\blacktriangledown$  oder  $\blacktriangle$  die Funktion "Auto" Anpassung" und drücken Sie anschließend  $\lfloor \cdot \rfloor$  oder  $\circledcirc$ **1**

Auto Anpassung Manueller Schnitt Sprache **LEinheit** 

Das Menü "Auto Anpassung" wird nun angezeigt.

Wählen Sie mit  $\triangle$  oder  $\blacktriangledown$  die gewünschte Einstellung. **2**

(Auto Anpassung) :Textgröße Textbreite

- Drücken Sie (o) oder , um die Einstellung zu übernehmen. **3**
- Um jeweils wieder zum vorherigen Schritt zurückzukehren, drücken Sie ...
	- Mit können Sie die automatische Anpassung wieder auf die Standardeinstellung zurücksetzen (Textgröße).

# **Etiketteneinstellungen**

Mit der Taste **können Sie einen Rahmen für das Etikett auswählen und die** Etikettenlänge sowie die Tab-Länge festlegen. (Daneben können mit en auch Schnittoptionen gewählt und es kann die Längeneinstellung für den Ausdruck der Etiketten justiert werden. Lesen Sie dazu ["Schnittoptionen"](#page-63-0) und ["Etikettenlänge](#page-65-0)  [justieren"](#page-65-0) auf [Seite 62](#page-63-0) und [64](#page-65-0).)

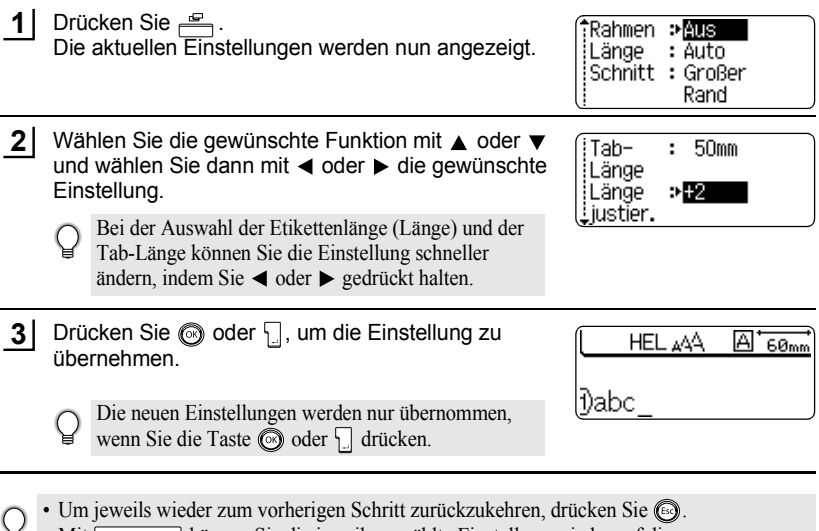

- Mit können Sie die jeweils gewählte Einstellung wieder auf die Standardeinstellung zurücksetzen.
- In der Tabelle "Etiketteneinstellungen" sind die verfügbaren Funktionen und Einstellungen aufgelistet.

....

### **●Etiketteneinstellungen●**

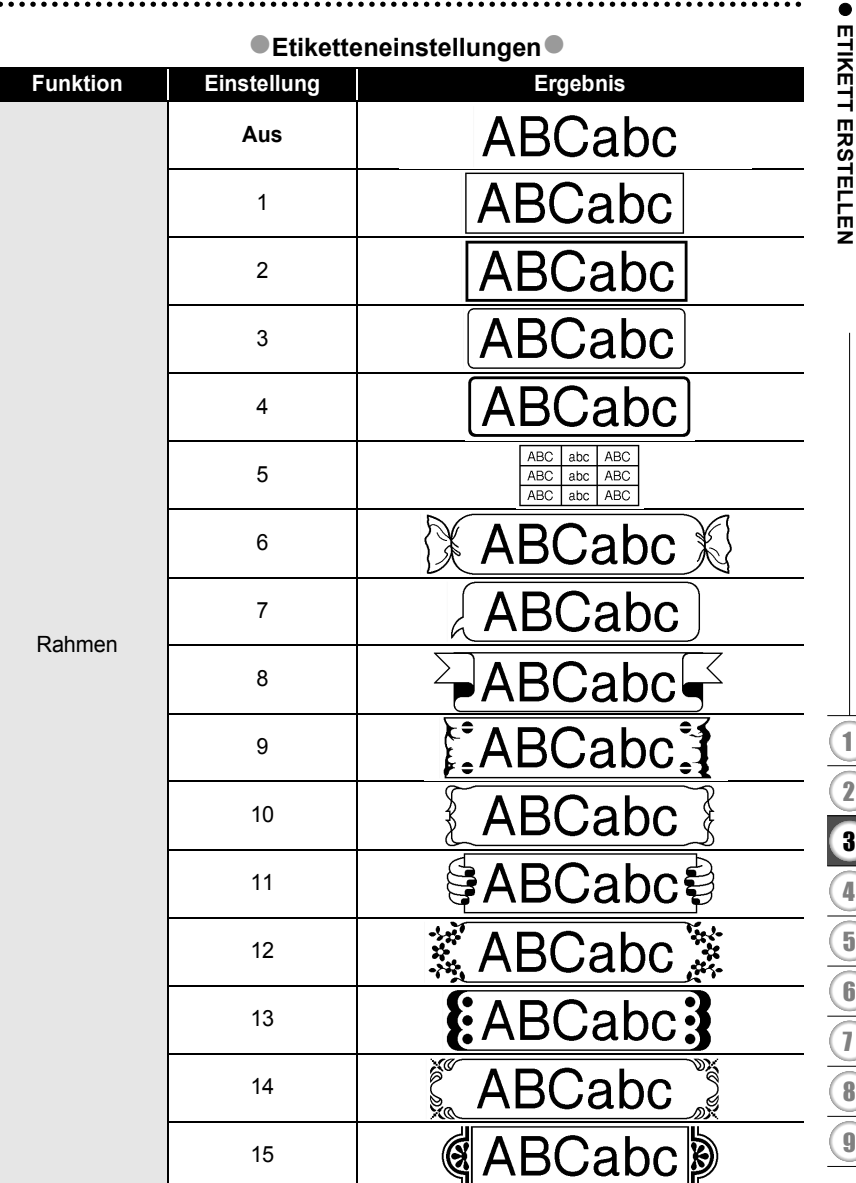

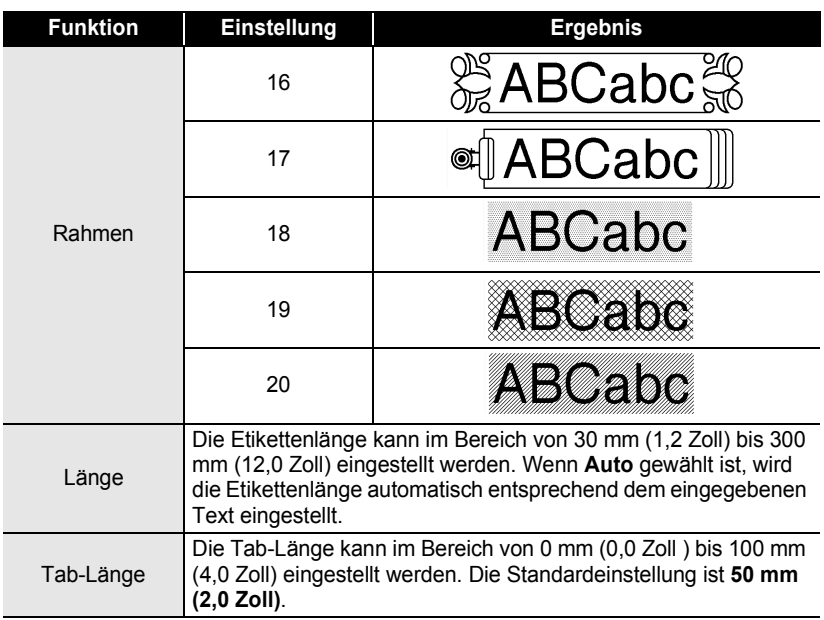

## <span id="page-39-0"></span>**Autoformat-Layouts verwenden**

Mit der Autoformat-Funktion können Sie schnell und bequem Beschriftungen für die verschiedensten Anwendungen erstellen, zum Beispiel für Aktenordner, zur Inventarkennzeichnung, und Ausweise anfertigen. Sie können einfach eine der vorformatierten Vorlagen oder Blocklayouts auswählen, Ihren Text eintragen und die gewünschten Einstellungen vornehmen.

Symbole und Akzentbuchstaben können in den Autoformat-Layouts ebenfalls verwendet werden.

### **Vorlagen verwenden - Beispiel: Inventaraufkleber erstellen**

Drücken Sie **im das Autoformat-Menü** aufzurufen. Wählen Sie dann mit  $\triangle$  oder  $\blacktriangledown$  die Funktion "Vorlagen". **1**

f Vorlagen iBlocklavouts

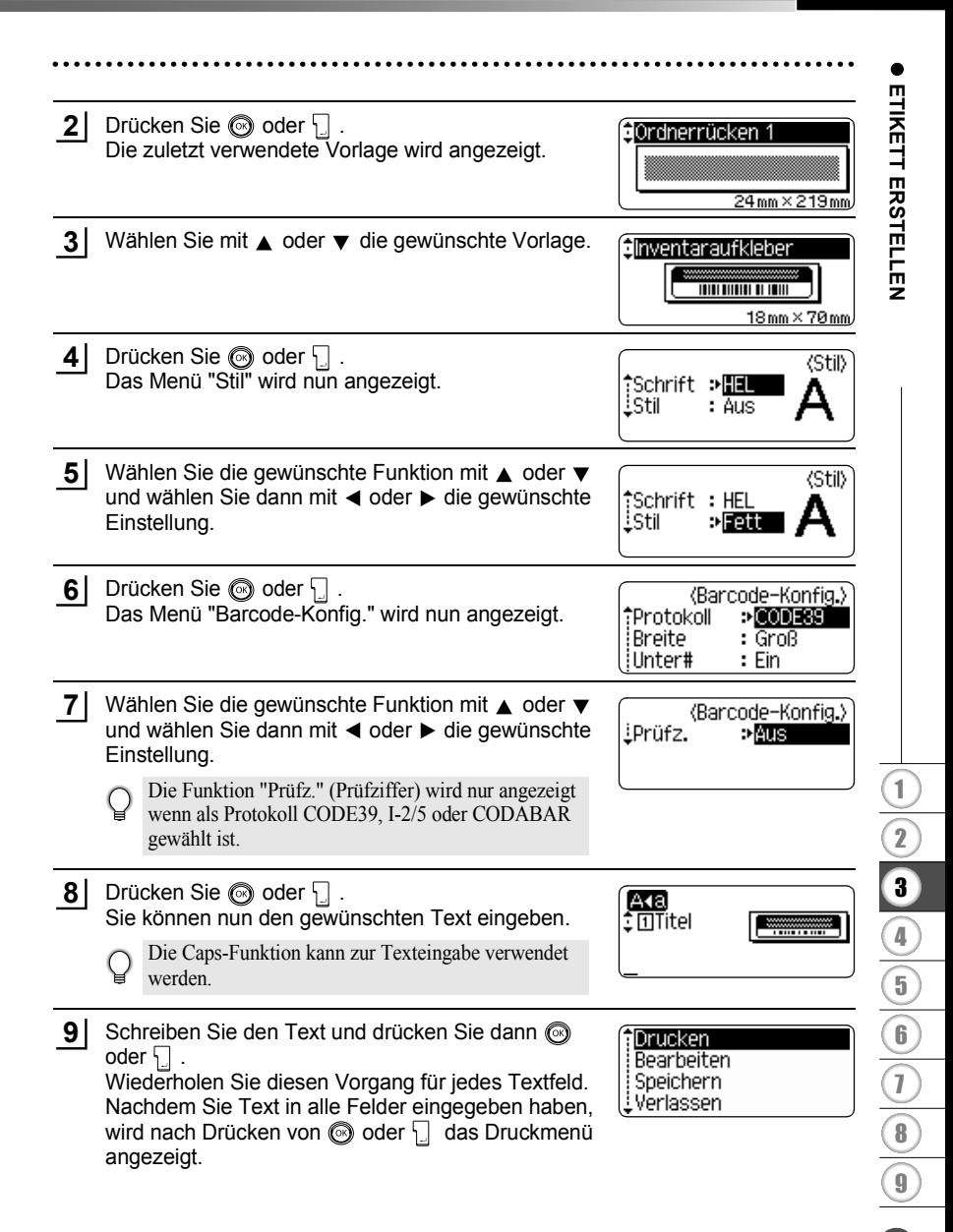

- **10** Wählen Sie mit  $\triangle$  oder  $\blacktriangledown$  "Drucken" und drücken Sie dann  $\textcircled{3}$  oder  $\textcircled{1}$ , um das Etikett zu drucken.
	- Wählen Sie "Bearbeiten", um den Text oder die Textattribute zu ändern.
		- Wählen Sie "Speichern", um das Etikett zu speichern.
		- Wählen Sie "Verlassen", um die Autoformat-Funktion zu verlassen.
- Um jeweils wieder zum vorherigen Schritt zurückzukehren, drücken Sie ...
	- Mit können Sie die jeweils im Menü Stil oder Barcode-Konfig. gewählte Einstellung wieder auf die Standardeinstellung zurücksetzen.
	- In der Tabelle "Vorlagen" sind die verfügbaren Vorlagen aufgelistet.
	- Die Meldung "Gesamten Text löschen?" wird angezeigt, wenn Sie die Taste  $\frac{m}{\infty}$  bei niedergedrückter  $\boxed{\hat{\theta}}$  -Taste drücken. Drücken Sie  $\textcircled{\tiny{}}$  oder  $\boxed{\cdot}$ , um alle Texte zu löschen oder drücken Sie . um die Funktion abzubrechen.
	- Um mehrere Etiketten mit automatischer Nummerierung oder ein Etikett in Spiegelschrift zu drucken, drücken Sie - während das Druckmenü angezeigt wird - bei niedergedrückter  $\lceil \hat{\phi} \rceil$ . Taste die Taste  $\frac{\mathbb{E} \cdot \mathbf{r}}{\mathbb{E}}$ , um das Druckoptionen-Menü aufzurufen.
- Wenn die Breite des aktuell eingelegten Schriftbandes nicht zur im gewählten Layout eingestellten Breite passt, erscheint beim Versuch zu drucken eine Fehlermeldung. Drücken Sie  $\odot$  oder eine beliebige andere Taste, um die Fehlermeldung zu löschen. Legen Sie dann ein Schriftband mit der richtigen Breite ein.
	- Wenn die maximal mögliche Zeichenanzahl überschritten wird, erscheint nach Drücken der Taste  $\bigcirc$  oder  $\cdot$  eine Fehlermeldung. Drücken Sie  $\bigcirc$  oder eine beliebige andere Taste, um die Fehlermeldung zu löschen. Geben Sie dann einen kürzeren Text ein.
	- Bei Verwendung der Autoformat-Funktion werden die Etiketten stets mit einem Rand an der linken und rechten Seite ausgedruckt, unabhängig von der aktuell gewählten Schnitteinstellung (siehe [Seite 62](#page-63-0)).

 $\bullet$ .....

### ■Vorlagen

 $\bullet$  $\ddot{\phantom{0}}$ 

 $\ddot{\phantom{0}}$  $\cdots$  ٠

 $\cdots$ 

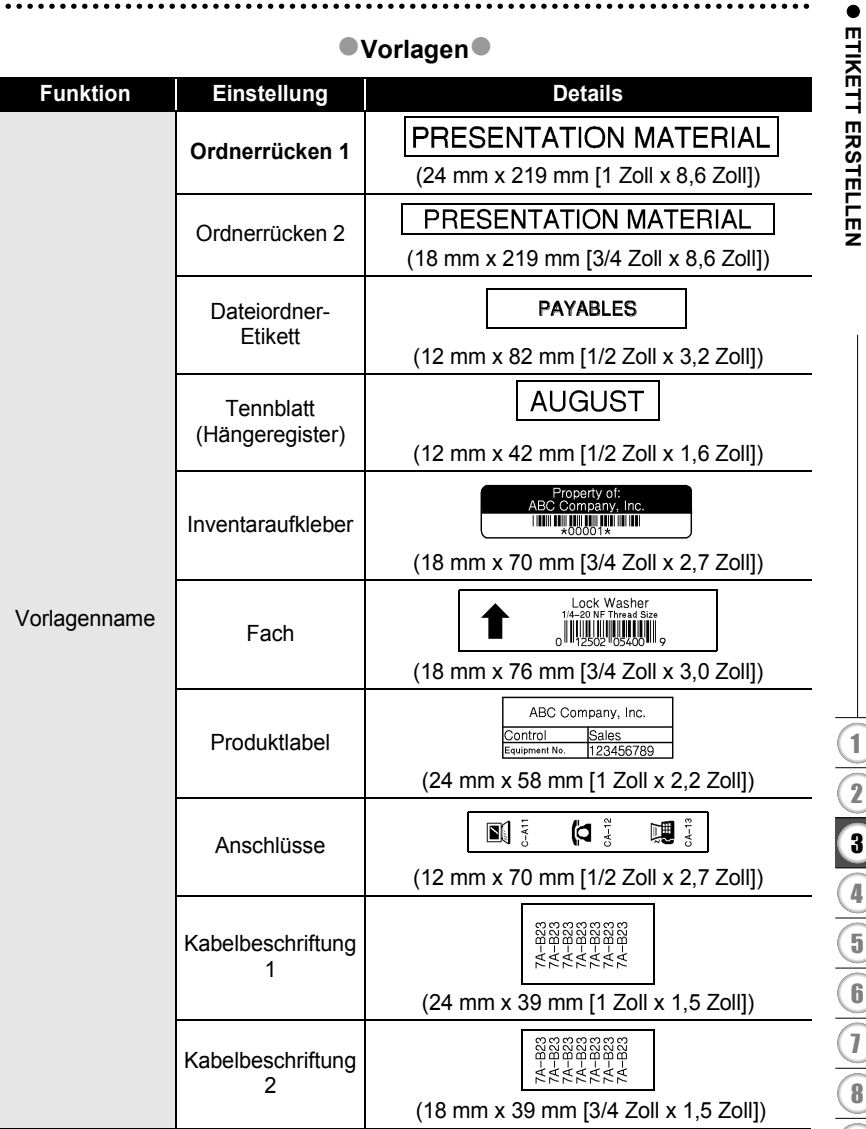

 $\overline{\odot}$ 

#### **ETIKETT ERSTELLEN**  $\ddot{\phantom{a}}$

.....

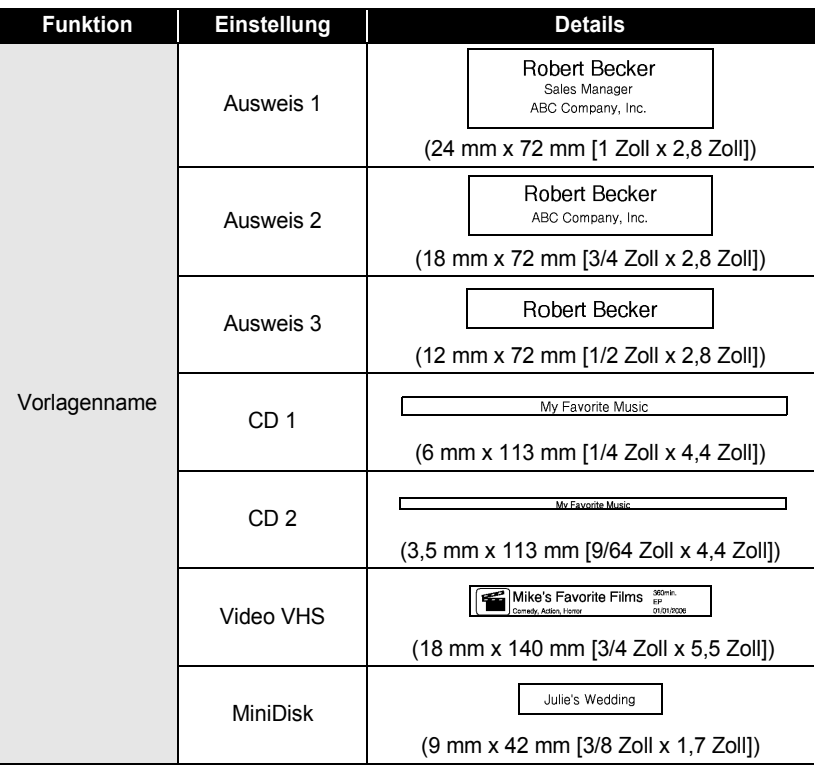

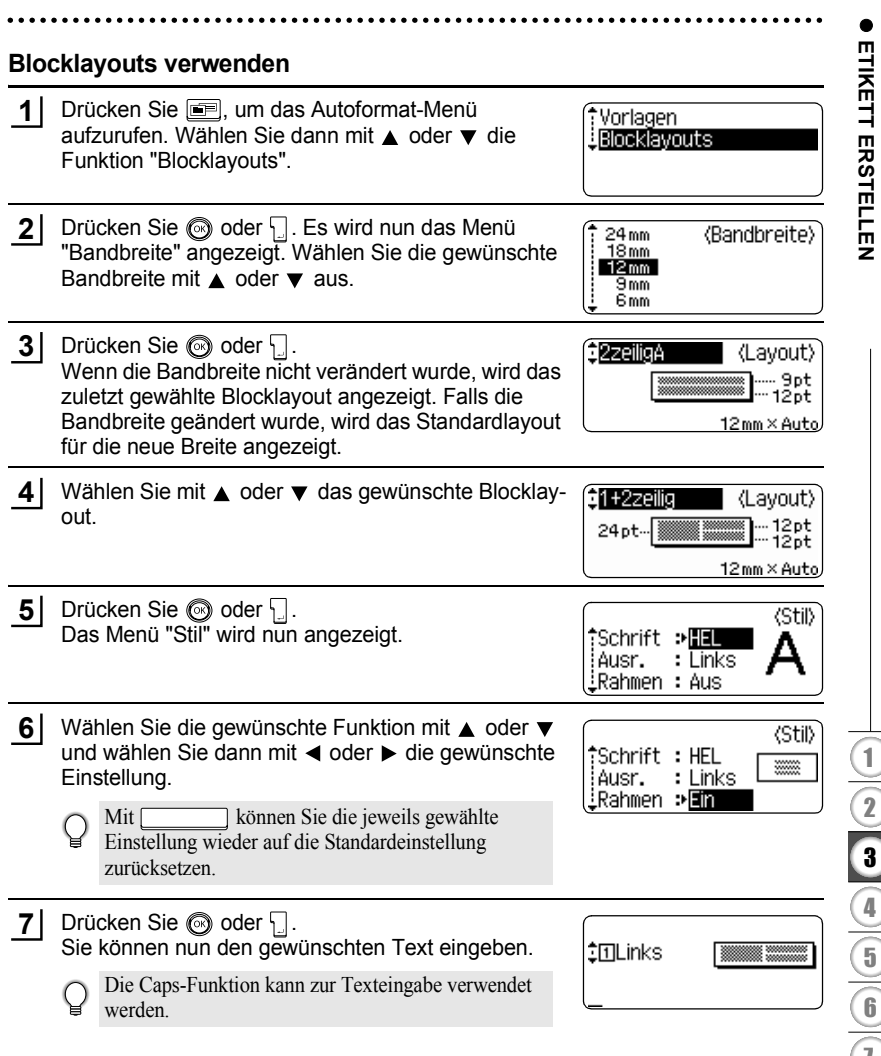

Schreiben Sie den Text und drücken Sie dann  $oder 1.$ **8**

Wiederholen Sie diesen Vorgang für jedes Textfeld. Nachdem Sie Text in alle Felder eingegeben haben, wird nach Drücken von oder [ das Druckmenü angezeigt.

Drucken Bearbeiten Speichern j Verlassen

- Wählen Sie mit  $\triangle$  oder  $\nabla$  "Drucken" und drücken Sie dann  $\textcircled{3}$  oder  $\Box$ , um das Etikett zu drucken. **9**
	- Wählen Sie "Bearbeiten", um den Text oder die Textattribute zu ändern.
		- Wählen Sie "Speichern", um das Etikett zu speichern.
		- Wählen Sie "Verlassen", um die Autoformat-Funktion zu verlassen.
		- Wählen Sie "Layout ändern", um ein anderes Layout zu verwenden.
- Um jeweils wieder zum vorherigen Schritt zurückzukehren, drücken Sie ...
	- In der Tabelle "Blocklayouts" sind die verfügbaren Blocklayouts aufgelistet.
	- Die Meldung "Gesamten Text löschen?" wird angezeigt, wenn Sie die Taste  $\frac{m}{\sqrt{m}}$  bei niedergedrückter  $\boxed{\hat{\theta}}$  -Taste drücken. Drücken Sie  $\textcircled{\tiny{}}$  oder  $\boxed{\cdot}$ , um alle Texte zu löschen oder drücken Sie (....), um die Funktion abzubrechen.
	- Um mehrere Etiketten mit automatischer Nummerierung oder ein Etikett in Spiegelschrift zu drucken, drücken Sie - während das Druckmenü angezeigt wird - bei niedergedrückter  $\lceil \theta \rceil$ . Taste die Taste  $\frac{\Box B N}{\Box \Box}$ , um das Druckoptionen-Menü aufzurufen.
- Wenn die Breite des aktuell eingelegten Schriftbandes nicht zur im gewählten Layout  $\odot$ eingestellten Breite passt, erscheint beim Versuch zu drucken eine Fehlermeldung. Drücken Sie oder eine beliebige andere Taste, um die Fehlermeldung zu löschen. Legen Sie dann ein Schriftband mit der richtigen Breite ein.
	- Wenn die maximal mögliche Zeichenanzahl überschritten wird, erscheint nach Drücken der Taste  $\odot$  oder  $\downarrow$  eine Fehlermeldung. Drücken Sie dann  $\odot$  oder eine beliebige andere Taste, um die Fehlermeldung zu löschen. Geben Sie dann einen kürzeren Text ein.
	- Bei Verwendung der Autoformat-Funktion werden die Etiketten stets mit einem Rand an der linken und rechten Seite ausgedruckt, unabhängig von der aktuell gewählten Schnitteinstellung (siehe [Seite 62](#page-63-0)).

 $\ddot{\phantom{0}}$ 

### **Blocklayouts**

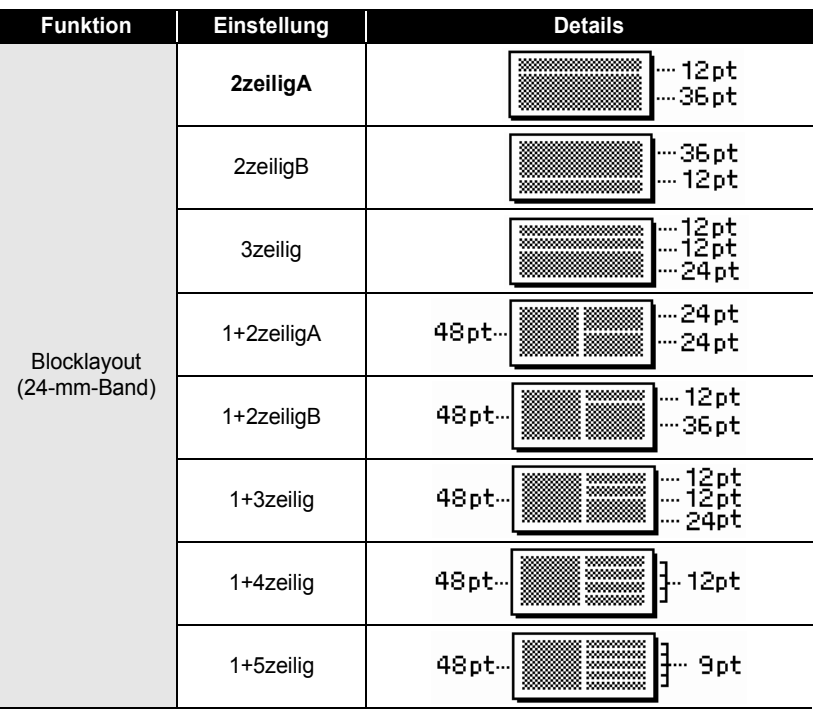

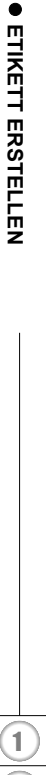

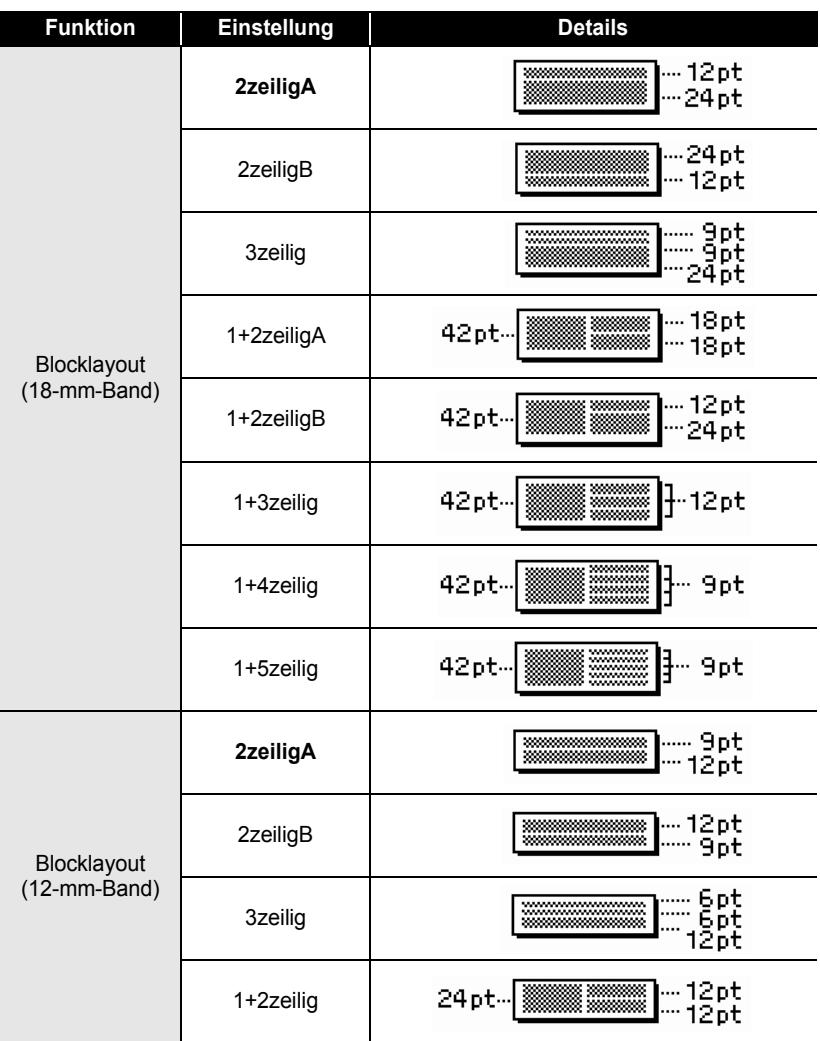

 $\bullet$ 

**• ETIKETT ERSTELLEN ETIKETT ERSTELLEN**

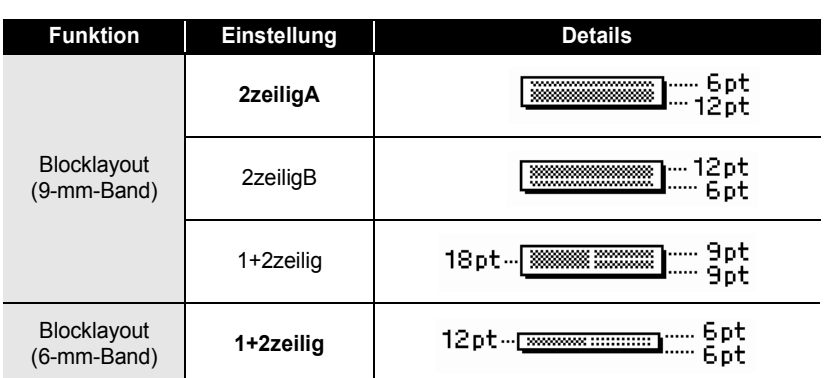

# **Zeit- und Datumsfunktionen verwenden**

Sie können eine Uhrzeit oder ein Datum in das Etikett einfügen, indem Sie den Cursor bei der Texteingabe zur Stelle bewegen, an der Sie die Zeitangaben einfügen möchten, und dann  $\boxed{\circ}$  drücken.

#### **Uhr einstellen**

Das Datum und die Uhrzeit können im Display angezeigt oder im gewünschten Format in das Etikett eingefügt werden.

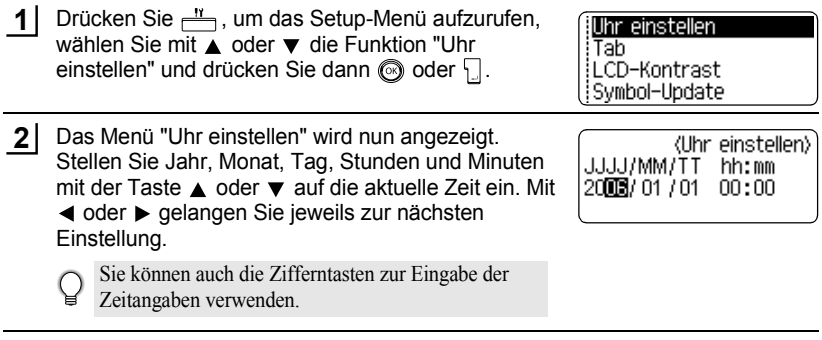

- Drücken Sie @ oder [.], um die Einstellung zu übernehmen. **3**
	- Um jeweils wieder zum vorherigen Schritt zurückzukehren, drücken Sie ...
		- Mit können Sie die jeweilige Einstellung wieder auf die Standardeinstellung zurücksetzen.
		- Die Uhr beginnt zu laufen, sobald sie eingestellt wurde.
		- Wenn die aktuelle Zeit auch nach Lösen des Netzadapter-Anschlusses erhalten bleiben soll, müssen Alkaline-Batterien (AA) in das Gerät eingelegt sein.

e

 **ETIKETT ERSTELLEN**

**ETIKETT ERSTELLEN** 

### **Zeit- und Datumsformat einstellen**

Sie können wählen, in welchem Format Datum und Uhrzeit in das Etikett eingefügt werden sollen. Es kann auch zwischen dem 12- oder 24-Stundenformat gewählt werden.

Das hier gewählte Format wird auch für die Uhr verwendet, die nach Drücken der Taste angezeigt wird. (Weitere Informationen dazu finden Sie unter ["Display-Modus" auf](#page-23-0)  [Seite 22.](#page-23-0))

- Drücken Sie  $\frac{11}{2}$ , um das Setup-Menü aufzurufen, wählen Sie mit  $\overline{\bullet}$  oder  $\overline{\bullet}$  die Funktion "Zeit+Datumformat" und drücken Sie dann (o) oder 日. **1**
- :Barcode-Konfig. Barcode-Eingabe Zeit+Datumformat Zeitstempel-Einstellung
- Das Menü "Zeit+Datumformat" wird nun angezeigt. Wählen Sie die gewünschte Funktion mit  $\triangle$  oder  $\blacktriangledown$ und wählen Sie dann mit  $\blacktriangleleft$  oder  $\blacktriangleright$  die gewünschte Einstellung. **2**
- <Zeit+Datumformat> †D → 31 /12/2099  $12:23.59$
- Drücken Sie oder [.], um die Einstellung zu übernehmen. **3**

Die neuen Einstellungen werden nur übernommen, wenn Sie die Taste oder drücken.

- Um jeweils wieder zum vorherigen Schritt zurückzukehren, drücken Sie ...
	- Mit können Sie die jeweilige Einstellung wieder auf die Standardeinstellung zurücksetzen.
	- In der Tabelle "Uhrzeit- und Datumsformate" sind die verfügbaren Formate aufgelistet.

**ETIKETT ERSTELLEN** ......

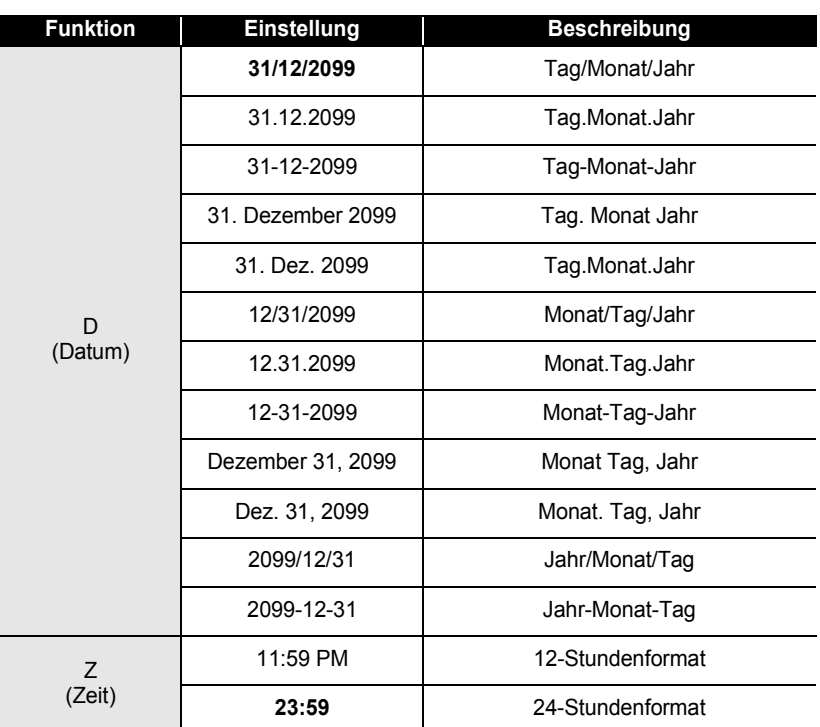

### ● Uhrzeit- und Datumsformate<sup>●</sup>

• Die bei der Formateinstellung angezeigte Uhrzeit und das Datum sind nur Beispiele. Nachdem ein Format gewählt wurde, werden die aktuellen Zeitangaben gemäß der gewählten Formateinstellungen angezeigt.

### **Zeitstempel-Einstellungen**

# **[Zeit]**

Sie können eine Uhrzeit oder ein Datum in ein Etikett einfügen. Dabei können Sie wählen, ob die beim Erstellen des Etiketts aktuellen Zeitangaben verwendet werden sollen (Fixiert) oder ob die Zeitangaben jeweils beim Ausdruck automatisch aktualisiert werden sollen (Auto).

- Drücken Sie  $\frac{11}{2}$ , um das Setup-Menü aufzurufen. Wählen Sie dann mit  $\triangle$  oder  $\nabla$  die Funktion "Zeitstempel-Einstellung" und drücken Sie anschließend  $\textcircled{a}$ oder  $\textcircled{1}$ . **1**
- :Barcode-Konfig. Barcode-Eingabe Zeit+Datumformat :IZeitstempel-Einstellung

*<u>aFixiert</u>* : Datum : Aus

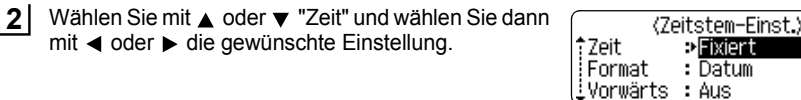

**3**

Drücken Sie oder | www. um die Einstellung zu übernehmen.

- Um jeweils wieder zum vorherigen Schritt zurückzukehren, drücken Sie ...
	- Mit können Sie die jeweilige Einstellung wieder auf die Standardeinstellung zurücksetzen.
		- Eine Beschreibung der möglichen Einstellungen finden Sie in der Tabelle "Zeitoptionen für Zeitstempel".

### ●Zeitoptionen für Zeitstempel●

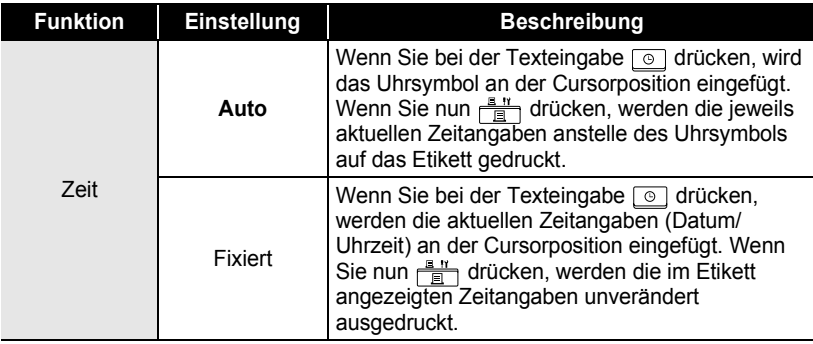

• Wenn als Zeiteinstellung "Auto" gewählt ist und mit  $\circ$  ein Uhrsymbol in den Text eingefügt wurde, können Sie die für die Uhr gewählten Einstellungen überprüfen, indem Sie den Cursor unter das Uhrsymbol bewegen und dann  $\boxed{\circ}$  drücken.

e

### **[Format]**

Sie können wählen, wie die Zeitangaben (Datum und/oder Uhrzeit) auf das Etikett gedruckt werden sollen.

Dazu stehen vier Optionen zur Auswahl (Datum, Zeit, Datum+Zeit, Zeit+Datum).

Drücken Sie  $\frac{11}{2}$ , um das Setup-Menü aufzurufen. Wählen Sie dann mit  $\triangle$  oder  $\nabla$  die Funktion "Zeitstempel-Einstellung" und drücken Sie anschließend oder [ **1**

\*Barcode-Konfig. Barcode-Eingabe :Zeit+Datumformat Zeitstempel-Einstellung

Wählen Sie mit oder "Format" und wählen Sie dann mit  $\blacktriangleleft$  oder  $\blacktriangleright$  die gewünschte Einstellung. **2**

<Zeitstem-Einst> #Zeit : Auto :Format p Zeit+Datum <u>:</u>Vorwärts ∶<mark>Aus</mark>

Drücken Sie  $\textcircled{a}$  oder  $\textcircled{1}$ , um die Einstellung zu übernehmen. **3**

• Um jeweils wieder zum vorherigen Schritt zurückzukehren, drücken Sie ...

- Mit können Sie die Formateinstellung wieder auf die Standardeinstellung zurücksetzen.
	- Eine Beschreibung der möglichen Einstellungen finden Sie in der Tabelle "Formatoptionen für Zeitstempel".

### **■Formatoptionen für Zeitstempel**

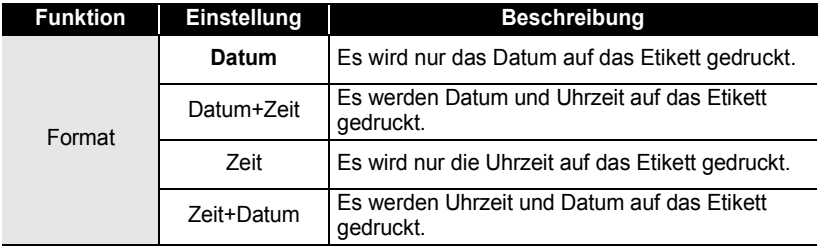

#### **[Vorwärts]** Sie können wählen, ob Sie zukünftige Zeitangaben oder die jeweils aktuellen Zeitangaben bei Verwendung der Zeit- und Datumsfunktion benutzen möchten. Drücken Sie  $\frac{11}{2}$ , um das Setup-Menü aufzurufen. **1** :Barcode-Konfig. Wählen Sie dann mit  $\triangle$  oder  $\nabla$  die Funktion Barcode-Eingabe "Zeitstempel-Einstellung" und drücken Sie Zeit+Datumformat anschließend @ oder \ : Zeitstempel-Einstellung **2** Wählen Sie mit ▲ oder ▼ "Vorwärts" und wählen Sie <Zeitstem-Einst> dann mit < oder ▶ die Einstellung "Ein". ‡Zeit : Auto Format : Datum iVorwärts ⇒**Em 3** Drücken Sie . der ... Sie können nun festlegen, (Vorwärts) welcher Zeitraum (Jahre, Monate, Wochen, Tage, JJ/MM/WW/TTT/hh/mmm Stunden, Minuten) bei Verwendung der Zeit- und Da-00 00 00 000 000 000 tumsfunktion zum aktuellen Datum hinzugefügt werden soll. Drücken Sie dazu ▲ oder ▼. Mit ◀ oder ▶ gelangen Sie jeweils zur nächsten Einstellung. Sie können auch die Zifferntasten zur Eingabe der Zeitangaben verwenden. **4** Drücken Sie  $\textcircled{3}$  oder  $\textcircled{1}$ , um die Einstellung zu übernehmen. • Um jeweils wieder zum vorherigen Schritt zurückzukehren, drücken Sie ... • Mit können Sie die jeweilige Einstellung wieder auf die Standardeinstellung zurücksetzen. • In der Tabelle "Vorwärts-Optionen für Zeitstempel" sind die verfügbaren Einstellungen beschrieben. z**Vorwärts-Optionen für Zeitstempel**z

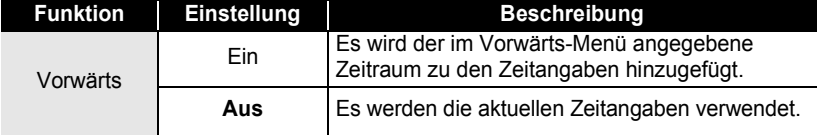

e

# **Etikett mit Barcode erstellen**

Durch Verwendung der Barcode-Funktion können Sie die Etiketten überall dort anbringen, wo Barcode-Lesegeräte zur Verarbeitung der Barcode-Daten benutzt werden (zum Beispiel zur Lagerverwaltung, Preisauszeichnung usw.).

• Der P-touch ist nicht speziell zur Erstellung von Barcode-Etiketten vorgesehen. Vergewissern Sie sich, dass der Barcode vom verwendeten Lesegerät auch entschlüsselt werden kann.

- Um die besten Resultate zu erhalten, sollten Barcodes auf weiße Bänder mit schwarzer Schrift gedruckt werden. Nicht alle Barcode-Lesegeräte können auf farbige Bänder oder in bunter Schriftfarbe gedruckte Barcodes lesen.
- Verwenden Sie möglichst die Breiteneinstellung "Groß". Einige Lesegeräte können mit der Einstellung "Klein" gedruckte Barcodes nicht lesen.
- Das kontinuierliche Drucken einer großen Anzahl von Etiketten mit Barcode kann zur Überhitzung des Druckkopfes führen, wodurch die Druckqualität beeinträchtigt wird. Unterbrechen Sie in diesem Fall den Ausdruck und lassen Sie den Druckkopf abkühlen, bevor Sie weiter drucken.

### <span id="page-55-0"></span>**Barcode-Konfiguration einstellen**

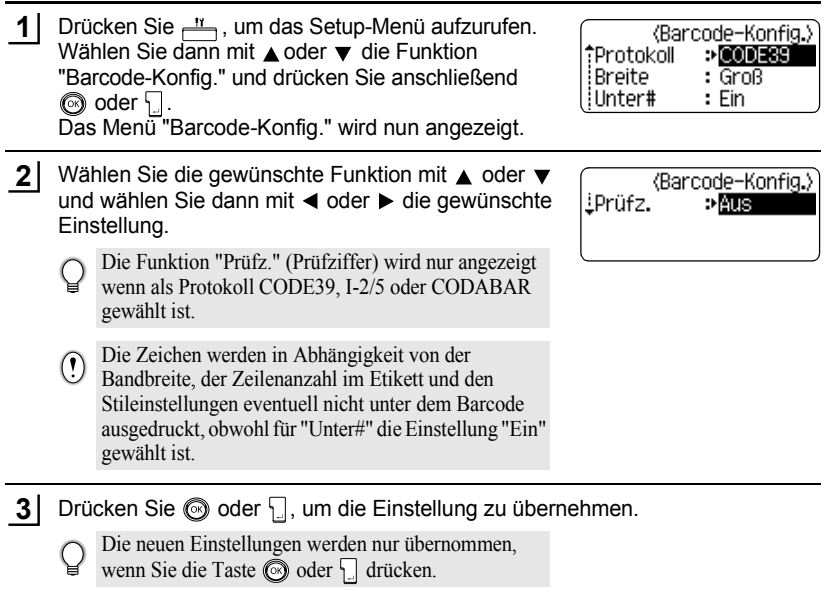

## • Um jeweils wieder zum vorherigen Schritt zurückzukehren, drücken Sie ...

- Mit Mit können Sie die jeweils gewählte Einstellung wieder auf die
- Standardeinstellung zurücksetzen. • In der Tabelle "Barcode-Konfiguration" sind die verfügbaren Funktionen und Einstellungen aufgelistet.

### **Barcode-Konfiguration**<sup>®</sup>

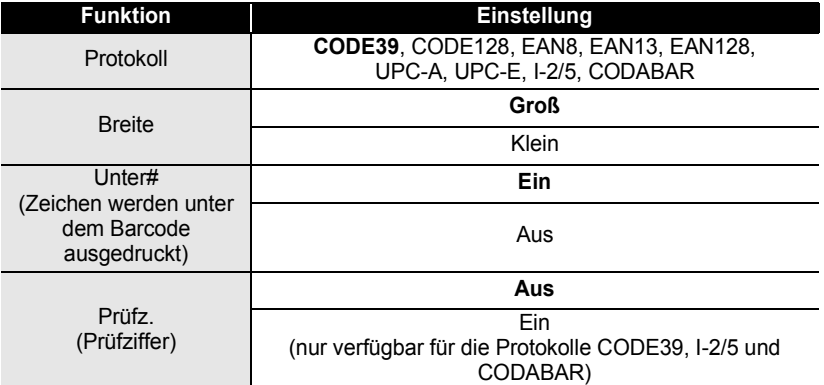

### <span id="page-56-0"></span>**Barcode-Daten eingeben**

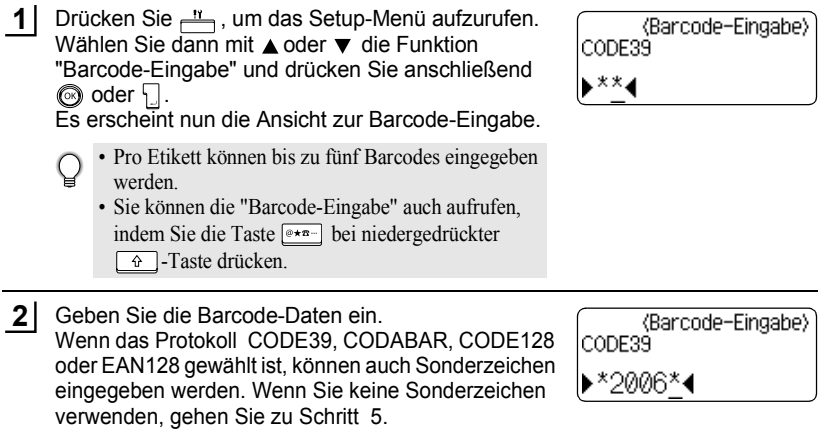

#### **ETIKETT ERSTELLEN** ......................

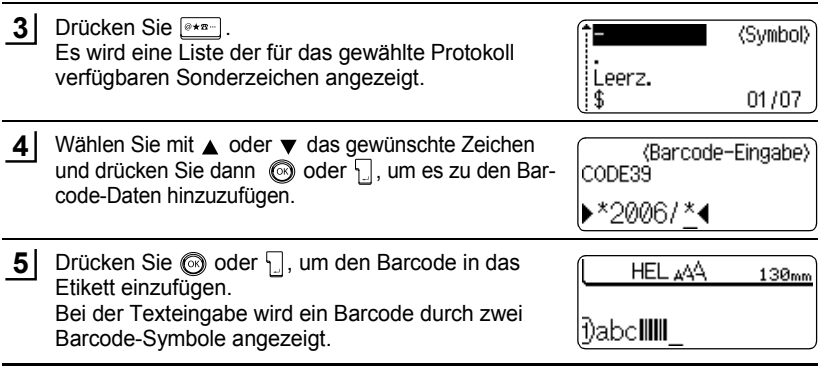

• Um jeweils wieder zum vorherigen Schritt zurückzukehren, drücken Sie ... Q

• In der Tabelle "Sonderzeichen" sind die verfügbaren Zeichen aufgelistet.

..........

# **Sonderzeichen**

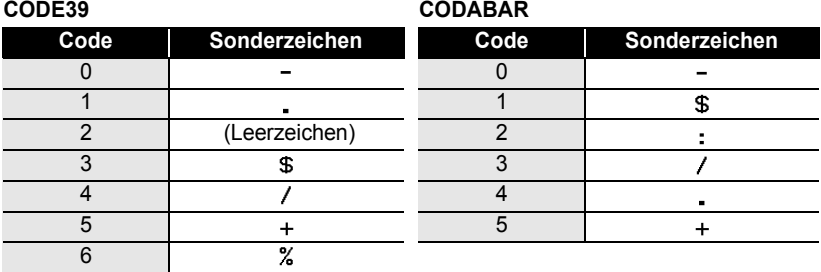

#### **CODE128, EAN128**

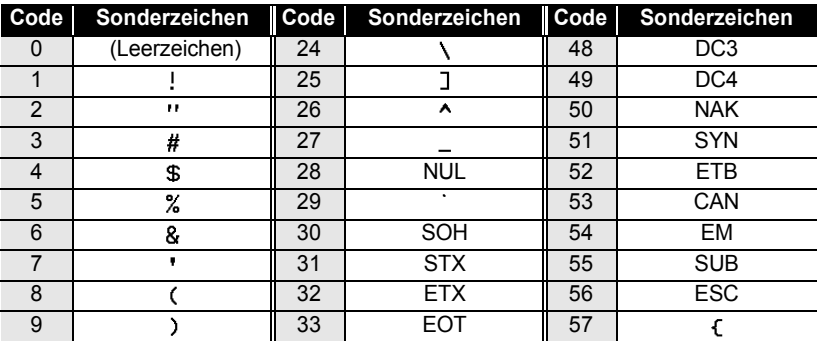

e

 **ETIKETT ERSTELLEN**

**ETIKETT ERSTELLEN** 

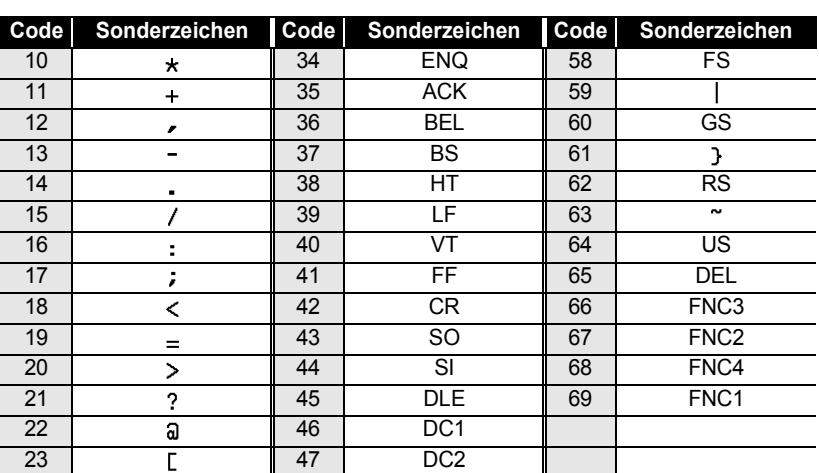

### **Barcode bearbeiten oder löschen**

- Zum Ändern der Daten eines bereits in das Etikett eingefügten Barcodes bewegen Sie den Cursor bei der Texteingabe unter eins der beiden Barcode-Symbole und öffnen dann das Menü "Barcode-Eingabe". Siehe dazu ["Barcode-Daten eingeben"](#page-56-0)  [auf Seite 55.](#page-56-0)
- Zum Ändern der Einstellung für "Breite" und "Unter#" eines bereits in das Etikett eingefügten Barcodes, bewegen Sie den Cursor bei der Texteingabe unter eins der beiden Barcode-Symbole und öffnen dann das Menü "Barcode-Konfig". Siehe dazu ["Barcode-Konfiguration einstellen" auf Seite 54.](#page-55-0)
- Um einen Barcode aus dem Etikett zu löschen, bewegen Sie den Cursor rechts neben die Barcode-Symbole im Etikett und drücken dann ...

# **ETIKETT DRUCKEN**

# **Etikettenvorschau**

Mit der Vorschau-Funktion kann das Layout des Etikettes vor dem Ausdruck überprüft werden.

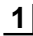

**1** Drücken Sie  $\frac{D^{n}\times P}{P}$ . Es wird nun eine Vorschau des Etikettes angezeigt. Die Länge des Etikettes wird unten rechts im Display gezeigt.

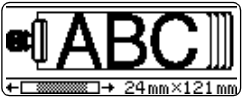

Mit ◀ oder ▶ können Sie das Etikett im Display nach links bzw. rechts verschieben, um alle Bereiche ansehen zu können.

Mit ▲ oder ▼ können Sie die Ansicht verkleinern bzw. vergrößern.

- Um wieder zur Texteingabe zurückzukehren, drücken Sie . (Sie können auch zur Texteingabe zurückkehren, indem Sie , [calculated] drücken.)
	- Um zum Etikettenanfang oder -ende zu springen, halten Sie  $\lceil \theta \rceil$  gedrückt, während Sie die Taste  $\triangleleft$  bzw.  $\triangleright$  drücken.
	- Sie können den Ausdruck des Etikettes während der Vorschau starten, indem Sie  $\frac{p}{\sqrt{p}}$  drücken, oder Sie können das Druckoptionen-Menü aufrufen. Lesen Sie dazu "Etikett drucken" weiter unten.
	- Die Vorschau ist ein schematisiertes Abbild des Etikettes und kann von dem tatsächlich gedruckten Etikett abweichen.

# **Etikett drucken**

Nachdem Sie den Text eingegeben und die gewünschten Formateinstellungen gewählt haben, kann das Etikett ausgedruckt werden. Sie können ein Etikett einmal oder mehrmals ausdrucken und auch verschiedene Druckfunktionen, wie die automatische Nummerierung oder den Spiegeldruck, verwenden.

**• Versuchen Sie nicht, das Schriftband aus dem Bandausgabe-Schlitz zu ziehen, weil dadurch das Band beschädigt werden kann.**

- Achten Sie darauf, dass keine Gegenstände vor dem Bandausgabe-Schlitz liegen, während gedruckt oder das Band vorgeschoben wird, weil dadurch ein Bandstau entstehen kann.
- Vergewissern Sie sich, dass sich noch genügend Band in der Kassette befindet, bevor Sie mehrere Etiketten hintereinander ausdrucken. Wenn sich nur noch wenig Band in der Kassette befindet, sollten Sie eine geringere Kopienanzahl eingeben oder die Etiketten einzeln drucken.
- Wenn das Schriftband gestreift ist, ist das Band zu Ende. Wenn das gestreifte Ende des Bandes während des Druckens erscheint, schalten Sie den P-touch mit der Taste ( $\circled{b}$ ) aus. Wenn Sie statt dessen versuchen, weiter zu drucken, können Schäden entstehen.

 $\Omega$ 

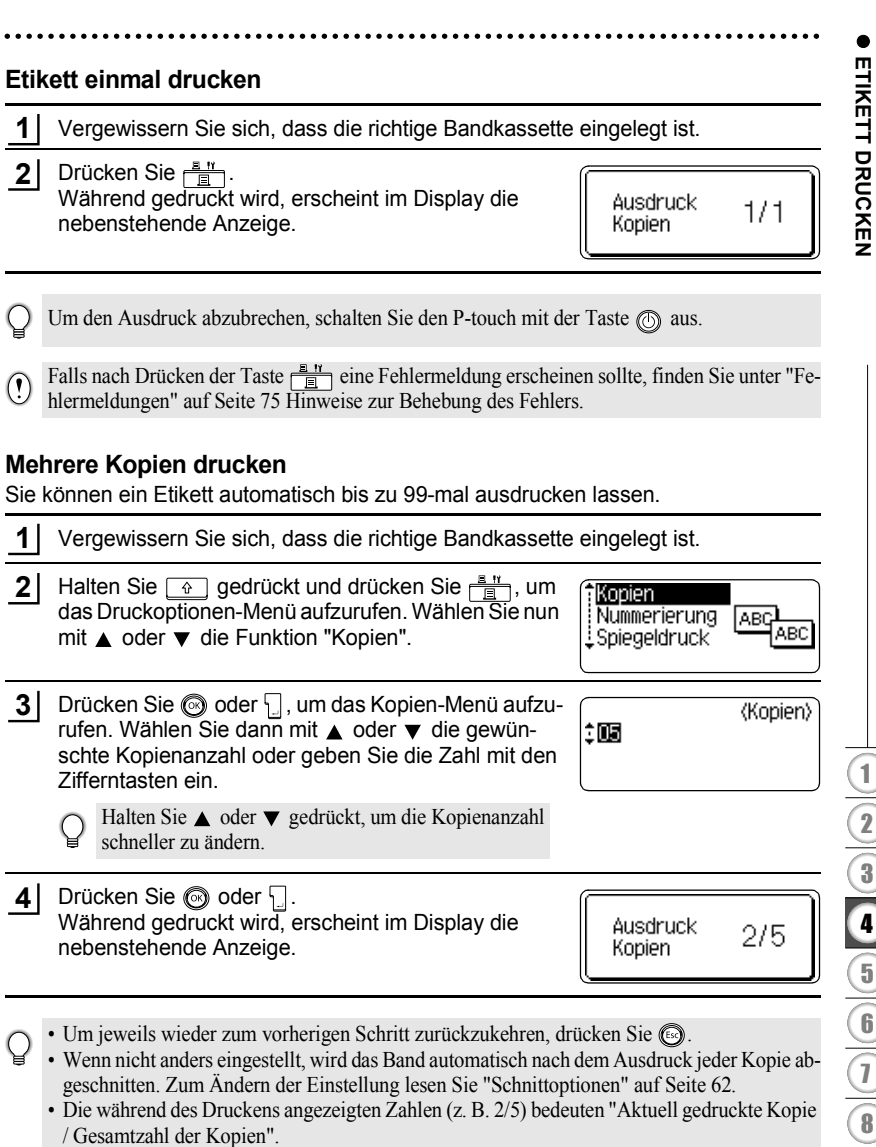

• Wenn Sie bei der Auswahl der Kopienanzahl durch drücken, wird die Anzahl wieder auf 1 zurückgesetzt.

9

#### **ETIKETT DRUCKEN** . . . . . . . . . . . . . . . .

### **Automatische Nummerierung**

Mit dieser Funktion können Sie mehrere Kopien eines Etikettes mit automatisch fortlaufender Nummerierung drucken.

 $\ddotsc$  $\ddotsc$   $......$ 

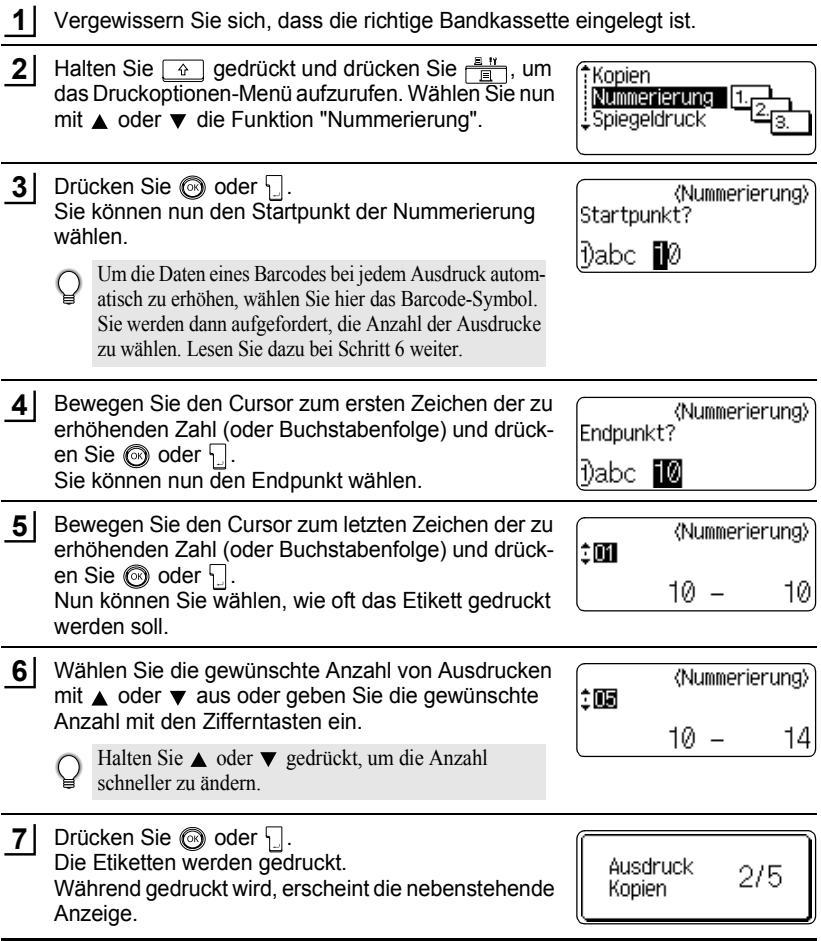

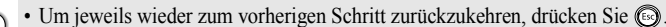

- Wenn nicht anders eingestellt, wird das Band automatisch nach dem Ausdruck jeder Kopie abgeschnitten. Wie Sie diese Einstellung ändern können, ist unter ["Schnittoptionen" auf](#page-63-1)  [Seite 62](#page-63-1) beschrieben.
- Die während des Druckens angezeigten Zahlen (z. B. 2/5) bedeuten "Aktuell gedruckte Kopie / Gesamtzahl der Kopien".
- Wenn Sie bei der Auswahl der Kopienanzahl drücken, wird die Anzahl wieder auf 1 zurückgesetzt.
- Die automatische Nummerierung kann auch auf Barcodes angewendet werden. Wenn für einen Barcode die automatische Nummerierung eingeschaltet wurde, kann diese Funktion nicht zusätzlich für andere Zeichen verwendet werden.
- Die Daten werden jeweils nach dem Ausdruck jedes Etikettes automatisch erhöht.
- Die automatische Nummerierung kann nur einmal pro Etikett verwendet werden.
- Symbole oder andere nicht alphanumerische Zeichen, die zwischen dem Anfangs- und Endpunkt liegen, werden ignoriert.
- Die automatische Nummerierung kann nur auf eine maximal 5-stellige Zahlen- oder Buchstabenfolge angewendet werden.
- Buchstaben und Zahlen werden wie unten gezeigt erhöht:

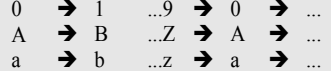

A0  $\rightarrow$  A1 ...A9  $\rightarrow$  B0  $\rightarrow$ 

Leerzeichen (unten durch "\_" gekennzeichnet) können zur Untergliederung oder zum Festlegen der Anzahl der zu druckenden Ziffern verwendet werden:

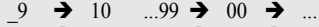

- $Z \rightarrow AA$  ... $ZZ \rightarrow AA \rightarrow$  ...
- $\overline{1}$  9  $\rightarrow$  20 ...9 9 $\rightarrow$  00  $\rightarrow$  ...

### **Spiegeldruck**

Wenn Sie eine Beschriftung gespiegelt auf ein durchsichtiges Band drucken, kann das Schriftband z.B. innen an eine Fensterscheibe geklebt und von außen gelesen werden.

- Vergewissern Sie sich, dass die richtige Bandkassette eingelegt ist. **1**
- Halten Sie  $\boxed{\hat{\theta}}$  gedrückt und drücken Sie  $\frac{\pi}{\sqrt{2}}$ , um das Druckoptionen-Menü aufzurufen. Wählen Sie nun mit  $\triangle$  oder  $\nabla$  die Funktion "Spiegeldruck". **2**

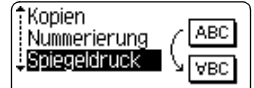

**3** Drücken Sie  $\textcircled{\tiny{\textcircled{\tiny{0}}}}$  oder  $\textcircled{\tiny{1}}$ . Es erscheint die Meldung "Spiegeldruck?".

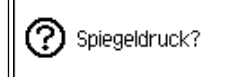

#### **ETIKETT DRUCKEN**

Drücken Sie  $\circled{0}$  oder  $\Box$ . Während gedruckt wird, erscheint im Display die nebenstehende Anzeige. **4**

Ausdruck Kopien

 $1/1$ 

- Um jeweils wieder zum vorherigen Schritt zurückzukehren, drücken Sie ...
	- Verwenden Sie zum Ausdruck mit der Spiegeldruck-Funktion ein transparentes Band.
	- Die Funktionen "Kopien" und "Nummerierung" können nicht zusammen mit dem Spiegeldruck verwendet werden.

## <span id="page-63-0"></span>**Schnittoptionen**

<span id="page-63-1"></span>Mit den Schnittoptionen kann festgelegt werden, wie das Band beim Ausdruck des Etikettes vorgeschoben und abgeschnitten wird. Mit den Einstellungen "Kettdruck" und "Kein Scht" kann der Bandverbrauch stark verringert werden, indem schmalere Ränder verwendet und Bandabfall zwischen den einzelnen Ausdrucken vermieden wird.

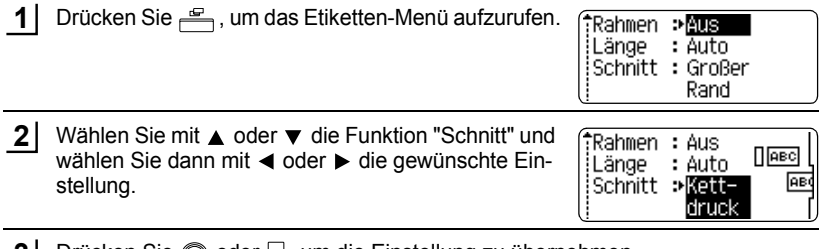

Drücken Sie (o) oder \\_|, um die Einstellung zu übernehmen. **3**

> Die neuen Einstellungen werden nur übernommen, wenn Sie die Taste oder auch drücken.

- Um jeweils wieder zum vorherigen Schritt zurückzukehren, drücken Sie ...
	- In der Tabelle "Schnittoptionen" sind die verfügbaren Funktionen und Einstellungen aufgelistet.

e

### ● Schnittoptionen<sup>●</sup>

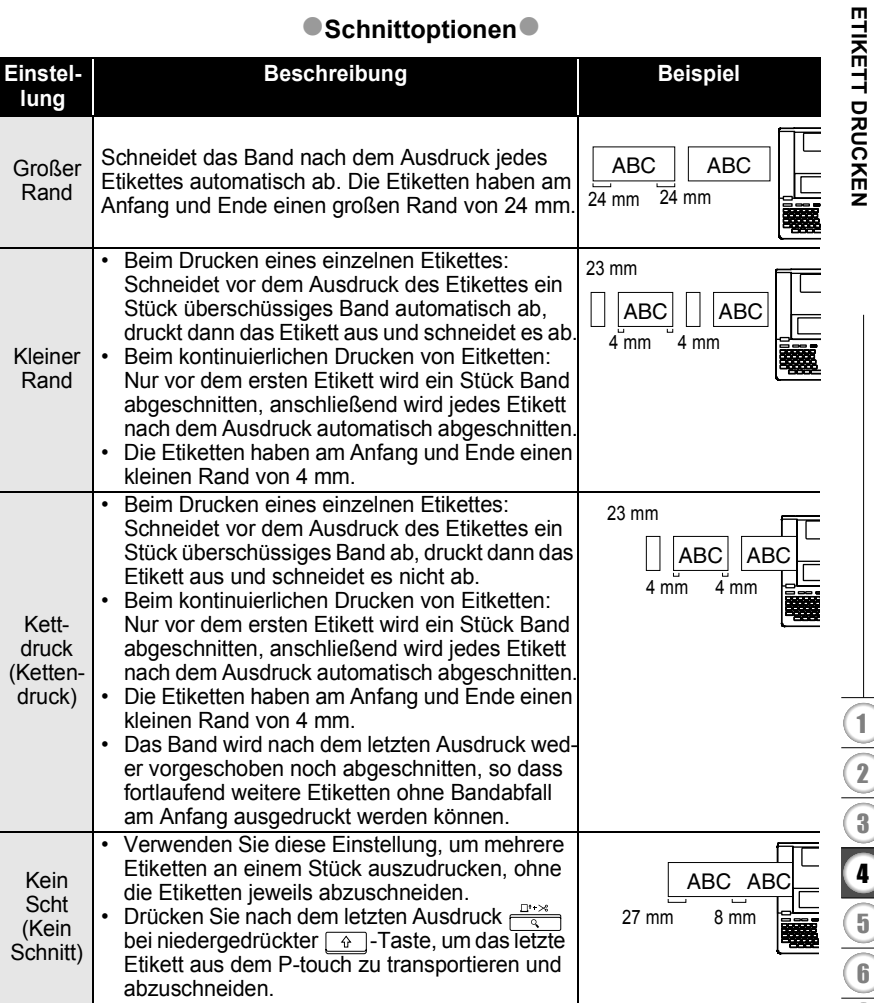

• Bei Verwendung von Textilbändern oder extra-stark klebenden Schriftbändern lesen Sie ["Band manuell abschneiden" auf Seite 64,](#page-65-1) um die geeignete Einstellung zu wählen.

 $\mathsf{Q}$ 

• Wenn der Kettendruck oder kein Schnitt gewählt ist, wird das letzte Etikett weder vortransportiert noch abgeschnitten. Drücken Sie die Taste  $\frac{\Box^{n} \rightarrow \Box^{n}}{\Diamond}$  bei gedrückter  $\Box^{n}$ -Taste , um das Band vorlaufen und abzuschneiden zu lassen. Bei Verwendung von Textil- oder extrastark klebenden Bändern nehmen Sie die Kassette heraus und schneiden das Band manuell ab.

#### **ETIKETT DRUCKEN**

# **Band manuell abschneiden**

<span id="page-65-1"></span>Schalten Sie vor dem Drucken auf Textil- oder extra-stark klebende Bänder den manuellen Schnitt ein. Nehmen Sie dann nach dem Ausdruck die Schriftbandkassette aus dem P-touch heraus und schneiden Sie das Band mit einer Schere ab.

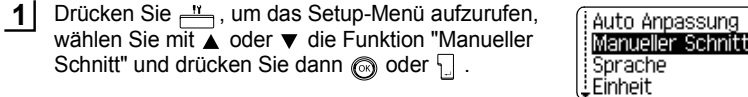

Wählen Sie mit  $\triangle$  oder  $\nabla$  die gewünschte Einstellung. **2**

(Manueller Schnitt) †Aus

Ein

- Drücken Sie  $\textcircled{3}$  oder  $\textcircled{1}$ , um die Einstellung zu übernehmen. **3**
- Um jeweils wieder zum vorherigen Schritt zurückzukehren, drücken Sie ... • Mit können Sie die Einstellung wieder auf die Standardeinstellung (Aus) zurücksetzen.

## <span id="page-65-0"></span>**Etikettenlänge justieren**

Falls das Etikett nicht exakt in der festgelegten Länge gedruckt wird, können Sie die Etikettenlänge justieren. Es kann zwischen den Einstellungen von -5 bis +5 gewählt werden.

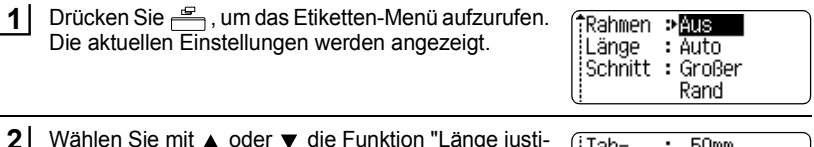

Wählen Sie mit ▲ oder ▼ die Funktion "Länge justi-2 | Wählen Sie mit ▲ oder ▼ die Funktion "Länge just<br>er." und wählen Sie dann mit ◀ oder ▶ die gewünschte Einstellung.

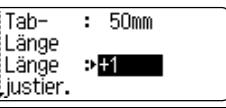

- Drücken Sie  $\textcircled{a}$  oder  $\textcircled{1}$ , um die Einstellung zu übernehmen. **3**
	- Um jeweils wieder zum vorherigen Schritt zurückzukehren, drücken Sie ...
	- Mit können Sie den Wert wieder auf die Standardeinstellung zurücksetzen.
	- Jede Stufe erhöht bzw. verringert die Etikettenlänge um ca. 1 % der Gesamtlänge.

# **Etiketten befestigen**

- Falls notwendig, schneiden Sie die Ränder mit einer Schere ab, damit das Etikett die passende Größe hat. **1**
- Ziehen Sie das Etikett von der Trägerfolie ab. **2**
- Kleben Sie es dann auf den gewünschten Gegenstand und streichen Sie mit dem Finger darüber, um das Etikett sicher zu befestigen. **3**
	- Das Schutzpapier einiger Schriftbandtypen ist in der Mitte geteilt, so dass es leicht abgezogen werden kann.
		- Achten Sie darauf, dass der Untergrund nicht nass, schmutzig oder uneben ist. Die Etiketten haften sonst eventuell nicht richtig und könnten sich ablösen.
		- Lesen Sie den Beipackzettel von Textilbändern, Aufbügelbändern, extra-stark klebenden Bändern und anderen Spezialbändern sorgfältig durch und beachten Sie die darin enthaltenen Hinweise.

# **SPEICHER VERWENDEN**

Im Etikettenspeicher können Sie bis zu 99 häufig benutzte Etiketten speichern, um sie jederzeit wieder schnell zur Bearbeitung oder zum Drucken aufrufen zu können.

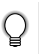

- Wenn der Etikettenspeicher voll ist, müssen Sie zum Speichern eines weiteren Etikettes ein bereits gespeichertes Etikett überschreiben.
- Es werden alle gespeicherten Etiketten gelöscht, wenn der Netzadapter nicht angeschlossen ist und länger als 2 Minuten keine Batterien eingelegt sind.

# **Etikett speichern**

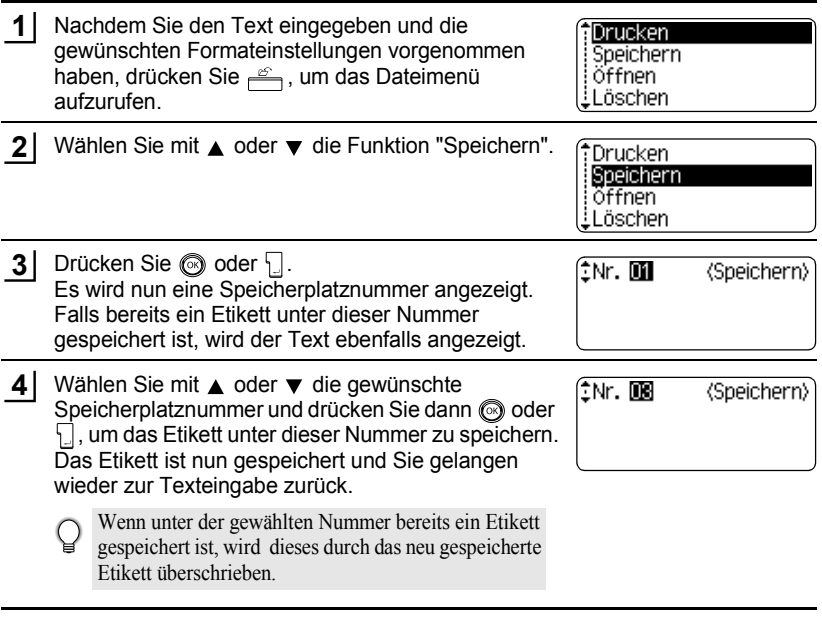

- Um jeweils wieder zum vorherigen Schritt zurückzukehren, drücken Sie ...
- Je nach Zeilenanzahl können bis zu 280 Zeichen in einem Speicherplatz gespeichert werden. Insgesamt können maximal 2800 Zeichen in den 99 Speicherplätzen gespeichert werden. Text- und Layouteinstellungen werden ebenfalls gespeichert.
- Um mit der Autoformat-Funktion erstellte Layouts zu speichern, lesen Sie ["Autoformat-](#page-39-0)[Layouts verwenden" auf Seite 38.](#page-39-0)

 $\bullet$ 

● SPEICHER <
EXPERISHEN  **SPEICHER VERWENDEN**

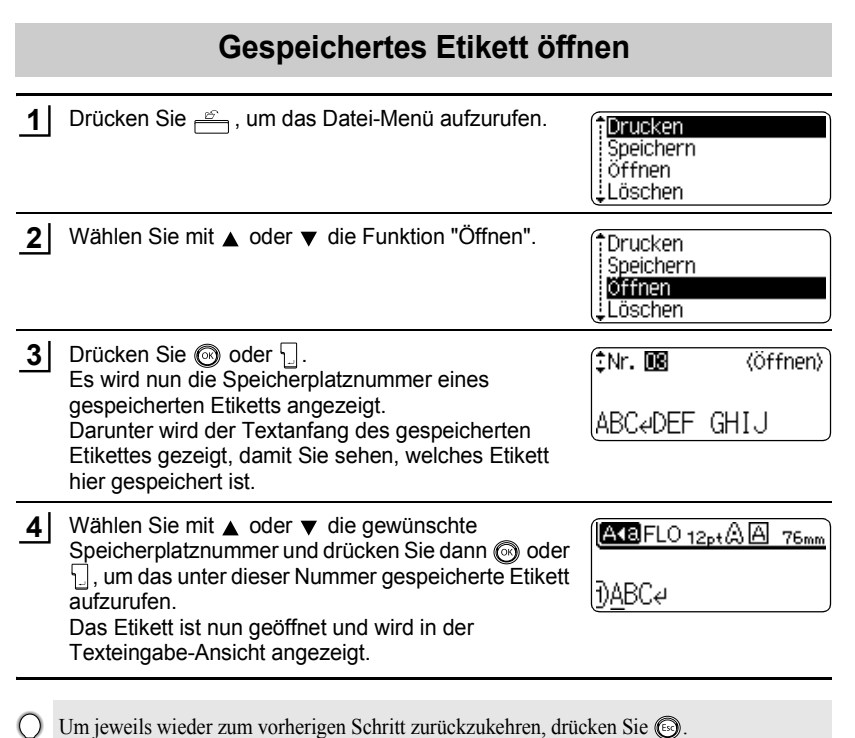

ਖ

#### **SPEICHER VERWENDEN**

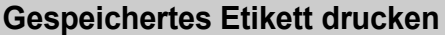

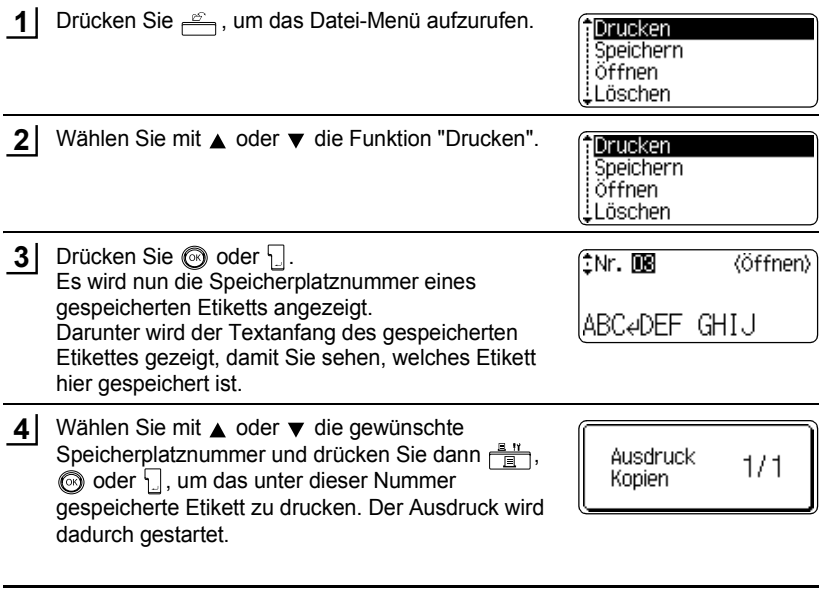

• Um jeweils wieder zum vorherigen Schritt zurückzukehren, drücken Sie ...

• Wenn Sie versuchen, ein leeres Etikett zu drucken, wird "Kein Text!" im Display angezeigt.

● SPEICHER VERWENDEN  **SPEICHER VERWENDEN**

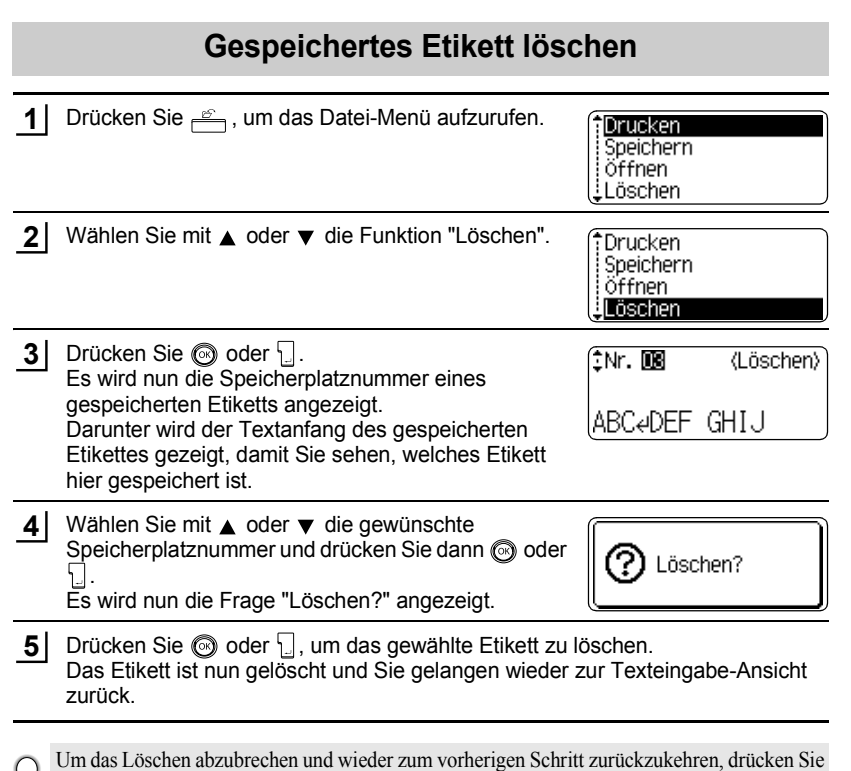

.

 $\mathsf{Q}$ 

# **WARTUNG UND PFLEGE**

# **P-touch zurücksetzen**

Sie können den P-touch zurücksetzen, um alle Einstellungen und die gespeicherten Etiketten zu löschen. Verwenden Sie diese Funktion auch, wenn der P-touch einmal nicht mehr wie gewohnt arbeiten sollte.

Schalten Sie das Gerät aus. Halten Sie dann  $\boxed{\circ}$  und R gedrückt, während Sie  $\circled{a}$  drücken, um das Gerät wieder einzuschalten. Lassen Sie  $\circled{a}$  dann  $\circled{a}$ und  $R$  wieder los. **1**

Der P-touch ist nun eingeschaltet und der gesamte Speicher zurückgesetzt.

Lassen Sie zuerst die Taste (O) los, bevor Sie die anderen Tasten loslassen.

Beachten Sie, dass alle Texte, Formateinstellungen und Optionen sowie die im Speicher abgelegten Etiketten durch das Zurücksetzen des P-touch gelöscht werden. Auch die Sprach-, Maßeinheit- und Uhreinstellungen werden gelöscht.

# **Regelmäßige Reinigung**

Um den optimalen Betrieb und eine optimale Lebensdauer des P-touch zu gewährleisten, sollten Sie das Gerät regelmäßig wie folgt reinigen.

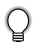

Nehmen Sie die Batterien aus dem Gerät und ziehen Sie den Netzadapter ab, bevor Sie den P-touch reinigen.

### **Gehäuse reinigen**

Wischen Sie das Gehäuse mit einem weichen trockenen Tuch ab, um Staub und Flecken zu beseitigen.

Hartnäckige Flecken können mit einem leicht angefeuchteten Tuch entfernt werden.

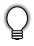

Verwenden Sie keinen Verdünner, Benzin, Alkohol oder andere organische Reinigungsmittel, weil dadurch das Gehäuse beschädigt werden kann.
#### <span id="page-72-0"></span>**Druckkopf reinigen**

Streifen im Ausdruck oder schlechte Druckqualität weisen normalerweise auf einen verschmutzten Druckkopf hin. Reinigen Sie den Druckkopf mit der optionalen

Reinigungskassette (TZ-CL4) oder verwenden Sie ein Wattestäbchen zur manuellen Reinigung des Druckkopfes.

- 
- Berühren Sie den Druckkopf nicht mit den Fingern.
- Zur Verwendung der Reinigungskassette lesen Sie den mit dieser Kassette gelieferten Beipackzettel.

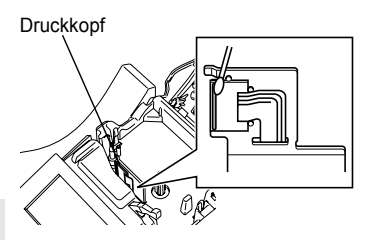

## e  **WARTUNG UND PFLEGE WARTUNG UND PFLEGE**

#### <span id="page-72-1"></span>**Schneideeinheit reinigen**

Mit der Zeit kann sich Klebstoff an der Schneideeinheit ablagern, wodurch die Klinge stumpf werden und ein Bandstau an der Schneideeinheit entstehen kann.

- Um dies zu vermeiden, sollten Sie die Schneideeinheit einmal im Jahr mit einem mit Alkohol angefeuchteten Wattestäbchen reinigen.
	- Berühren Sie die Klinge der Schneideeinheit nicht mit den Fingern.

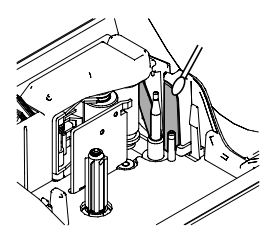

## **PROBLEMLÖSUNGEN**

## <span id="page-73-0"></span>**Was tun, wenn ...**

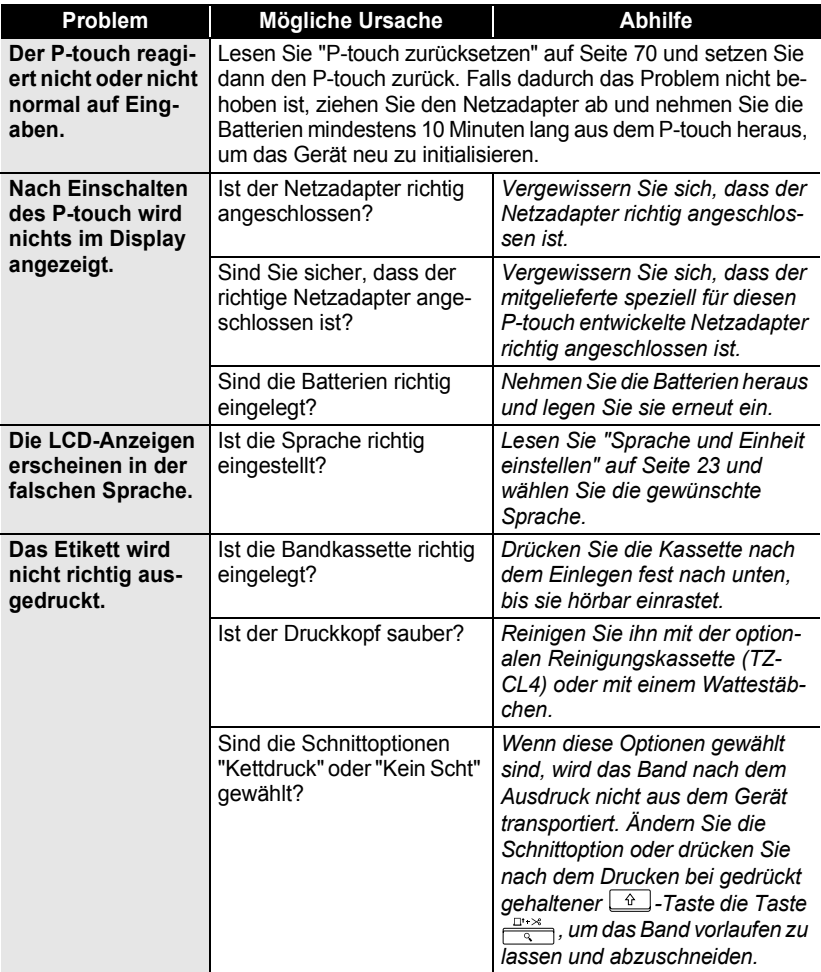

 $\bullet$ 

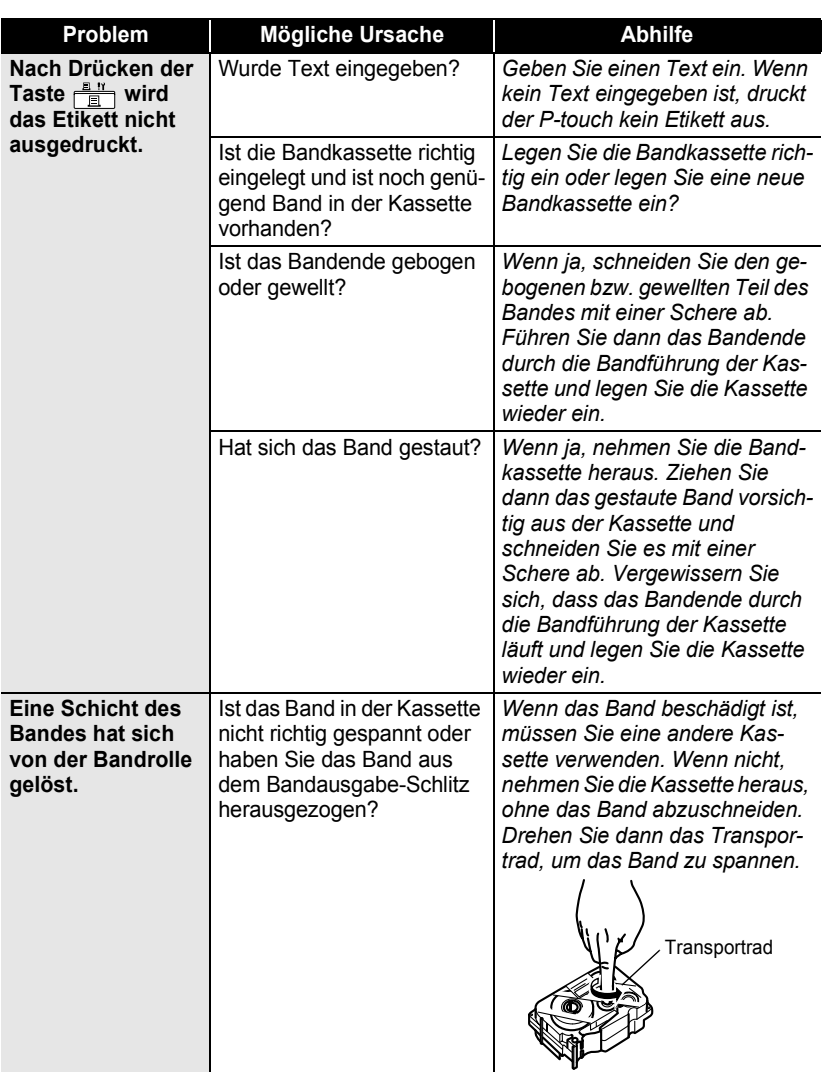

#### **PROBLEMLÖSUNGEN** ........

 $\bullet$ 

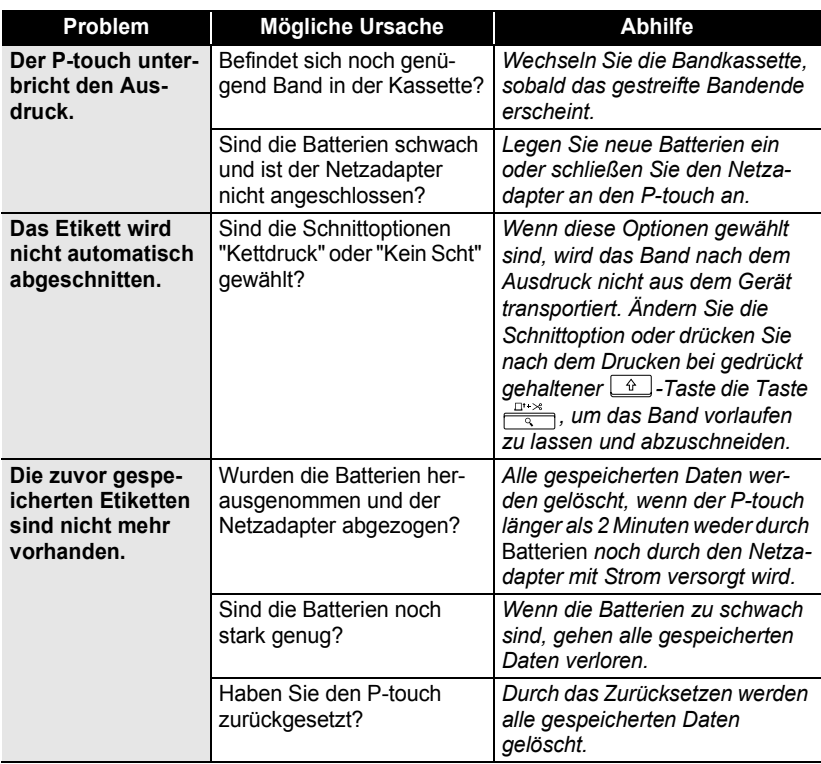

## <span id="page-76-0"></span>**Fehlermeldungen**

In der folgenden Tabelle sind die P-touch-Fehlermeldungen und Hinweise zur Abhilfe aufgelistet.

Drücken Sie eine beliebige Taste, um die Fehlermeldung zu löschen.

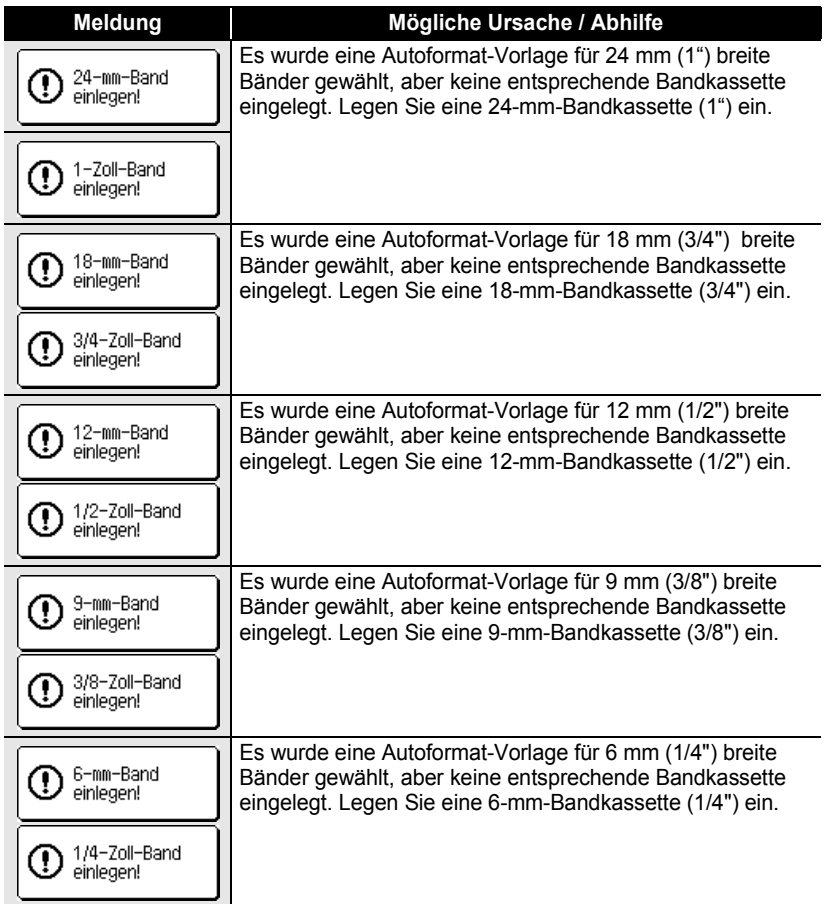

## **PROBLEMLÖSUNGEN**

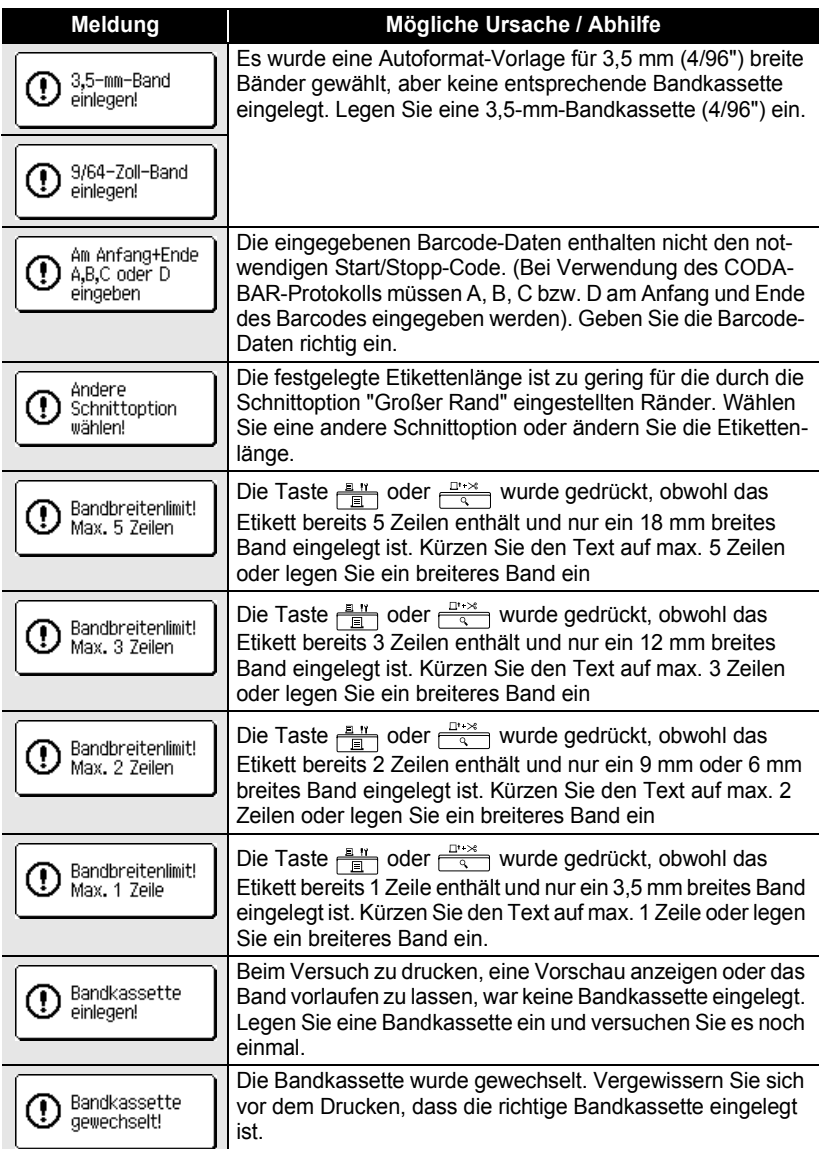

. . . . . . ٠  $\bullet$  $\ddot{\phantom{a}}$ 

...............................

**DEUTSCH** 

 $\bullet$ 

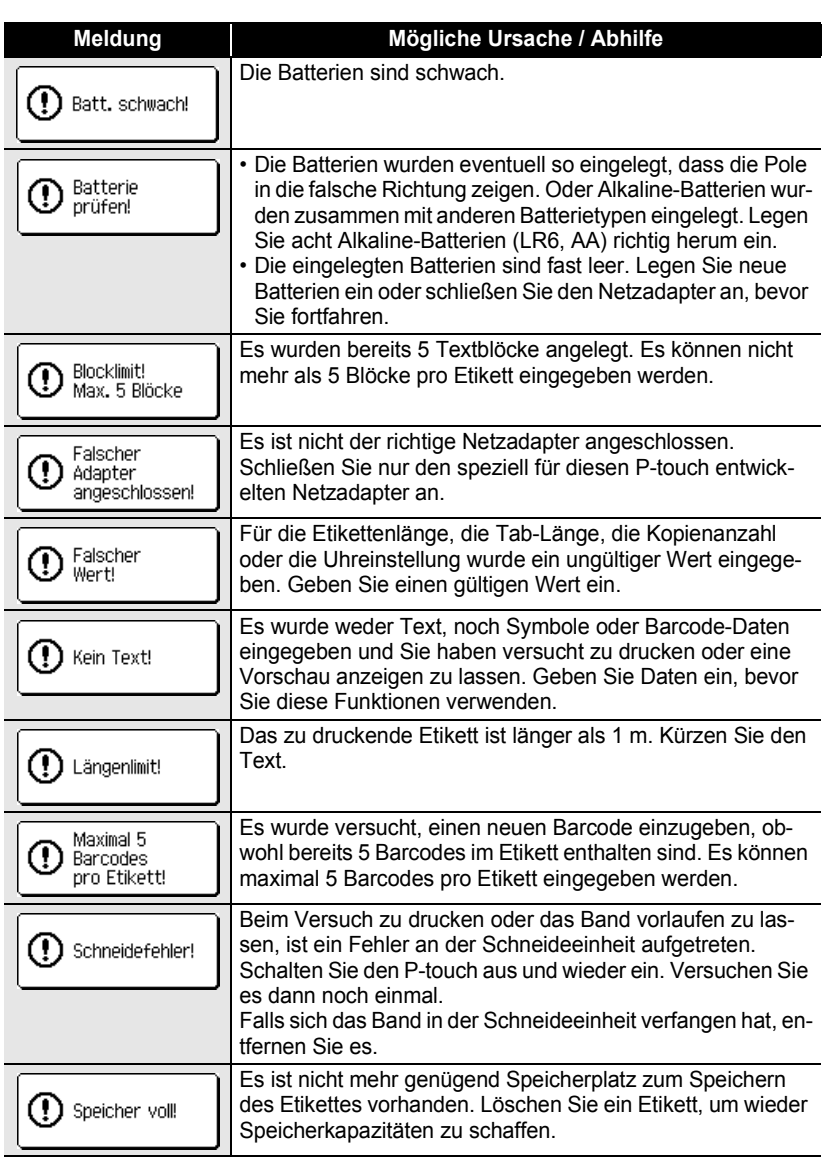

**77**

Fehlermeldungen

#### **PROBLEMLÖSUNGEN** .....

٠

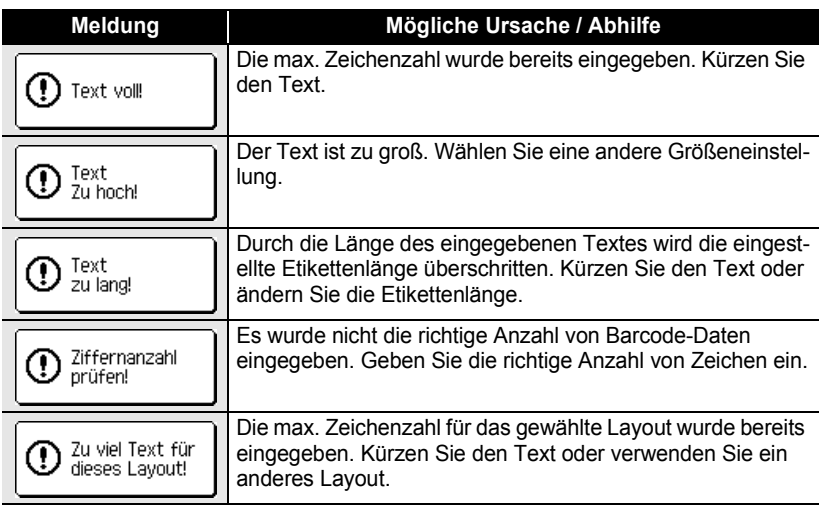

## <span id="page-80-0"></span>**Technische Daten**

#### **P-touch**

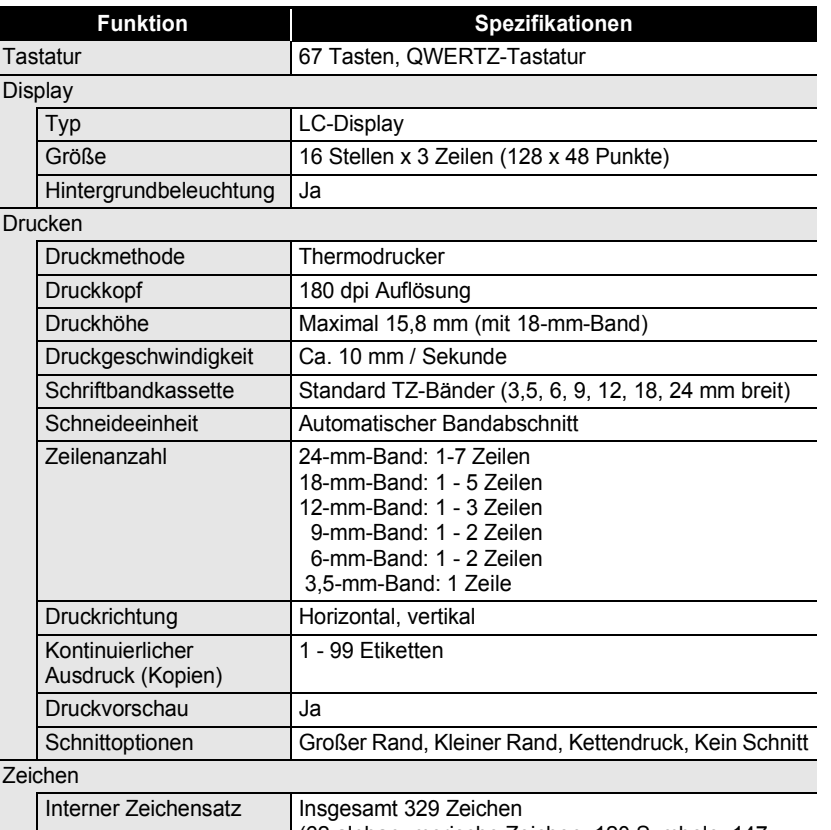

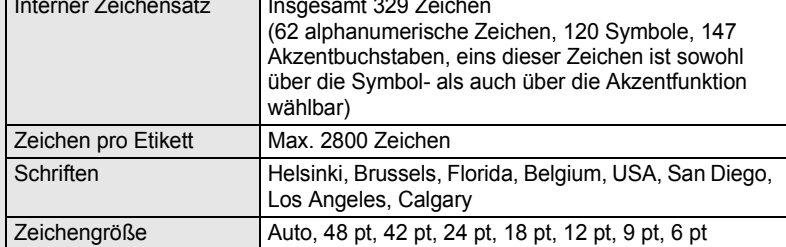

**ANHANG ANHANG**

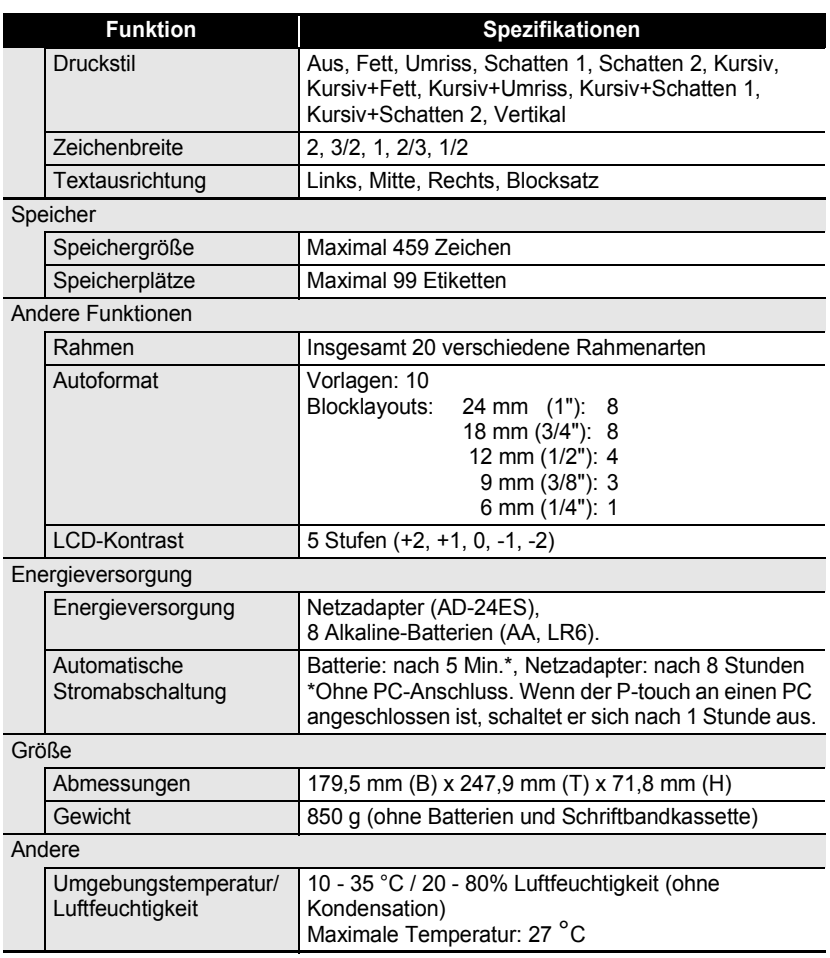

#### **Systemvoraussetzungen für PC-Anschluss: Windows®**

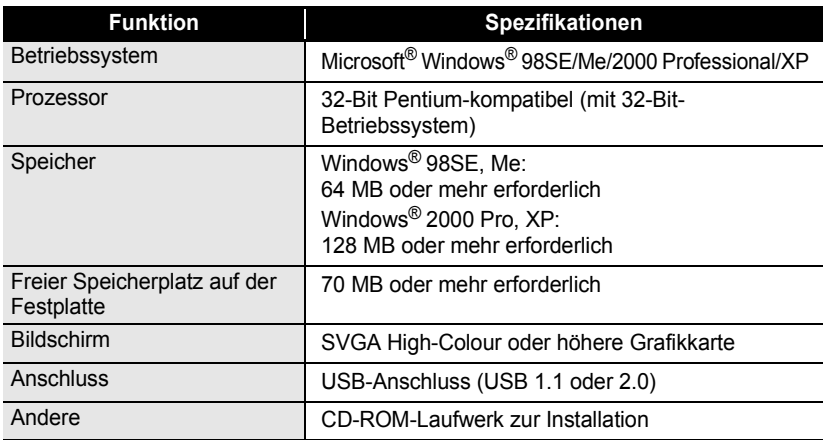

### **Systemvoraussetzungen für PC-Anschluss: Macintosh®**

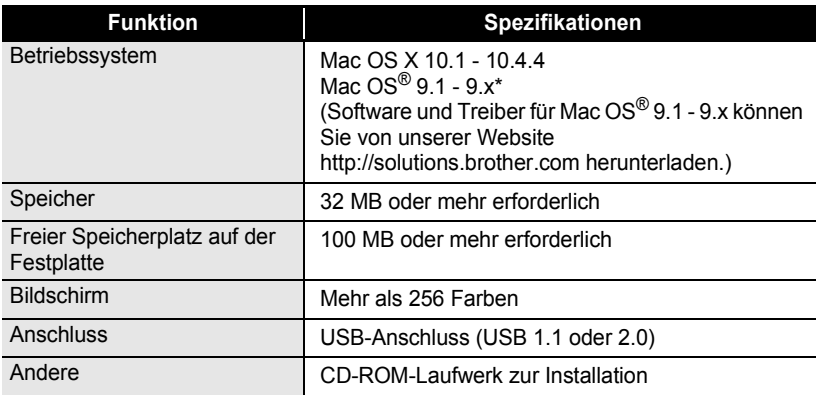

## <span id="page-83-1"></span>**Zubehör**

Verwenden Sie mit diesem Gerät bitte nur original Brother Zubehör und Verbrauchsmaterialien. Die Verwendung von Zubehör oder Verbrauchsmaterial, das nicht den Spezifikationen von Brother entspricht und/oder von gleicher Qualität und Eignung wie das von Brother gelieferte oder freigegebene ist, kann zu Schäden am Gerät und zum Verlust von Gewährleistungsansprüchen führen. Die als Zubehör erhältlichen Artikel können ohne vorherige Ankündigung geändert werden.

#### <span id="page-83-0"></span>**Schriftbandkassetten**

Verwenden Sie keine Bänder, die nicht das **IZ**-Zeichen tragen.

#### **Laminierte Bänder (Länge: 8 m)**

Laminierte Beschriftungen mit Brother P-touch sehen nicht nur gut aus, sondern sind auch geschützt für lange Haltbarkeit. Laminierte Bänder sind extrem kratz-, wisch- und wetterfest.

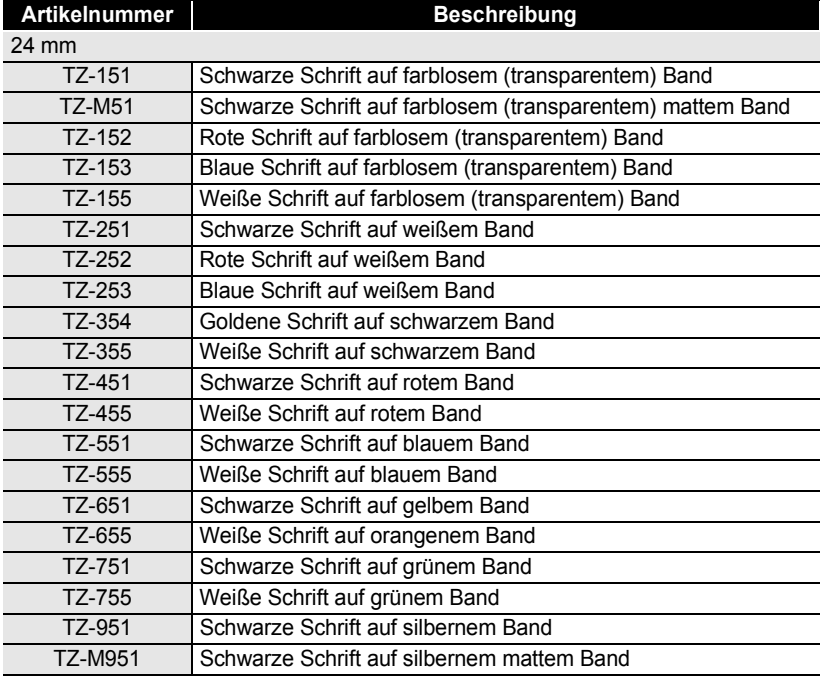

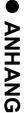

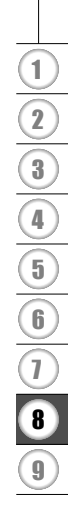

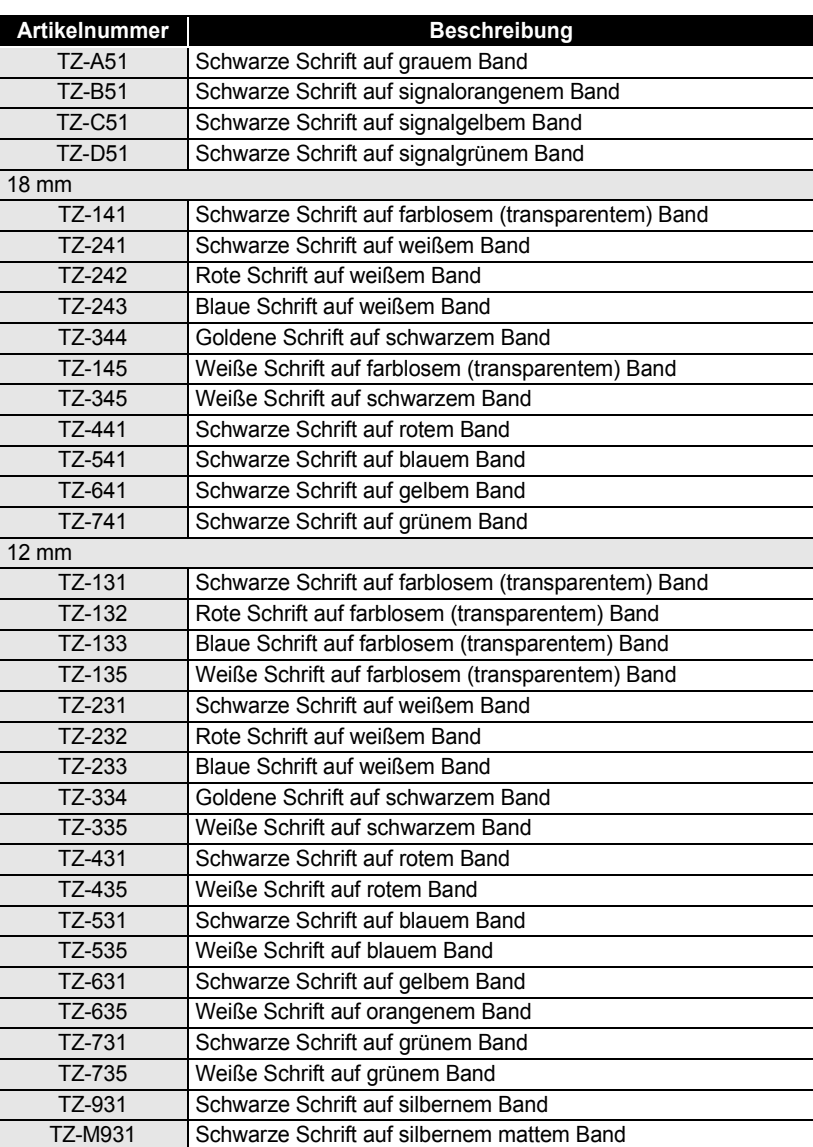

ò

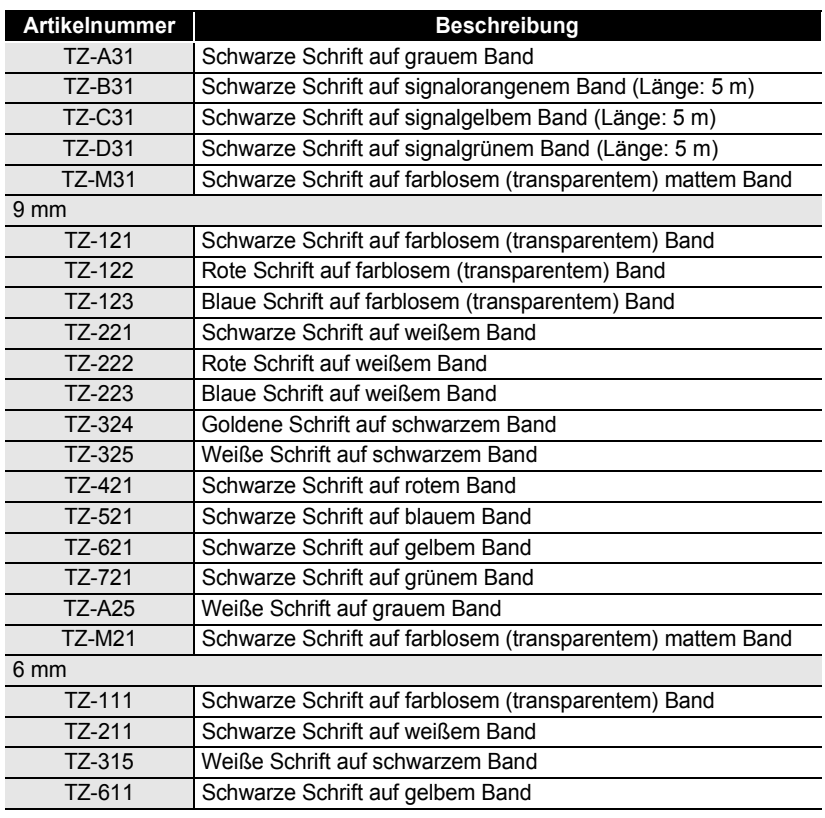

#### **Nicht laminierte Bänder (Länge: 8 m)**

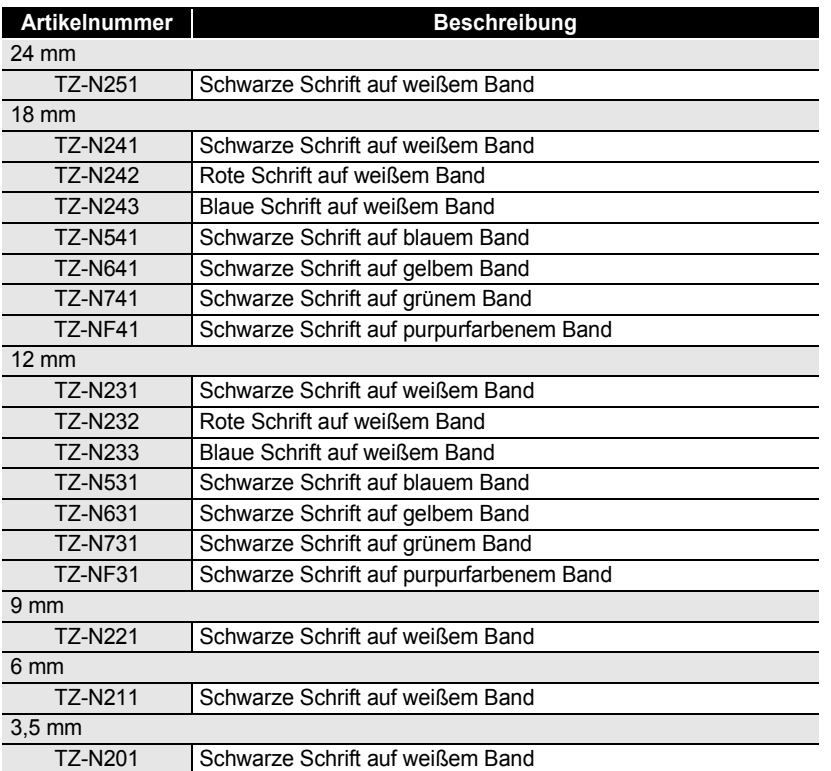

#### **Laminierte extra-stark klebende Bänder (Länge: 8 m)**

Diese laminierten Bänder eignen sich besonders zur Befestigung an rauen Oberflächen, an weichmacherhaltigen Materialien und an Gegenständen, die extremen Umgebungsbedingungen ausgesetzt sind.

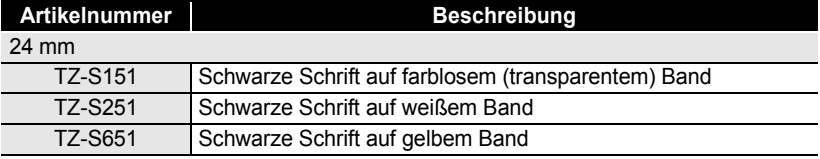

#### **ANHANG** .....

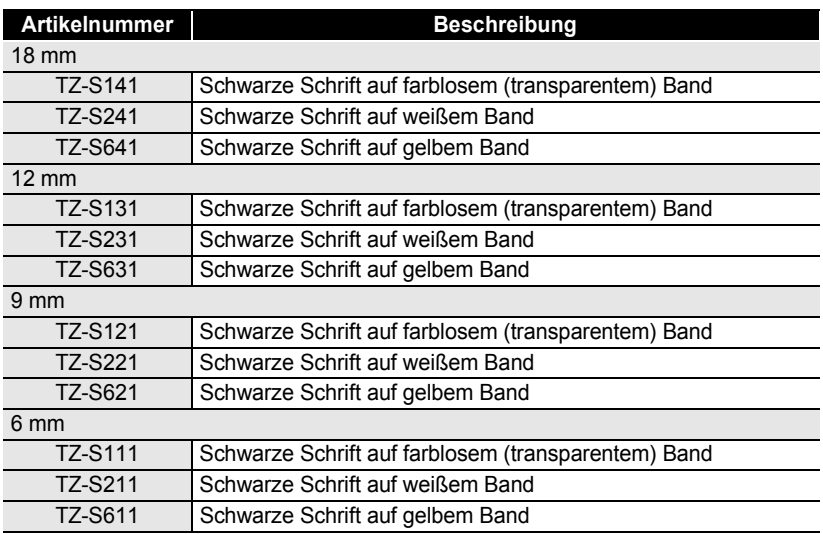

.................

#### **Laminierte Flexi-Tapes (Länge: 8 m)**

Für die Flexi-Tape-Schriftbänder kommt speziell entwickeltes Material zum Einsatz, das sich u. a. zum Umkleben/Umwickeln von dünnen Radien und harten Kanten eignet.

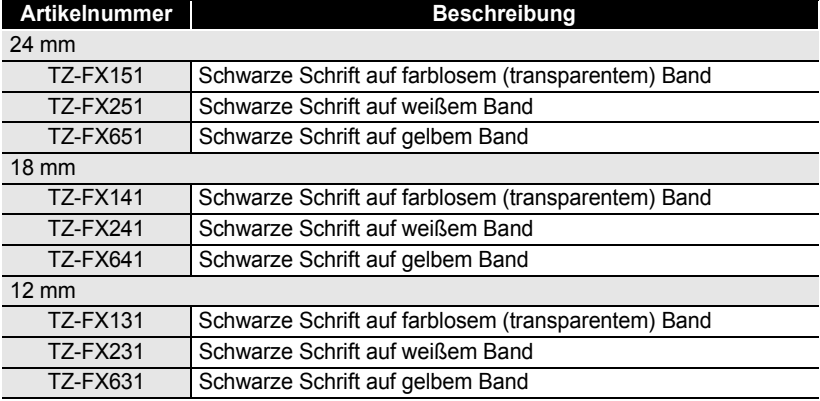

e

 **ANHANG**

**ANHANG** 

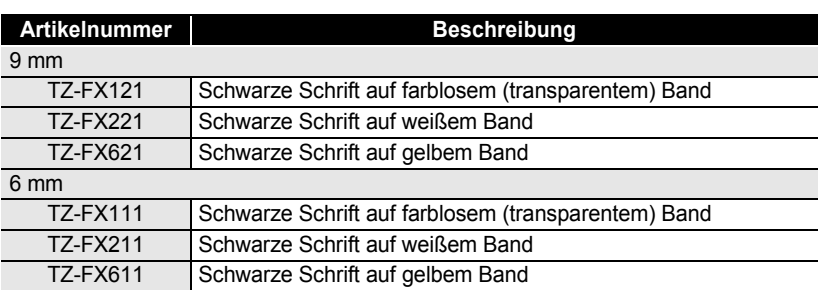

#### **Sicherheits- und Siegelband (Länge: 8 m)**

Dieses Band hinterlässt sichtbare Spuren, wenn es entfernt wird.

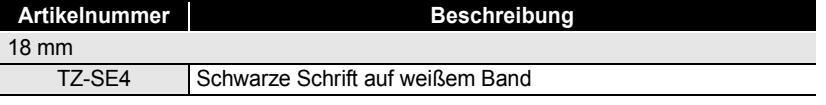

#### **Textilband (Länge: 3 m)**

Auf dieses Band gedruckte Etiketten können auf Textilien aufgebügelt werden.

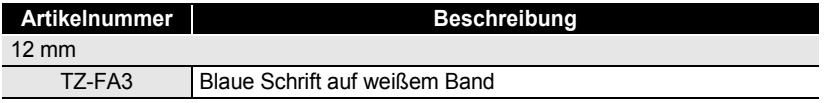

#### **Druckkopf-Reinigungskassette**

Mit dieser Kassette können Sie den Druckkopf des P-touch einfach und bequem reinigen.

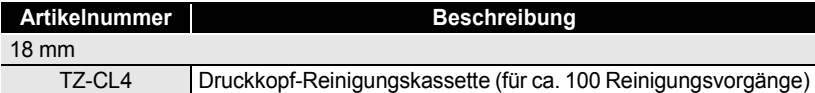

#### **Netzadapter**

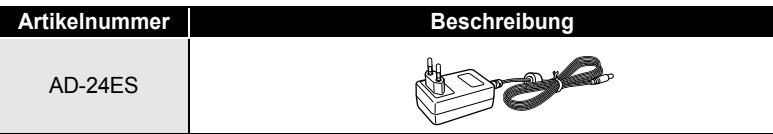

## **STICHWORTVERZEICHNIS**

## A

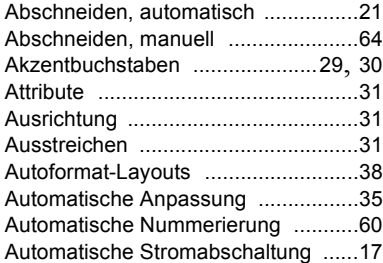

### B

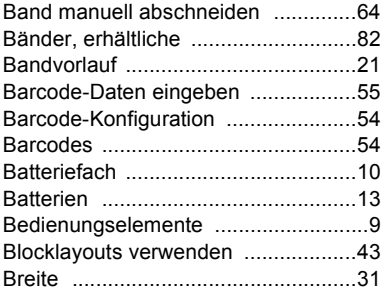

## C

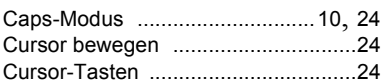

## D

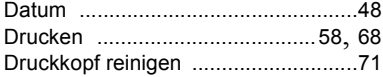

## E

#### Eingabe

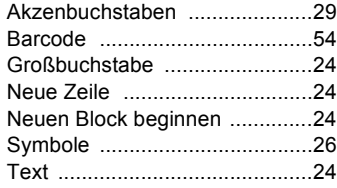

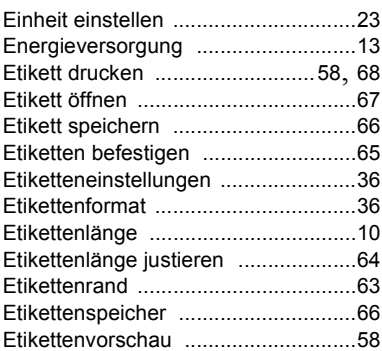

#### F

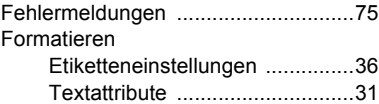

## G

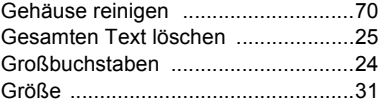

## K

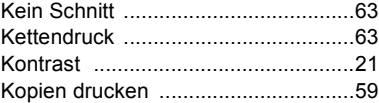

#### L

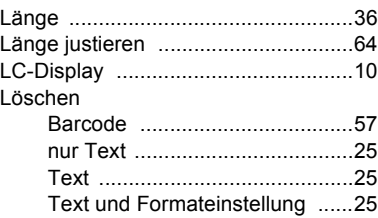

#### M

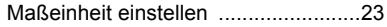

**• STICHWORTVERZEICHNIS STICHWORTVERZEICHNIS**

## N

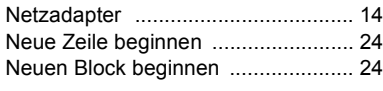

## P

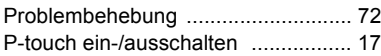

## R

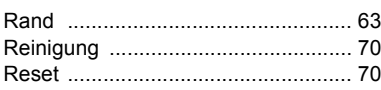

## S

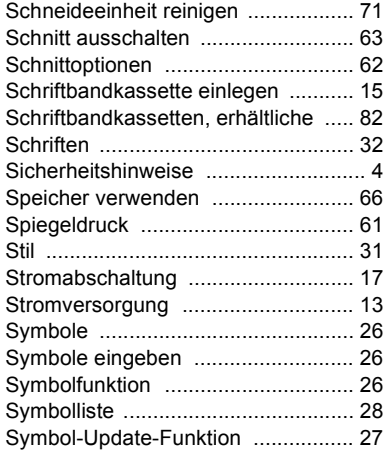

## T

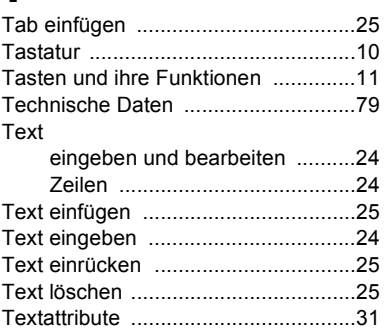

## U

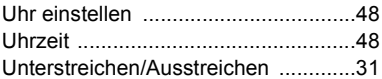

#### V

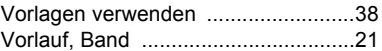

## Z

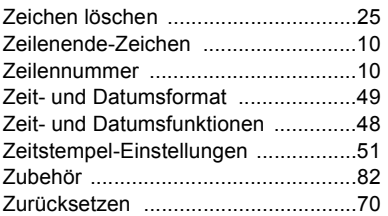

## 1 2  $\overline{\mathbf{3}}$ 4 5 6 7 8 9

# brother

Gedruckt in China LW4582001

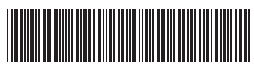